# **M2NPV-VM**

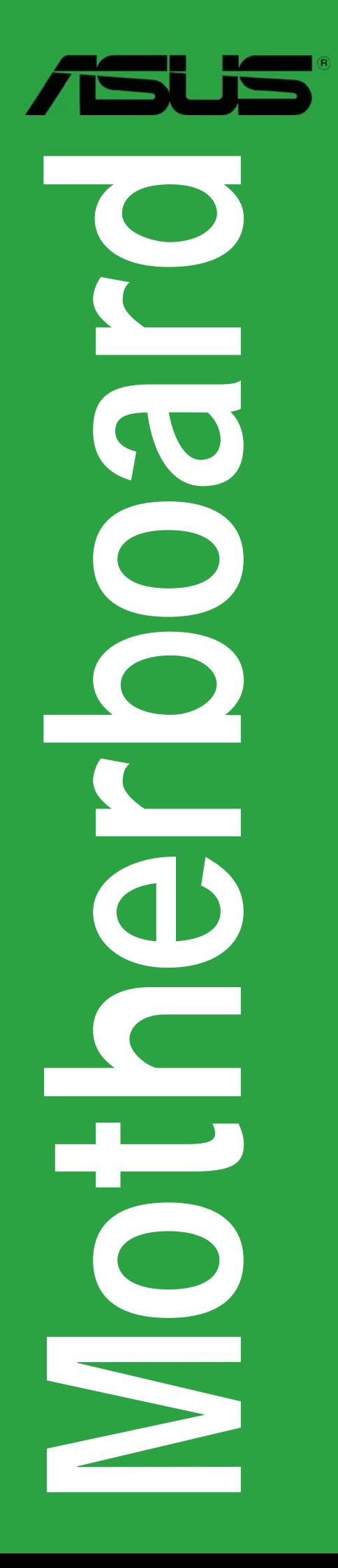

**G2527**

**Erste Ausgabe V1 Juli 2006** 

**Copyright © 2006 ASUSTeK COMPUTER INC. Alle Rechte vorbehalten.**

Kein Teil dieses Handbuchs, einschließlich der darin beschriebenen Produkte und Software, darf ohne ausdrückliche, schriftliche Genehmigung von ASUSTeK COMPUTER INC. ("ASUS") in irgendeiner Form, ganz gleich auf welche Weise, vervielfältigt, übertragen, abgeschrieben, in einem Wiedergewinnungssystem gespeichert oder in eine andere Sprache übersetzt werden.

Produktgarantien oder Service werden nicht geleistet, wenn: (1) das Produkt repariert, modifiziert oder abgewandelt wurde, außer schriftlich von ASUS genehmigte Reparaturen, Modifizierung oder Abwandlungen; oder (2) die Seriennummer des Produkts unkenntlich gemacht wurde oder fehlt.

ASUS STELLT DIESES HANDBUCH "SO, WIE ES IST", OHNE DIREKTE ODER INDIREKTE GARANTIEN, EINSCHLIESSLICH, JEDOCH NICHT BESCHRÄNKT AUF GARANTIEN ODER KLAUSELN DER VERKÄUFLICHKEIT ODER TAUGLICH-KEIT FÜR EINEN BESTIMMTEN ZWECK, ZUR VERFÜGUNG. UNTER KEINEN UMSTÄNDEN HAFTET ASUS, SEINE DIREKTOREN, VORSTANDSMITGLIEDER, MITARBEITER ODER AGENTEN FÜR INDIREKTE, BESONDERE, ZUFÄLLIGE ODER SICH ERGEBENDE SCHÄDEN (EINSCHLIESSLICH SCHÄDEN AUF GRUND VON PROFITVERLUST, GESCHÄFTSVERLUST, BEDIENUNGSAUSFALL ODER DATENVERLUST, GESCHÄFTSUNTERBRECHUNG UND ÄHNLICHEM), AUCH WENN ASUS VON DER WAHRSCHEINLICHKEIT DERARTIGER SCHÄDEN AUF GRUND VON FEHLERN IN DIESEM HANDBUCH ODER AM PRODUKT UNTER-RICHTET WURDE.

SPEZIFIKATIONEN UND INFORMATIONEN IN DIESEM HANDBUCH DIENEN AUS-SCHLIESSLICH DER INFORMATION, KÖNNEN JEDERZEIT OHNE ANKÜNDIGUNG GEÄNDERT WERDEN UND DÜRFEN NICHT ALS VERPFLICHTUNG SEITENS ASUS AUSGELEGT WERDEN. ASUS ÜBERNIMMT FÜR EVENTUELLE FEHLER ODER UNGENAUIGKEITEN IN DIESEM HANDBUCH KEINE VERANTWORTUNG ODER HAFTUNG, EINSCHLIESSLICH DER DARIN BESCHRIEBENEN PRODUKTE UND SOFTWARE.

In diesem Handbuch angegebene Produkt- und Firmennamen können u.U. eingetragene Warenzeichen oder Urheberrechte der entsprechenden Firmen sein und dienen nur der Identifizierung oder Erklärung zu Gunsten des Eigentümers, ohne Rechte verletzen zu wollen.

### **Inhalt**

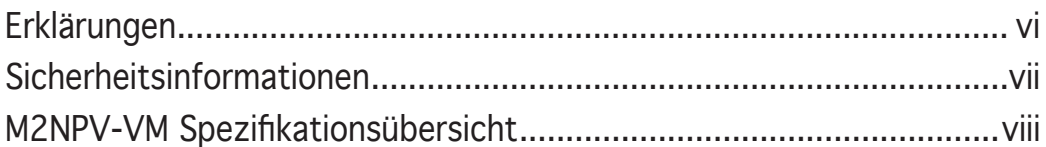

#### **Kapitel 1: Produkteinführung**

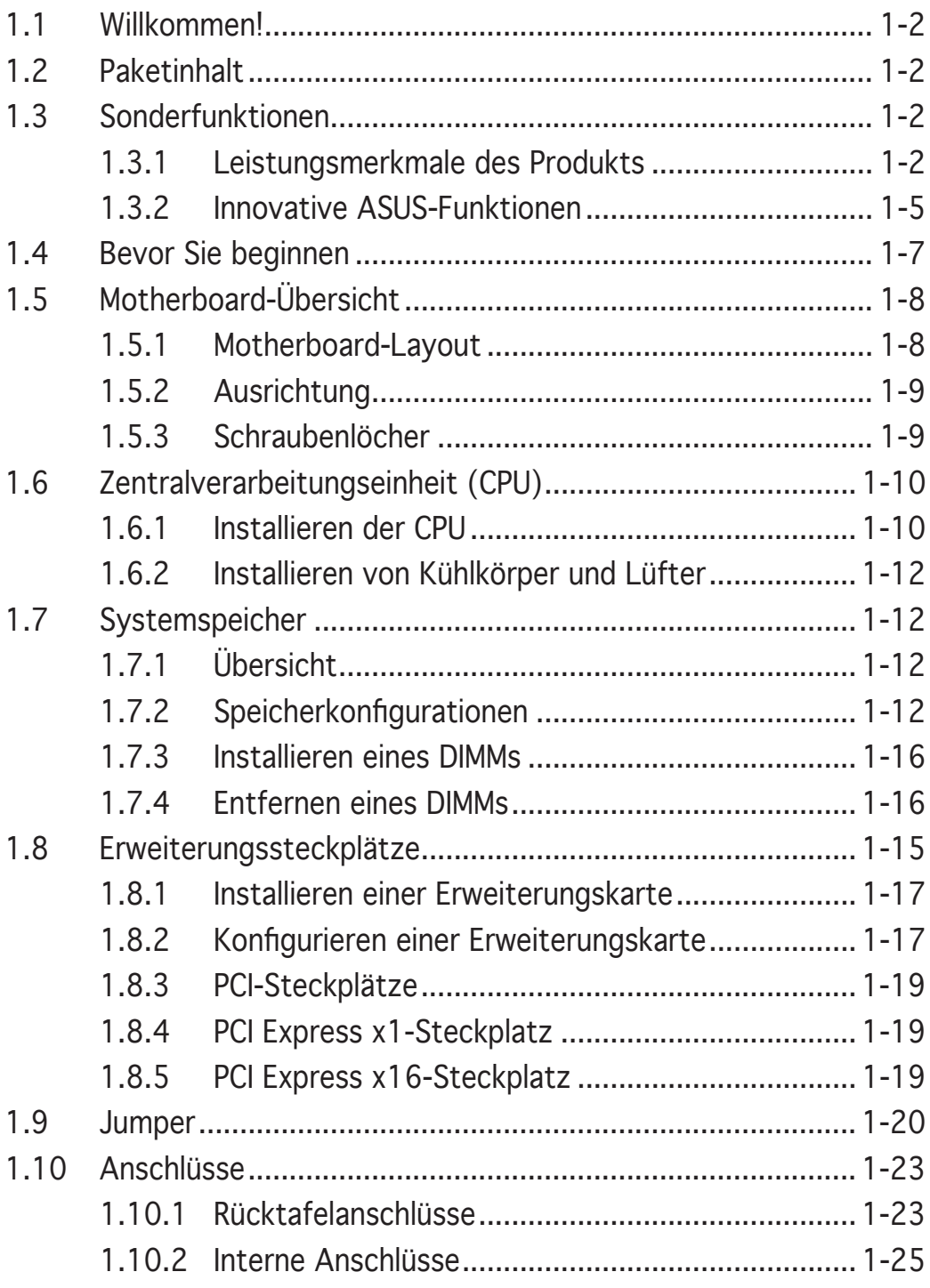

#### **Inhalt**

#### **Kapitel 2: BIOS-Setup**

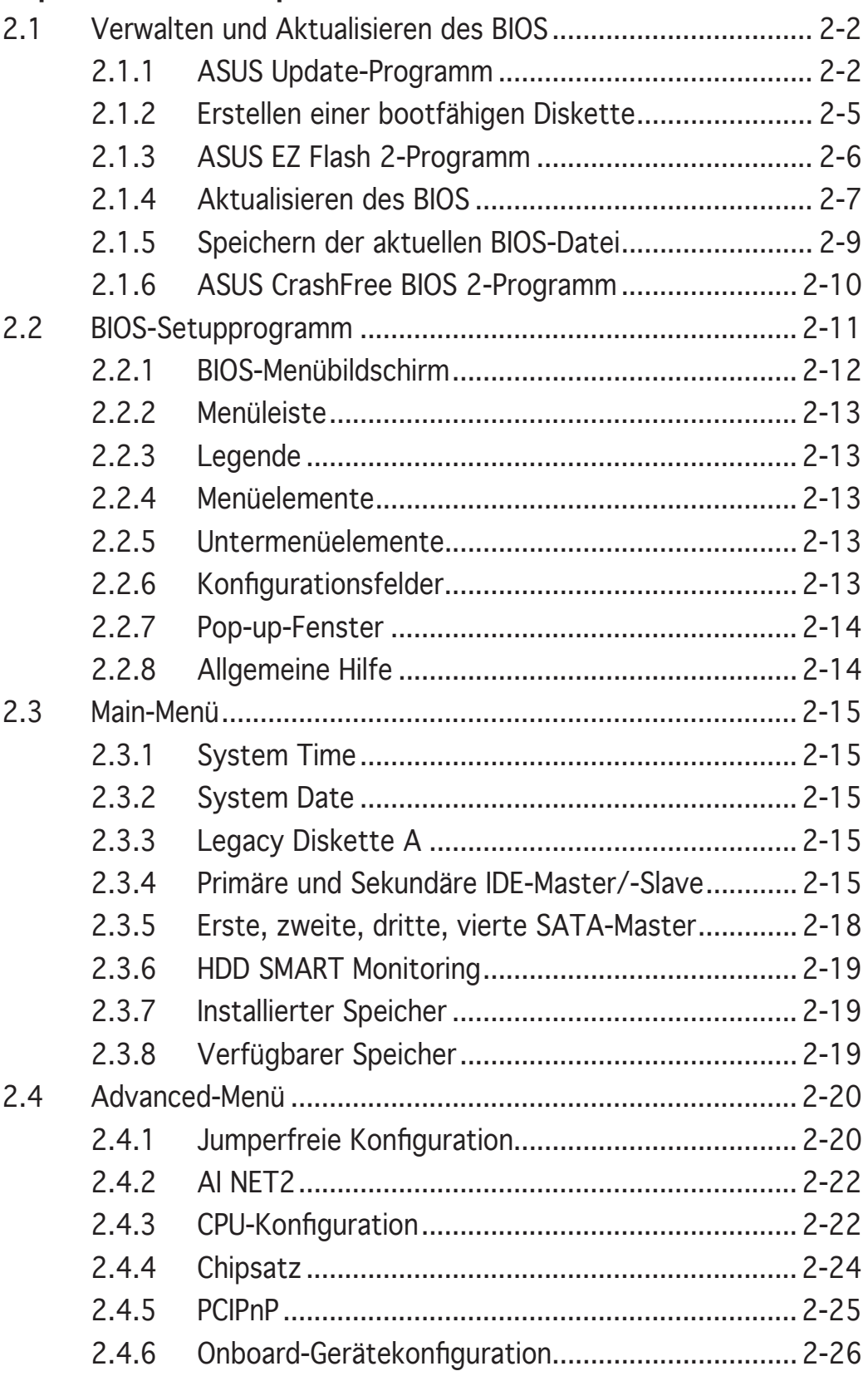

#### **Inhalt**

 $3.2.2$  $3.2.3$ 

 $3.2.4$ 

 $3.2.5$ 

 $3.2.6$  $3.2.7$ 

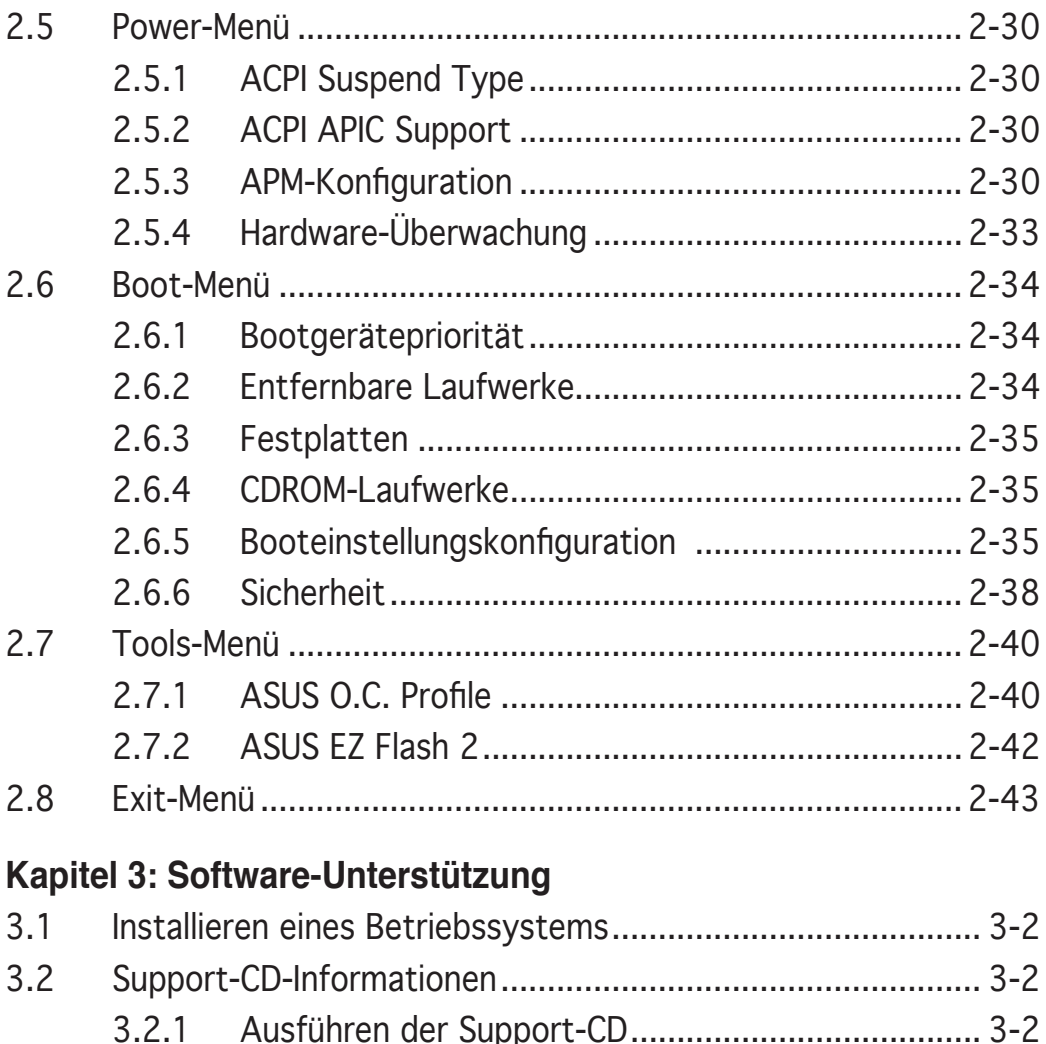

#### **Erklärungen**

#### **Erklärung der Federal Communications Commission**

Dieses Gerät stimmt mit den FCC-Vorschriften Teil 15 überein. Sein Betrieb unterliegt folgenden zwei Bedingungen:

- Dieses Gerät darf keine schädigenden Interferenzen erzeugen, und
- Dieses Gerät muss alle empfangenen Interferenzen aufnehmen, einschließlich derjenigen, die einen unerwünschten Betrieb erzeugen.

Dieses Gerät ist auf Grund von Tests für Übereinstimmung mit den Einschränkungen eines Digitalgeräts der Klasse B, gemäß Teil 15 der FCC-Vorschriften, zugelassen. Diese Einschränkungen sollen bei Installation des Geräts in einer Wohnumgebung auf angemessene Weise gegen schädigende Interferenzen schützen. Dieses Gerät erzeugt und verwendet Hochfrequenzenergie und kann, wenn es nicht gemäß den Anweisungen des Herstellers installiert und bedient wird, den Radio- und Fernsehempfang empfindlich stören. Es wird jedoch nicht garantiert, dass bei einer bestimmten Installation keine Interferenzen auftreten. Wenn das Gerät den Radio- oder Fernsehempfang empfindlich stört, was sich durch Aus- und Einschalten des Geräts feststellen lässt, ist der Benutzer ersucht, die Interferenzen mittels einer oder mehrerer der folgenden Maßnahmen zu beheben:

- Empfangsantenne neu ausrichten oder an einem anderen Ort aufstellen.
- Den Abstand zwischen dem Gerät und dem Empfänger vergrößern.
- Das Gerät an die Steckdose eines Stromkreises anschließen, an die nicht auch der Empfänger angeschlossen ist.
- Den Händler oder einen erfahrenen Radio-/Fernsehtechniker um Hilfe bitten.

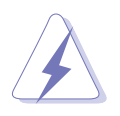

Um Übereinstimmung mit den FCC-Vorschriften zu gewährleisten, müssen abgeschirmte Kabel für den Anschluss des Monitors an die Grafikkarte verwendet werden. Änderungen oder Modifizierungen dieses Geräts, die nicht ausdrücklich von der für Übereinstimmung verantwortlichen Partei genehmigt sind, können das Recht des Benutzers, dieses Gerät zu betreiben, annullieren.

#### **Erklärung des kanadischen Ministeriums für Telekommunikation**

Dieses Digitalgerät überschreitet keine Grenzwerte für Funkrauschemissionen der Klasse B, die vom kanadischen Ministeriums für Telekommunikation in den Funkstörvorschriften festgelegt sind.

#### **Dieses Digitalgerät der Klasse B stimmt mit dem kanadischen ICES-003 überein.**

#### **Sicherheitsinformationen**

#### **Elektrische Sicherheit**

- Um die Gefahr eines Stromschlags zu verhindern, ziehen Sie die Netzleitung aus der Steckdose, bevor Sie das System an einem anderen Ort aufstellen.
- Beim Anschließen oder Trennen von Geräten an das oder vom System müssen die Netzleitungen der Geräte ausgesteckt sein, bevor die Signalkabel angeschlossen werden. Ziehen Sie ggf. alle Netzleitungen vom aufgebauten System, bevor Sie ein Gerät anschließen.
- Vor dem Anschließen oder Ausstecken von Signalkabeln an das oder vom Motherboard müssen alle Netzleitungen ausgesteckt sein.
- Erbitten Sie professionelle Unterstützung, bevor Sie einen Adapter oder eine Verlängerungsschnur verwenden. Diese Geräte könnte den Schutzleiter unterbrechen.
- Prüfen Sie, ob die Stromversorgung auf die Spannung Ihrer Region richtig eingestellt ist. Sind Sie sich über die Spannung der von Ihnen benutzten Steckdose nicht sicher, erkundigen Sie sich bei Ihrem Energieversorgungsunternehmen vor Ort.
- Ist die Stromversorgung defekt, versuchen Sie nicht, sie zu reparieren. Wenden Sie sich an den qualifizierten Kundendienst oder Ihre Verkaufsstelle.

#### **Betriebssicherheit**

- Vor Installation des Motherboards und Anschluss von Geräten müssen Sie alle mitgelieferten Handbücher lesen.
- Vor Inbetriebnahme des Produkts müssen alle Kabel richtig angeschlossen sein und die Netzleitungen dürfen nicht beschädigt sein. Bemerken Sie eine Beschädigung, kontaktieren Sie sofort Ihren Händler.
- Um Kurzschlüsse zu vermeiden, halten Sie Büroklammern, Schrauben und Heftklammern fern von Anschlüssen, Steckplätzen, Sockeln und Stromkreisen.
- Vermeiden Sie Staub, Feuchtigkeit und extreme Temperaturen. Stellen Sie das Produkt nicht an einem Ort auf, wo es nass werden könnte.
- Stellen Sie das Produkt auf eine stabile Fläche.
- Sollten technische Probleme mit dem Produkt auftreten, kontaktieren Sie den qualifizierten Kundendienst oder Ihre Verkaufsstelle.

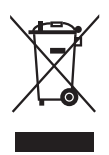

Das durchgestrichene Symbol der Mülltonne zeigt an, dass das Produkt (elektrisches und elek-tronisches Zubehör) nicht im normalen Hausmüll entsorgt werden sollte. Bitte erkundigen Sie sich nach lokalen Regelungen zur Entsorgung von Elektroschrott.

#### **M2NPV-VM Spezifi kationsübersicht**

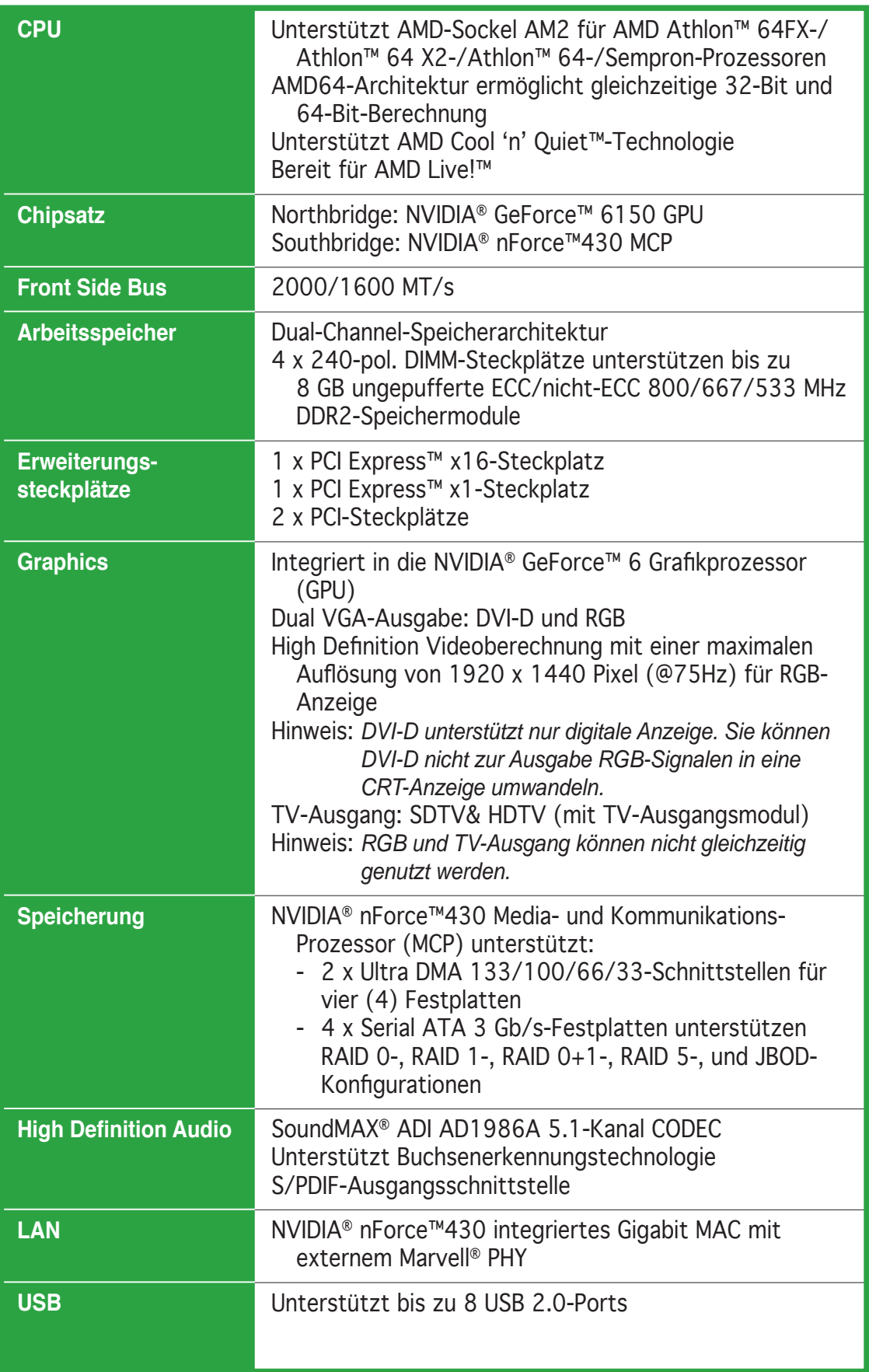

*(Fortsetzung auf der nächsten Seite)*

#### **M2NPV-VM Spezifi kationsübersicht**

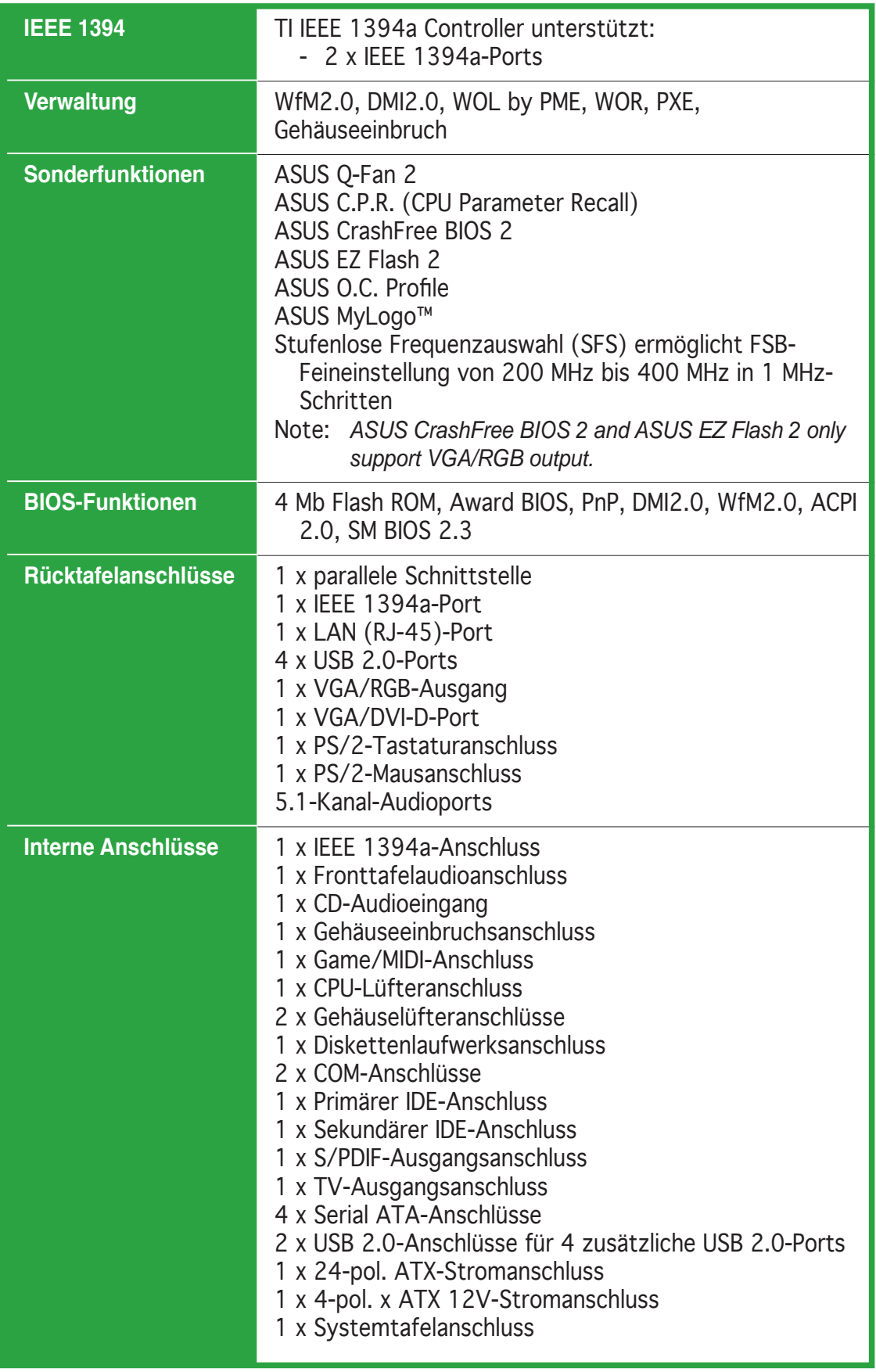

*(Fortsetzung auf der nächsten Seite)*

#### **M2NPV-VM Spezifi kationsübersicht**

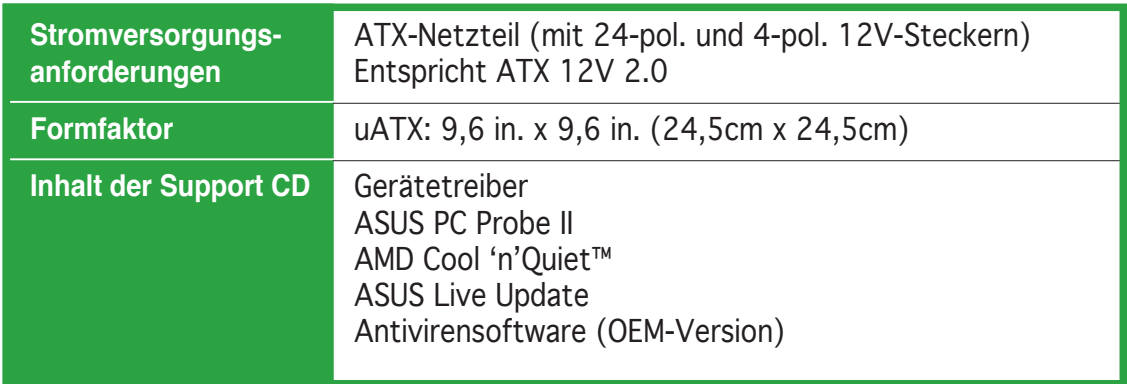

\*Die Spezifi kationen können ohne Vorankündigung geändert werden.

Leistungsmerkmale des Motherboards und die unterstützten neuen Technologien.

# Dieses Kapitel beschreibt die<br>Leistungsmerkmale des Motherboards und<br>die unterstützten neuen Technologien.<br>**Produkteinführung**

#### **1.1 Willkommen!**

Vielen Dank für den Kauf eines ASUS® M2NPV-VM Motherboards!

Eine Reihe von neuen Funktionen und neuesten Technologien sind in dieses Motherboard integriert und machen das Motherboard zu einem weiteren hervorragenden Produkt in der langen Reihe der ASUS Qualitätsmotherboards!

Vor der Installation des Motherboards und Ihrer Hardwaregeräte sollten Sie die im Paket enthaltenen Artikel anhand folgender Liste überprüfen.

#### **1.2 Paketinhalt**

Stellen Sie sicher, dass Ihr Motherboardpaket die folgenden Artikel enthält.

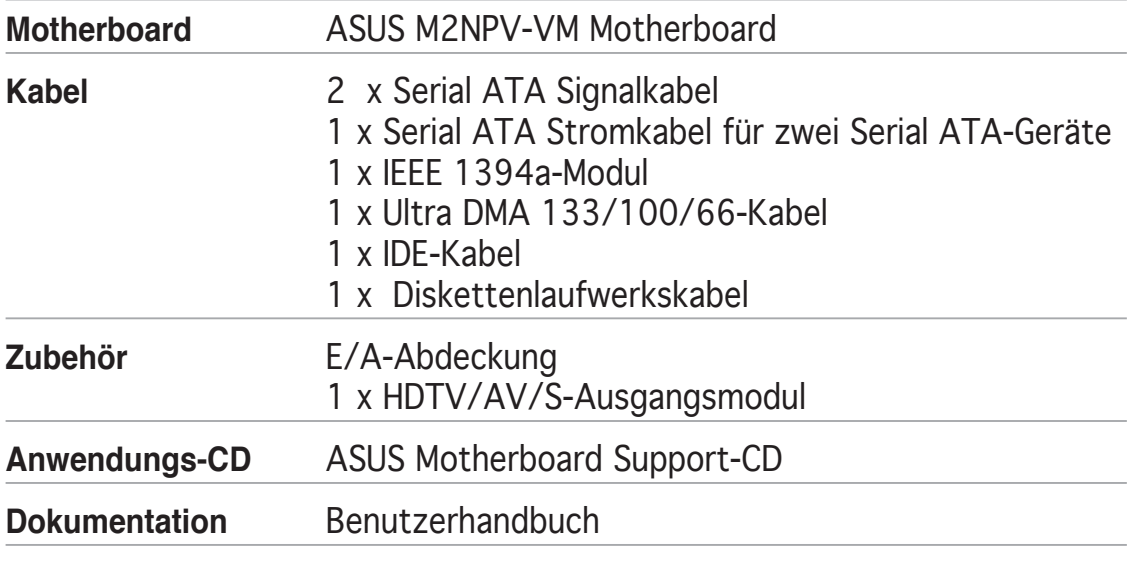

Sollten o.g. Artikel beschädigt oder nicht vorhanden sein, wenden Sie sich bitte an Ihren Händler.

#### **1.3 Sonderfunktionen**

#### **1.3.1 Leistungsmerkmale des Produkts**

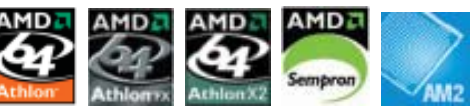

#### **Neueste Prozessortechnologie**

Das Motherboard unterstützt AMD-Sockel AM2 Single-Core Athlon 64/ Sempron und Dual-Core Athlon 64 X2/Athlon 64 FX-Prozessoren mit 2MB/1MB/512KB L2-Cache, die auf 64-Bit-Architektur basieren. Das Motherboard verfügt über den 2000/1600 MT/s HyperTransport Bus, Unterstützung für Dual-Channel ungepufferten DDR2 800 Speicher, sowie AMD Cool ʻn' Quiet-Technologie. Details siehe Seiten 1-10.

## **AMD Cool ʻn' Quiet-Technologie**

Das Motherboard unterstützt die AMD Cool ʻn' Quiet!™-Technologie, welche die Geschwindigkeit, die Spannung und den Stromverbrauch des Prozessors dynamisch und automatisch, je nach Arbeitslast, verändert. Details siehe Seite 2-23.

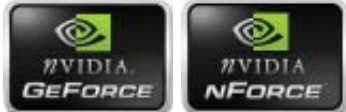

#### **NVIDIA® GeForce™ 6150 GPU und NVIDIA® nForce™ 430 MCP-Chipsätze**

Die NVIDIA® GeForce™ 6150 Grafikprozessor (GPU)-Northbridge unterstützt Microsoft® DirectX 9.0 Shader Model 3.0, Dual VGA-Ausgabe (RGB und DVI-D), NVIDIA® PureVideo Technologie mit unerreichter Qualität bei integriertem Video, TV-Ausgabe und PCI Express-Schnittstelle.

Die NVIDIA® nForce™ 430 Media- und Kommunikationsprozessor (MCP)-Southbridge bietet die NVIDIA® Gigabit und NVIDIA® MediaShield Speicherverwaltungstechnologie, mit der RAID-Konfiguration (RAID 0, RAID 1, RAID 0+1, RAID 5, und JBOD) für Serial ATA 3Gb/s leichtgemacht wird.

#### **DDR2-Arbeitsspeicherunterstützung**

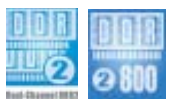

Das Motherboard unterstützt DDR2-Arbeitspeicher mit einer Datentransferrate von 800/667/533 MHz, um den höheren Bandbreitenanforderungen der neuesten 3D-Grafik-, Multimedia- und Internetanwendungen gerecht zu werden. Die Dual-Channel DDR2-Architektur verdoppelt die Bandbreite Ihres Arbeitsspeichers, um die Systemleistung zu erhöhen und die Engpässe mit einer Spitzenbandbreite von bis zu 12,8 GB/s zu beseitigen. Details siehe Seiten 1-14 bis 1-15.

### **PCI Express™-Schnittstelle PCI**

Das Motherboard unterstützt PCI Express, die neueste E/A-Verbindungstechnologie, die den PCI-Bus beschleunigt. PCI Express führt serielle Punkt-zu -Punkt Verbindungen zwischen Geräten aus und erlaubt höhere Taktfrequenzen durch Übertragung der Daten in Paketen. Diese superschnelle Schnittstelle ist Software-kompatibel mit existierenden PCI-Spezifikationen. Details siehe Seite 1-19.

#### **Serial ATA 3Gb/s-Technologie**

Das Motherboard unterstützt SATA-Festplatten der nächsten Generation, die auf der neuen SATA 3Gb/s Speicherspezifikation basieren. Die integrierte NVIDIA® nForce 430 MCP Southbridge ermöglicht RAID 0-, RAID 1-, RAID 0+1-, RAID 5-, und JBOD-Konfigurationen für vier SATA-Anschlüsse.

#### **IEEE 1394a-Unterstützung**

Der IEEE 1394a-Anschluss bietet eine Hochgeschwindigkeitsverbindung zwischen PC und allen Geräten, die den IEEE1394a-Standard unterstützen. Der IEEE 1394a-Anschluss macht einfache, günstige, datenintensive, asynchrone (Echtzeit-) Übertragung zwischen Computern, Peripheriegeräten und anderen elektronischen Geräten wie Camcordern, Viderecordern, Druckern, Fernsehern und digitalen Kameras mit einer Übertragungsrate von bis zu 400 Mbps möglich. Details siehe Seite 1-30.

#### **HDTV-Ausgabe**

Das Motherboard verfügt über den NVIDIA® GeForce6150 Chipsatz, der eine herausragende HDTV-Ausgangsfunktionalität mit einer höheren Auflösung bis 1080i und das 720p-Format unterstützt; diese sorgen für eine noch bessere Bildschärfe als derzeitige Formate. Dem ASUS M2NPV-VM Motherboard wird ein HDTV-Ausgangsmodul mitgeliefert, das Ihnen den Genuss einer hochwertigen Skalierungs- und Filterungstechnologie verschafft.

#### **Gigabit LAN-Lösung**

Der NVIDIA® Gb LAN-Controller liefert Übertragungsgeschwindigkeiten um bis zu 10 Mal schneller als die herkömmlichen 10/100 Ethernet-Verbindungen. Gigabit LAN ist der Netzwerkstandard der nahen Zukunft, und ideal zum Verwalten von großen Datenmengen wie Video und Audio, sowie sprachgesteuerten Anwendungen

#### USB 2.0-Technologie **USB2.0**

Das Motherboard verwendet die Universal Serial Bus (USB) 2.0- Spezifikation, die die Verbindungsgeschwindigkeit von der 12 Mbps Bandbreite bei USB 1.1 auf 480 Mbps entscheidend erhöht. USB 2.0 ist rückwärts kompatibel mit USB 1.1. Details siehe Seiten 1-24 und 1-29.

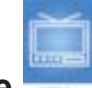

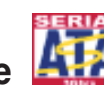

# **High Definition Audio**<br> **Example 12 Sound MAX**

Bei SoundMAX handelt es sich um eine leistungsstarke, zuverlässige und benutzerfreundliche Audiolösung für den PC, die besonders für professionelle Audiobearbeitung, Musikliebhaber, Musiker und Spieler geeignet ist. Soundmax bietet kristallklaren Klang für alle Ihre Audiowiedergabe - MP3s, Videos, erweiterte PC-Spiele, VOIP und mehr. Lehnen Sie sich zurück, und genießen Sie - SoundMAX High Definition Audio verbessert merklich Ihr Hörerlebnis!

#### **1.3.2 Innovative ASUS-Funktionen**

#### **ASUS CrashFree BIOS 2 GrahFree**

Diese Funktion erlaubt Ihnen, die originalen BIOS-Daten von der Support-CD wiederherzustellen, wenn die BIOS-Codes und -Daten beschädigt wurden. Dadurch müssen Sie keinen Ersatz-ROM-Chip kaufen. Details siehe Seite 2-10.

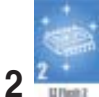

#### **ASUS EZ Flash 2**

Mit ASUS EZ Flash können Sie das System-BIOS aktualisieren, auch wenn das Betriebssystem noch nicht hochgefahren ist, und sind dabei nicht auf ein DOS-Programm oder eine Diskette angewiesen. Details siehe Seite 2-6.

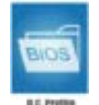

#### **ASUS O.C. Profile**

Mit dem ASUS O.C. Profile können Benutzer mehrere BIOS-Einstellungen problemlos speichern oder laden. Die BIOS-Einstellungen können im CMOS oder einer separaten Datei gespeichert werden; dadurch erhalten Nutzer die Möglichkeit, ihre bevorzugten Einstellungen untereinander auszutauschen.

#### **ASUS Q-Fan 2-Technologie**

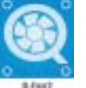

Die ASUS Q-Fan2-Technologie kann die Lüfterdrehzahl nach derSystembelastung regeln, um einen ruhigen, kühlen und effizienten Betrieb sicherzustellen. Details siehe Seite 2-33.

#### **C.P.R. (CPU Parameter Recall)**

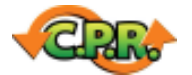

Die C.P.R.-Funktion des Motherboard-BIOS erlaubt Ihnen, das BIOS automatisch auf die Standardeinstellungen zurückzustellen, falls sich das System beim Übertakten aufgehängt hat. Wenn sich das System aufhängt, müssen Sie dank C.P.R. das Gehäuse nicht mehr öffnen, um die RTC-Daten zu löschen. Starten Sie einfach das System neu, um zuvor gespeicherte Einstellungen wiederherzustellen.

**ASUS MyLogo™**

Mit dieser neuen Funktion des Motherboards können Sie Ihrem System mit anpassbaren, individuellen Startlogos Stil verleihen. Details siehe Seite 2-37.

#### **1.4 Bevor Sie beginnen**

Beachten Sie bitte vor dem Installieren der Motherboard-Komponenten oder dem Ändern von Motherboard-Einstellungen folgende Vorsichtsmaßnahmen.

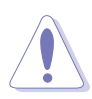

- Ziehen Sie das Netzkabel aus der Steckdose heraus, bevor Sie eine Komponente anfassen.
- Tragen Sie vor dem Anfassen von Komponenten eine geerdete Manschette, oder berühren Sie einen geerdeten Gegenstand bzw. einen Metallgegenstand wie z.B. das Netzteilgehäuse, damit die Komponenten nicht durch statische Elektrizität beschädigt werden.
- Halten Sie Komponenten an den Rändern fest, damit Sie die ICs darauf nicht berühren.
- Legen Sie eine deinstallierte Komponente immer auf eine geerdete Antistatik-Unterlage oder in die Originalverpackung der Komponente.
- **Vor dem Installieren oder Ausbau einer Komponente muss die ATX-Stromversorgung ausgeschaltet oder das Netzkabel aus der Steckdose gezogen sein.** Andernfalls könnten das Motherboard, Peripheriegeräte und/oder Komponenten stark beschädigt werden.

#### **Onboard-LED**

Auf diesem Motherboard ist eine Standby-Strom-LED eingebaut, die leuchtet, wenn das System eingeschaltet, im Stromsparmodus oder im Soft-Aus-Modus ist. Dies dient zur Erinnerung, dass Sie das System ausschalten und das Netzkabel ausstecken müssen, bevor Sie eine Komponente von dem Motherboard entfernen oder hinzufügen. Die nachstehende Abbildung zeigt die Position der Onboard-LED an.

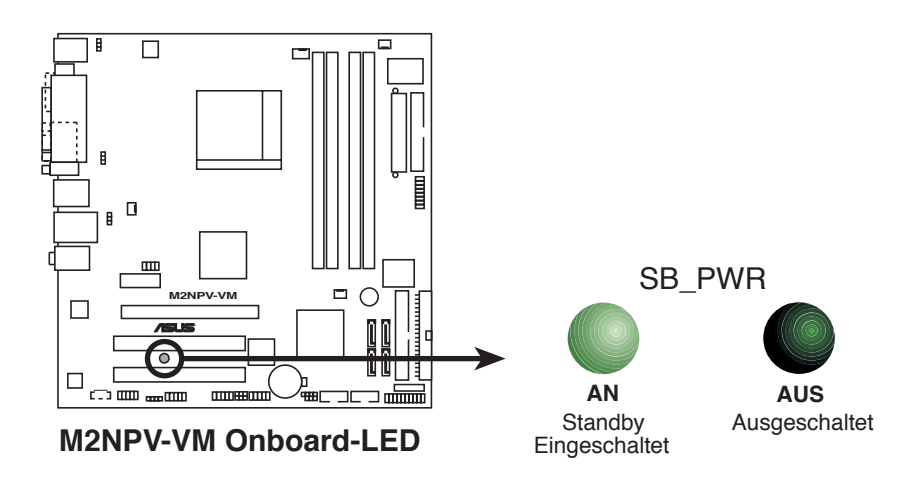

#### **1.5 Motherboard-Übersicht**

#### **1.5.1 Motherboard-Layout**

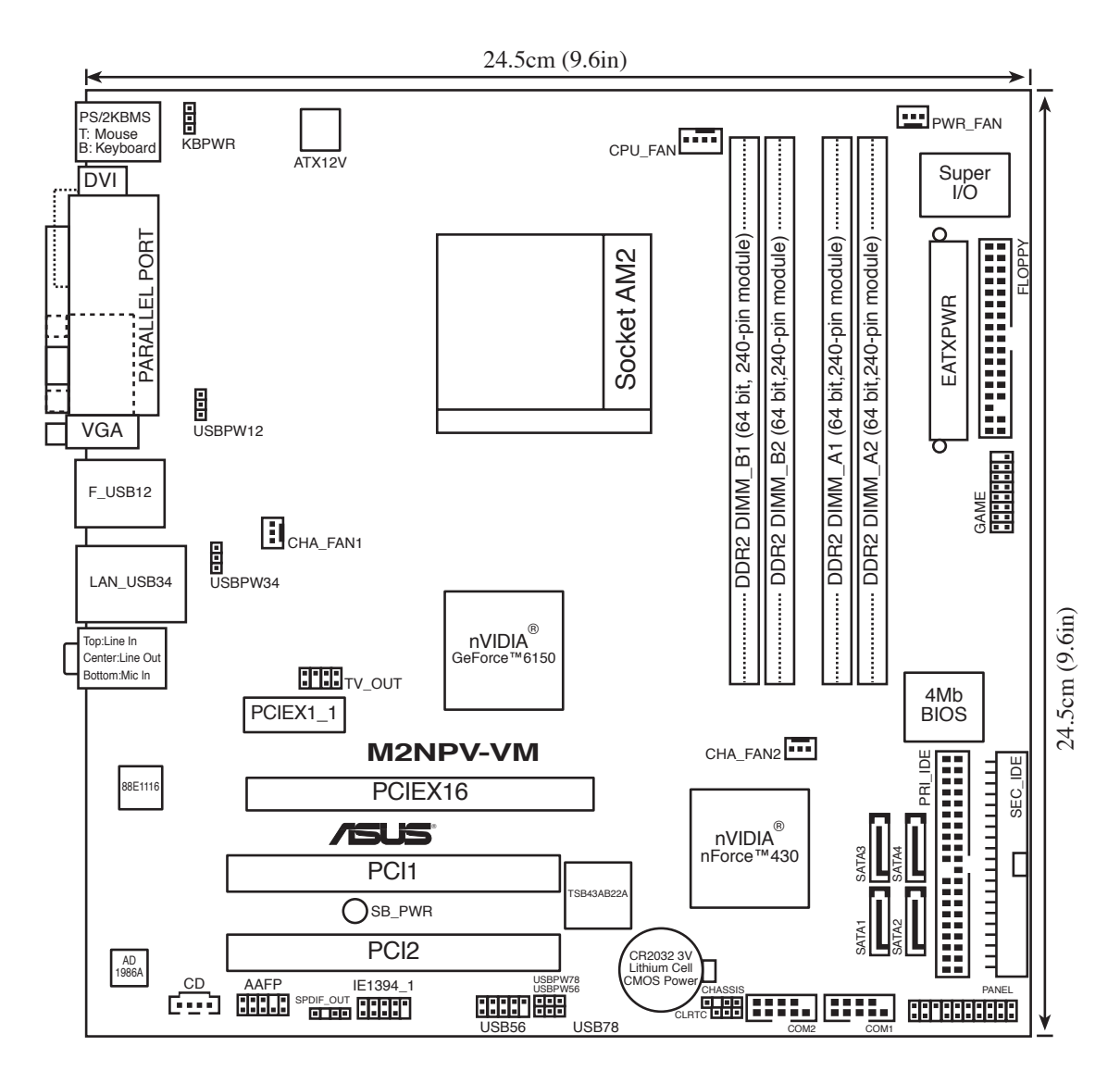

#### **1.5.1 Ausrichtung**

Beim Installieren des Motherboards müssen Sie es richtig ausgerichtet ins Computergehäuse einfügen. Die Kante mit den externen Anschlüssen zeigt zur Rückseite des Computergehäuses, wie es unten abgebildet ist.

#### **1.5.2 Schraubenlöcher**

Stecken Sie acht (8) Schrauben in die eingekreisten Löcher, um das Motherboard am Gehäuse zu befestigen.

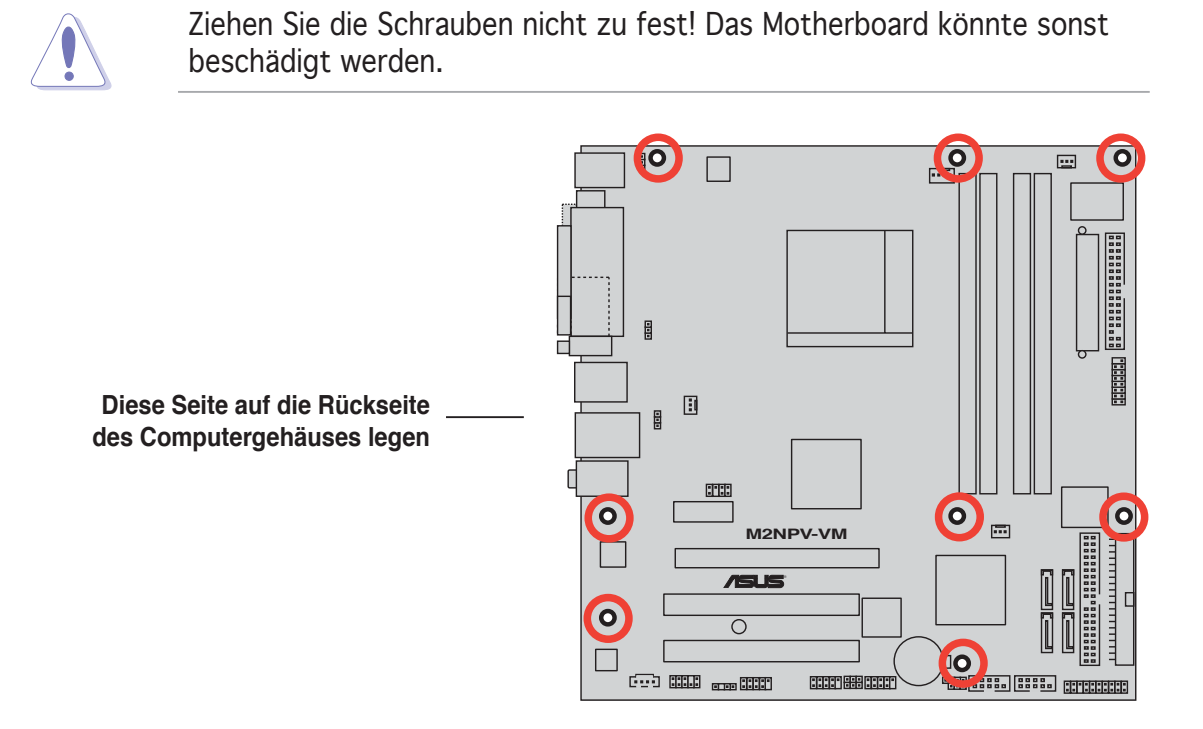

#### **1.6 Zentralverarbeitungseinheit (CPU)**

Das Motherboard ist mit einem 940-pol. AM2-Sockel für den AMD Athlon™ 64 X2-/Athlon™ 64-/Athlon™ FX-/Sempron™-Prozessor ausgestattet.

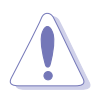

Die Pole des AM2-Sockels sind anders ausgerichtet als die des speziell für den AMD AM2-Prozessor entwickelten 940-pol. Sockels. Vergewissern Sie sich, dass die CPU, die Sie verwenden, für den AM2-Sockel entworfen wurde. Die CPU passt nur in eine Richtung ein. Drücken Sie die CPU NICHT mit Gewalt in den Sockel, sonst können die Sockelpole verbiegen und die CPU beschädigt werden!

#### **1.6.1 Installieren der CPU**

So installieren Sie eine CPU.

1. Suchen Sie den CPU-Sockel auf dem Motherboard.

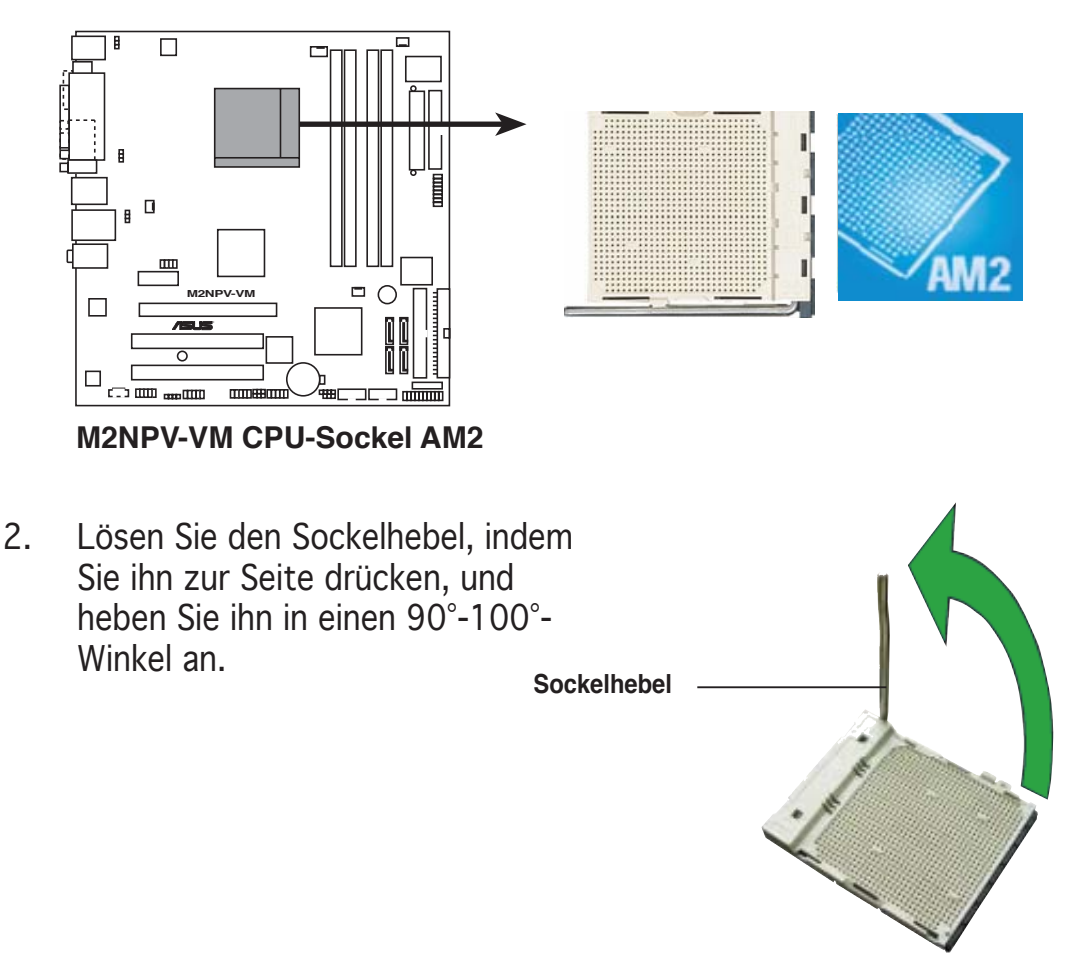

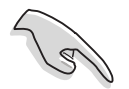

Vergewissern Sie sich, dass der Sockelhebel um 90°-100° angehoben ist, andernfalls kann die CPU u.U. nicht richtig eingesetzt werden.

- 3. Positionieren Sie die CPU oberhalb des Sockels, so dass die CPU-Ecke mit dem goldenen Dreieck auf der Sockelecke mit dem kleinen Dreieck liegt.
- 4. Stecken Sie die CPU vorsichtig in den Sockel, bis sie einrastet.

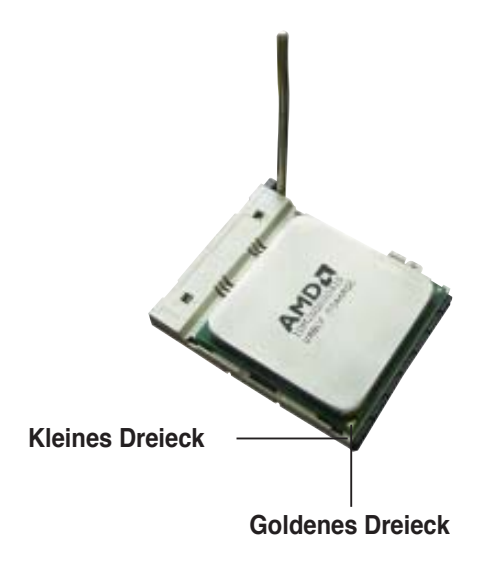

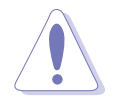

Die CPU passt nur in eine Richtung ein. Stecken Sie die CPU nicht mit übermäßiger Kraft in den Steckplatz ein, um ein Verbiegen der Sockelkontaktstifte und Schäden an der CPU zu vermeiden.

- 5. Wenn die CPU eingesteckt ist, drücken Sie den Sockelhebel herunter, um die CPU zu fixieren. Der Hebel rastet mit einem Klicken an der Seite ein, wenn er korrekt heruntergedrückt wurde.
- 6. Installieren Sie den CPU-Kühlkörper und -Lüfter nach den Anweisungen, die der Verpackung beigelegt sind.

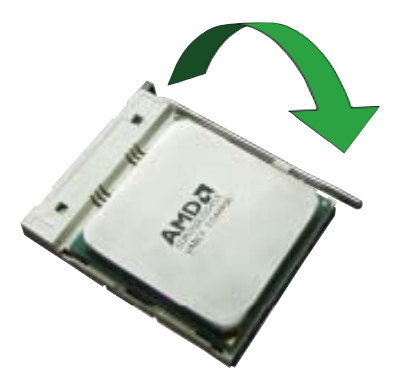

7. Verbinden Sie das CPU-Lüfterkabel mit dem CPU\_FAN-Anschluss auf dem Motherboard.

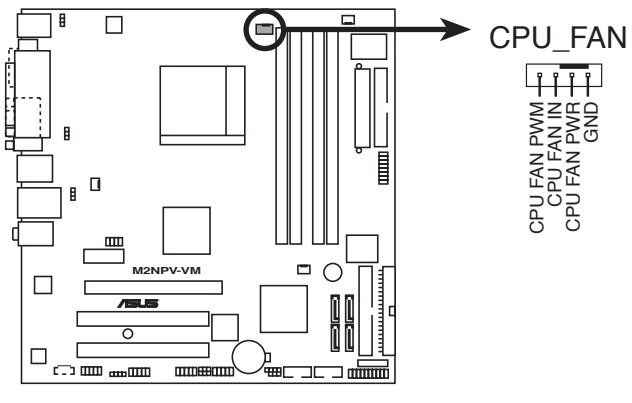

**M2NPV-VM CPU-Lüfteranschluss**

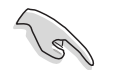

Vergessen Sie nicht, den CPU-Lüfteranschluss anzuschließen! Ansonsten können u.U. Hardwareüberwachungsfehler auftreten.

#### **1.6.2 Installieren des CPU-Kühlkörpers und Lüfters**

Der AMD Athlon™ 64-/Sempron™-Prozessor benötigt eine spezielle Kühlkörper-/Lüftereinheit, um einen optimalen Kühlzustand und maximale Leistung zu gewährleisten.

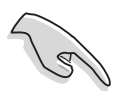

Verwenden Sie ausschließlich von AMD beglaubigte Kühlkörper und Lüftereinheiten.

So installieren Sie den CPU-Kühlkörper und -Lüfter.

1. Stellen Sie den Kühlkörper auf die installierte CPU. Stellen Sie dabei sicher, dass der Kühlkörper richtig auf dem Befestigungsmodul aufsitzt.

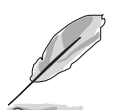

- Das Befestigungsmodul ist beim Kauf schon auf dem Motherboard installiert.
- Sie müssen das Befestigungsmodul nicht entfernen, wenn Sie die CPU oder andere Motherboard-Komponenten installieren.
- Wenn Sie einen seperaten CPU-Kühlkörper oder Lüfter gekauft haben, vergewissern Sie sich, das das Material der thermischen Schnittstelle (Wärmeleitpaste) richtig an der CPU und dem Kühlkörper angebracht ist, bevor Sie Kühlkörper oder Lüfter installieren.

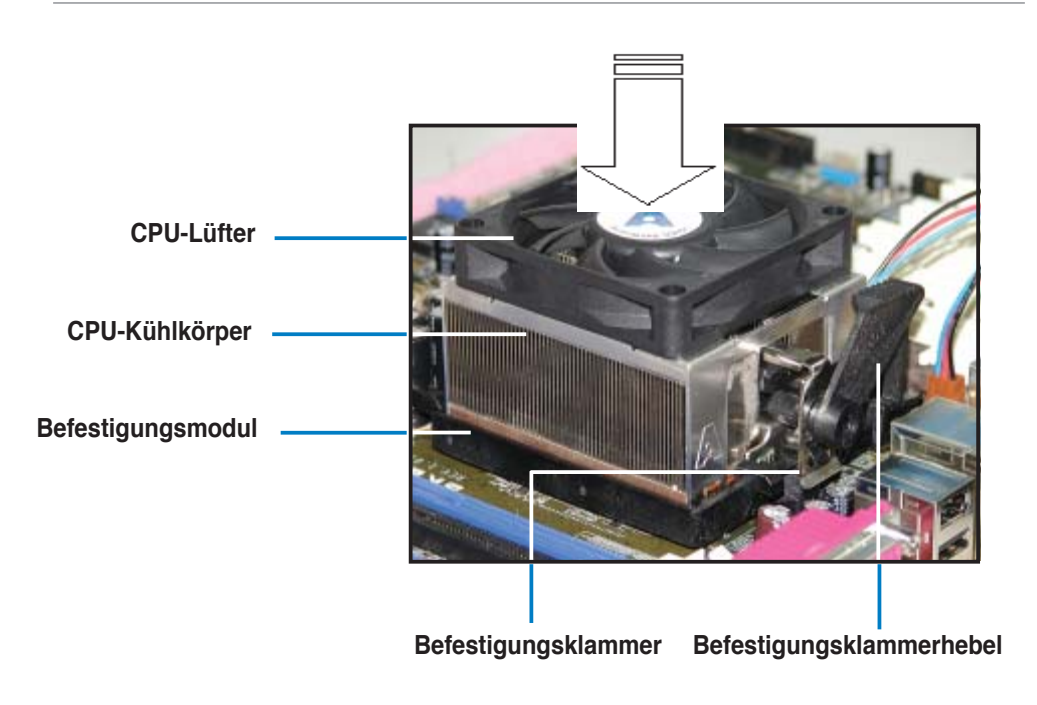

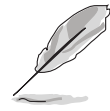

Ihrer CPU-Lüfter-Kühlkörpereinheit sollten Installationsanweisungen für die CPU, den Kühlkörper und den Befestigungsmechanismus beigelegt sein. Falls die Anweisungen in diesem Abschnitt der CPU-Dokumentation nicht entsprechen, folgen Sie der letzteren.

2. Befestigen Sie ein Ende der Befestigungsklammer mit dem Befestigungsmodul.

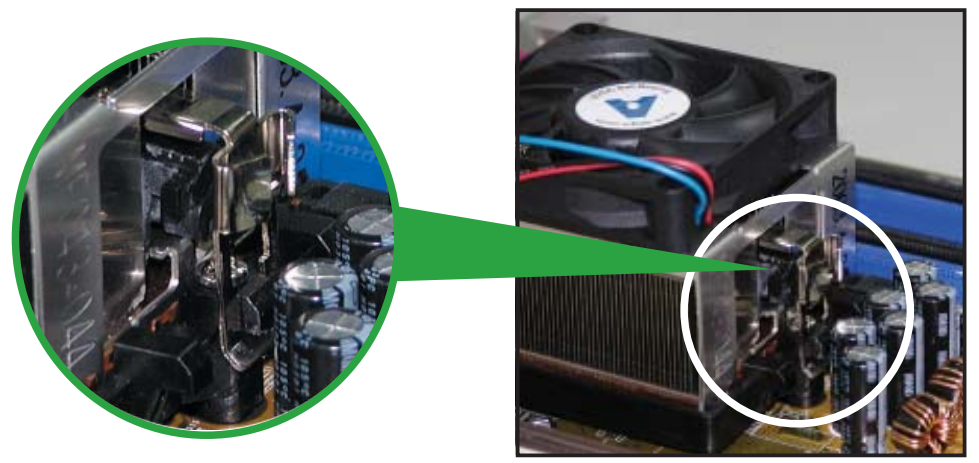

3. Platzieren Sie das andere Ende der Befestigungsklammer (nahe des Hebels) mit dem Befestigungsmodul. Ein Klickgeräusch ertönt, wenn die Befestigungsklammer korrekt einrastet.

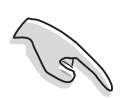

Stellen Sie sicher, dass die Kühlkörper-Lüfter-Einheit genau auf den Befestigungsmechanismus aufgesetzt ist, sonst lässt sich die Befestigungsklammer nicht einrasten.

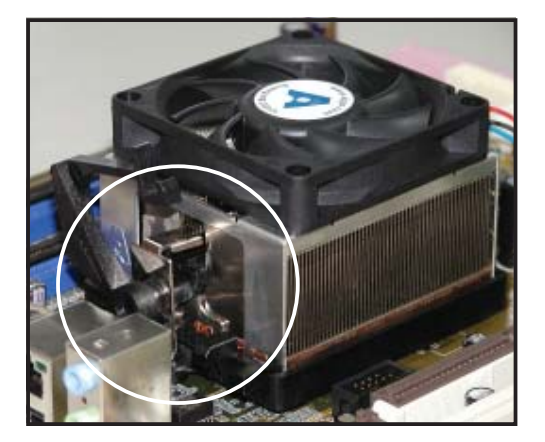

4. Drücken Sie den Hebel der Befestigungsklammer nach unten, um den Kühlkörper und Lüfter auf dem Modul zu installieren.

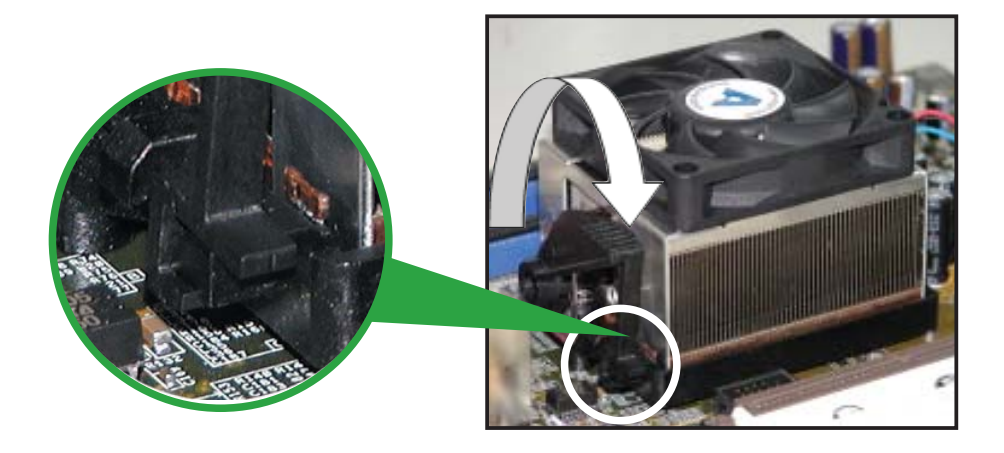

#### **1.7 Systemspeicher**

#### **1.7.1 Übersicht**

Das Motherboard ist mit vier Double Data Rate 2 (DDR2) Dual Inline Memory Module (DIMM)-Steckplätzen ausgestattet.

Ein DDR2-Modul hat die selbe Abmessungen wie ein DDR DIMM-Modul, verwendet aber 240 Pole im Gegensatz zu einem 184-pol. DDR DIMM-Modul. DDR2 DIMM-Module sind anders gekerbt, so dass sie nicht in einen DDR DIMM-Steckplatz eingesteckt werden können.

Die nachstehende Abbildung zeigt die Position der Steckplätze an:

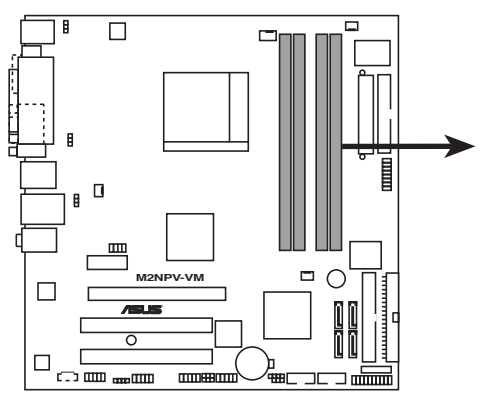

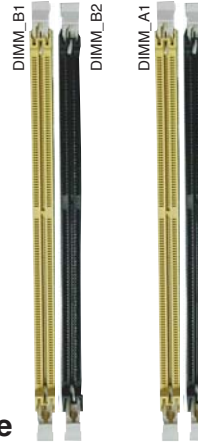

**M2NPV-VM 240-pol. DDR2 DIMM-Steckplätze**

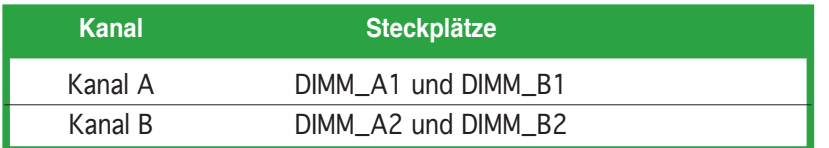

#### **1.7.2** Speicherkonfigurationen

Mit Hilfe der Speicherkonfigurationen in diesem Abschnitt können Sie 256 MB, 512 MB, 1 GB, und 2 GB ungepufferte ECC und nicht-ECC DDR2 DIMMs in den DIMM-Steckplätzen installieren.

- Für eine Dual-Kanal-Konfiguration muss die gesamte Größe des/der Speichermodul(e) auf jedem Kanal gleich sein (DIMM\_A1 + DIMM\_A2 = DIMM\_B1 + DIMM\_B2). Dadurch wird eine bessere Leistung erzielt.
	- Installieren Sie immer DIMMs mit der selben CAS-Latenz. Für eine optimale Kompatibilität empfehlen wir Ihnen, Arbeitsspeichermodule von dem selben Anbieter zu kaufen. Beziehen Sie sich für Details auf die Liste mit qualifizierten Anbietern auf der nächsten Seite.
	- Auf Grund der Chipsatz-Ressourcenzuweisung erkennt das System möglicherweise etwas weniger als 8 GB Arbeitsspeicher, wenn Sie vier 2 GB DDR2 Arbeitsspeichermodule installieren.
	- Dieses Motherboard unterstützt keine Speichermodule mit 128Mb-Chips oder zweiseitige x16 Speichermodule.

#### **Liste qualifizierter Anbieter (QVL)**

#### **DDR2-800 MHz**

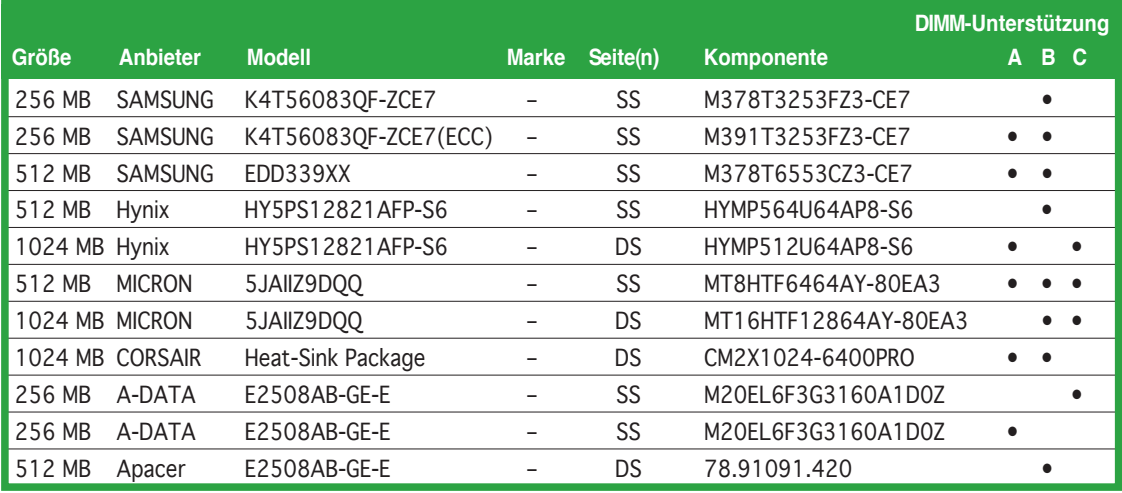

#### **DDR2-667 MHz**

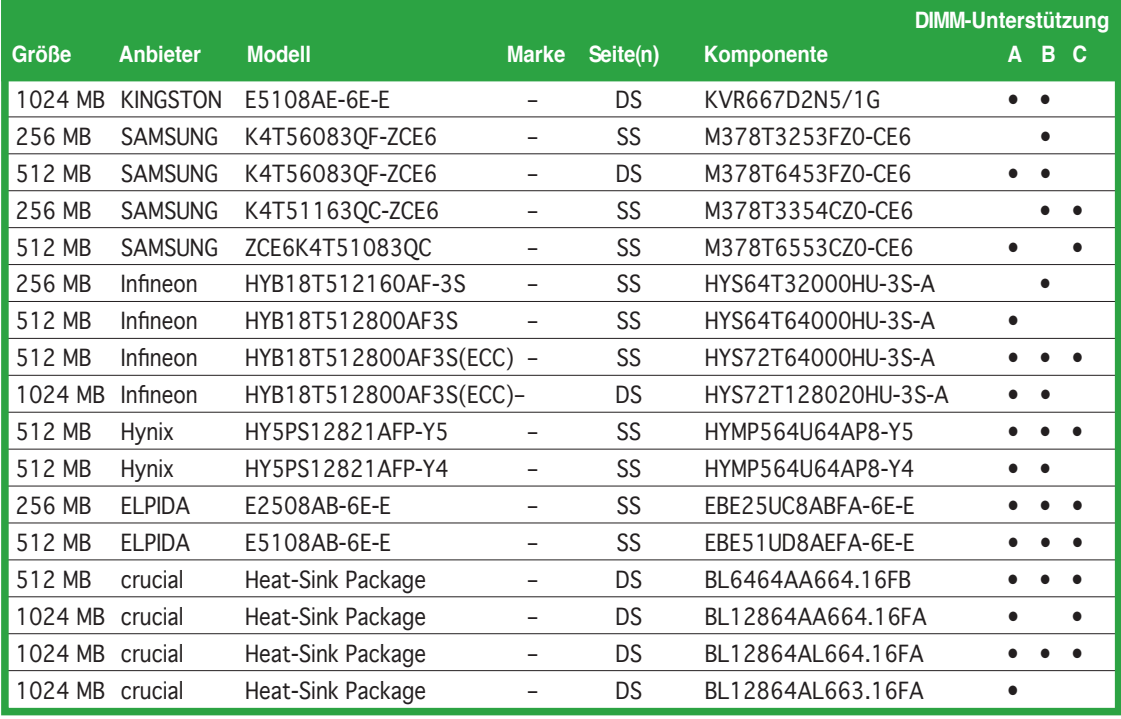

#### Seite(n): SS - Einseitig DS - Doppelseitig

#### **DIMM-Unterstützung**:

- A Unterstützt ein Modul, das in einer Single-Channel-Speicherkonfiguration in einen beliebigen Steckplatz gesteckt wird.
- B Unterstützt ein Modulpaar, das als ein Paar einer Dual-Channel-Speicherkonfiguration in die blauen oder die schwarzen Steckplätze gesteckt wird.
- C Unterstützt 3 Module, die als zwei Paare einer Dual-Channel-Speicherkonfiguration in die blauen und die schwarzen Steckplätze gesteckt werden.

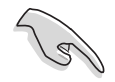

Die aktuelle Liste qualifizierter Anbieter für DDR2-800/667 MHz finden Sie auf der ASUS-Webseite.

#### **1.7.3 Installieren eines DIMMs**

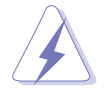

Trennen Sie unbedingt das System vom Netz, bevor Sie DIMMs oder andere Systemkomponenten hinzufügen oder entfernen. Ansonsten können sowohl das Motherboard als auch die Komponenten schwer beschädigt werden.

- 1. Drücken Sie die Haltebügel nach außen, um den DIMM-Steckplatz zu entriegeln.
- 2. Richten Sie ein DIMM-Modul auf den Steckplatz aus, so dass die Kerbe am DIMM-Modul an die Unterbrechung des Steckplatzes passt.
- 3. Stecken Sie das DIMM-Modul fest in den Steckplatz ein, bis die Haltebügel zurückschnappen und das DIMM-Modul richtig sitzt.

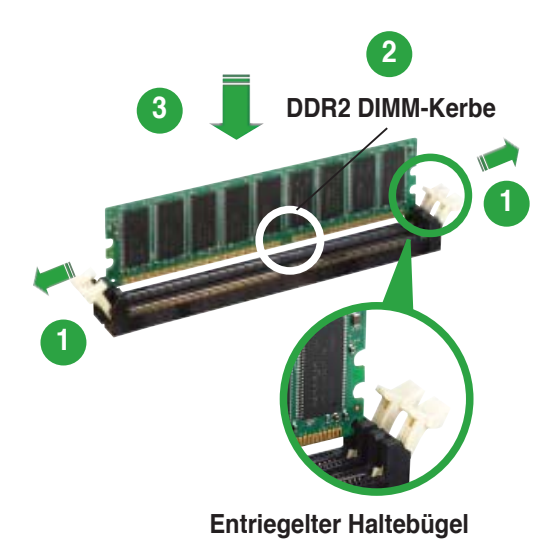

- Ein DDR2-DIMM lässt sich aufgrund einer Kerbe nur in eine Richtung einpassen. Stecken Sie ein DIMM nicht gewaltsam in einen Steckplatz, da es sonst beschädigt werden könnte..
- Die DDR2 DIMM-Steckplätze unterstützen keine DDR DIMMs. Installieren Sie KEINE DDR DIMMs in die DDR2 DIMM-Steckplätze.

#### **1.7.5 Entfernen eines DIMMs**

So entfernen Sie ein DIMM:

1. Drücken Sie die Haltebügel gleichzeitig nach außen, um den DIMM-Steckplatz zu entriegeln.

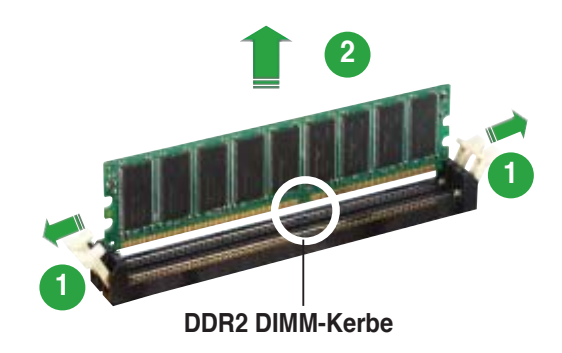

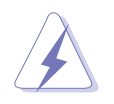

Halten Sie das DIMM-Modul beim Drücken der Haltebügel leicht mit Ihren Fingern fest. Das DIMM-Modul könnte plötzlich herausspringen und beschädigt werden.

2. Entfernen Sie das DIMM-Modul vom Steckplatz.

#### **1.8 Erweiterungssteckplätze**

Später wollen Sie eventuell Erweiterungskarten installieren. Folgende Unterabschnitte beschreiben diese Steckplätze und die von ihnen unterstützen Erweiterungskarten.

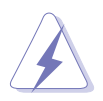

Das Netzkabel muss unbedingt vor der Installation oder dem Entfernen der Erweiterungskarten ausgesteckt werden. Ansonsten können Sie sich verletzen und die Motherboardkomponenten beschädigen.

#### **1.8.1 Installieren einer Erweiterungskarte**

So installieren Sie eine Erweiterungskarte:

- 1. Lesen Sie vor dem Installieren der Erweiterungskarte die beigefügte Dokumentation durch, und nehmen Sie die notwendigen Hardwareeinstellungen vor.
- 2. Entfernen Sie die Abdeckung des Systemgehäuses (wenn das Motherboard bereits in einem Gehäuse installiert ist).
- 3. Entfernen Sie das Abdeckblech am Ende des zu verwendenden Steckplatzes. Bewahren Sie die Schraube für späteren Gebrauch auf.
- 4. Richten Sie den Kartenanschluss auf den Steckplatz aus, und drücken Sie die Karte hinein, bis sie festsitzt.
- 5. Befestigen Sie die Karte mit der zuvor entfernten Schraube am Gehäuse.
- 6. Bringen Sie die Abdeckung des Systemgehäuses wieder an.

#### **1.8.2** Konfigurieren einer Erweiterungskarte

Nach dem Installieren der Erweiterungskarte müssen Sie diese mit einer Software konfigurieren.

- 1. Schalten Sie das System ein, und ändern Sie ggf. die BIOS-Einstellungen. Kapitel 2 informiert Sie über das BIOS-Setup.
- 2. Weisen Sie der Karte ein IRQ zu. Beziehen Sie sich auf die Tabellen auf der nächsten Seite.
- 3. Installieren Sie die Softwaretreiber für die Erweiterungskarte.

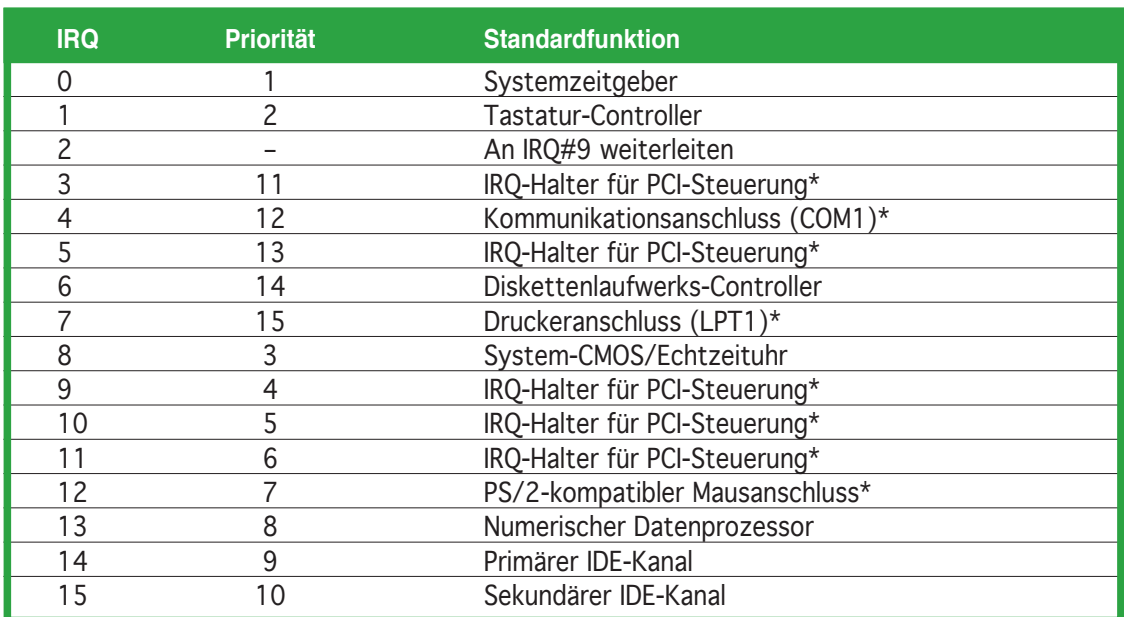

#### **Standard-Interruptzuweisungen**

\* Diese IRQs sind normalerweise für ISA- oder PCI-Geräte verfügbar.

#### **IRQ-Zuweisungen für dieses Motherboard**

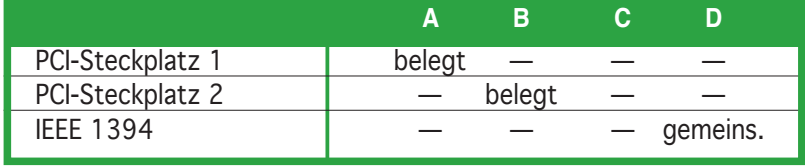

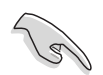

Achten Sie darauf, dass bei Verwenden von PCI-Karten in gemeinsam verwendeten Steckplätzen die Treiber die Option "IRQ gemeinsam verwenden" unterstützen oder die Karten keine IRQ-Zuweisung brauchen. Ansonsten kommt es zu Konflikten zwischen den beiden PCI-Gruppen, das System wird instabil und die Karte unbrauchbar.

#### **1.8.3 PCI-Steckplätze**

Die PCI-Steckplätze unterstützen PCI-Karten wie LAN-Karten, SCSI-Karten, USB-Karten und andere Karten, die mit PCI-Spezifikationen übereinstimmen. Die Abbildung stellt eine LAN-Karte in einem PCI-Steckplatz installiert dar.

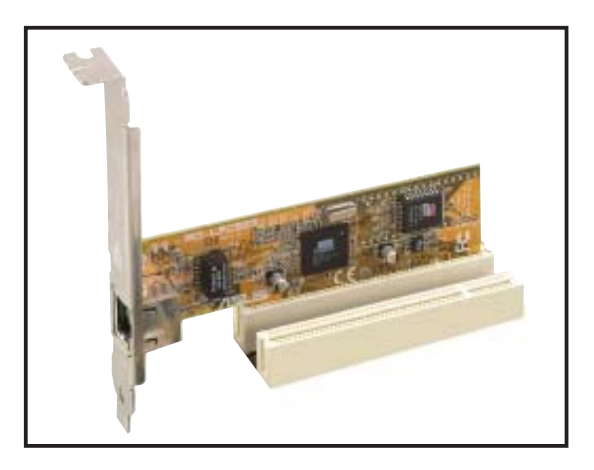

#### **1.8.4 PCI Express x1-Steckplatz**

Das Motherboard unterstützt PCI Express x1-Netzwerkkarten, SCSI-Karten und andere Karten, die den PCI Express-Spezifikationen entsprechen. Die Abbildung zeigt eine im PCI Express x1-Steckplatz installierte Netzwerkkarte dar.

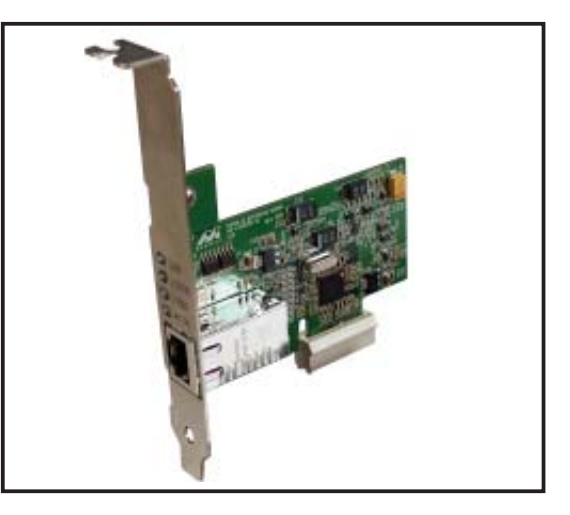

#### **1.8.5 PCI Express x16-Steckplatz**

Dieses Motherboard unterstützt eine PCI Express x16-Grafikkarte. Die Abbildung zeigt eine im PCI Express x16-Steckplatz installierte  $G$ rafikkarte

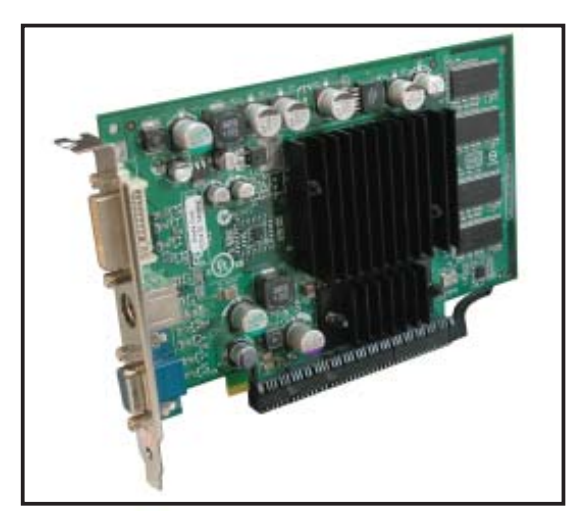

#### **1.9 Jumper**

#### **1. RTC-RAM löschen (CLRTC)**

 Mit diesen Jumpern können Sie das Echtzeituhr- (RTC) RAM im CMOS löschen. Sie können die Einstellung des Datums und der Zeit sowie die Systemsetup-Parameter im CMOS löschen, indem Sie die CMOS RTC RAM-Daten löschen. Die RAM-Daten im CMOS, die Systemeinstellungsinformationen wie z.B. Systemkennwörter einbeziehen, werden mit einer integrierten Knopfbatterie aufrecht erhalten.

So wird das RTC-RAM gelöscht:

- 1. Schalten Sie den Computer aus und trennen Sie ihn vom Netz.
- 2. Nehmen Sie die Batterie heraus.
- 3. Stecken Sie die Jumpersteckbrücke für 5 bis 10 Sekunden von [1-2] (Standardeinstellung) zu [2-3] um, und dann wieder in die ursprüngliche Position [1-2] zurück.
- 4. Installieren Sie die Batterie wieder.
- 5. Schließen Sie das Netzkabel an und schalten Sie den Computer ein.
- 6. Halten Sie die Taste <Entf> während des Startvorgangs gedrückt und rufen Sie das BIOS auf, um Daten neu einzugeben.

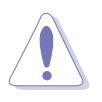

Entfernen Sie die Steckbrücke von der Standardposition am CLRTC-Jumper nur, wenn Sie das RTC RAM löschen. Ansonsten wird ein Systembootfehler hervorgerufen!

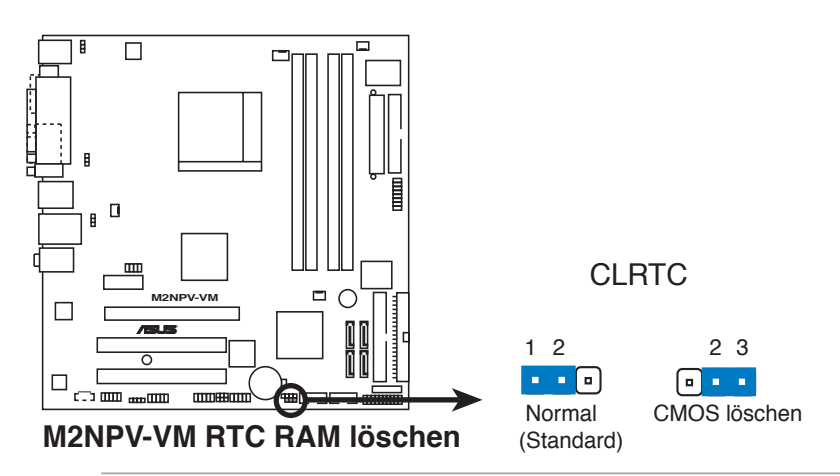

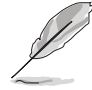

Sie müssen das RTC nicht löschen, wenn das System wegen Übertaktung hängt. Verwenden Sie die C.P.R. (CPU Parameter Recall)-Funktion, wenn ein Systemfehler wegen Übertaktung auftritt. Sie müssen nur das System ausschalten und neu starten, das BIOS stellt automatisch die Standardwerte für die Parametereinstellungen wieder her.

#### **2. USB-Gerät-Weckfunktion (3-pol. USBPW12, USBPW34, USBPW56, USBPW78)**

Setzen Sie diese Jumper auf +5V, um den Computer über angeschlossene USB-Geräte aus dem S1-Ruhemodus (CPU hält an, DRAM wird aktualisiert, System verbraucht wenig Strom) aufzuwecken. Bei Einstellung auf +5VSB wacht er aus dem S3- und S4- Energiesparmodus (CPU bekommt keinen Strom, DRAM wird langsam aktualisiert, Stromversorgung ist reduziert) auf.

Die Jumper USBPWR12 sowie USBPWR34 betreffen die hinteren USBAnschlüsse. USBPWR56 und USBPWR78 betreffen die internen USBSockel, mit denen Sie zusätzliche USB-Anschlüsse verbinden können.

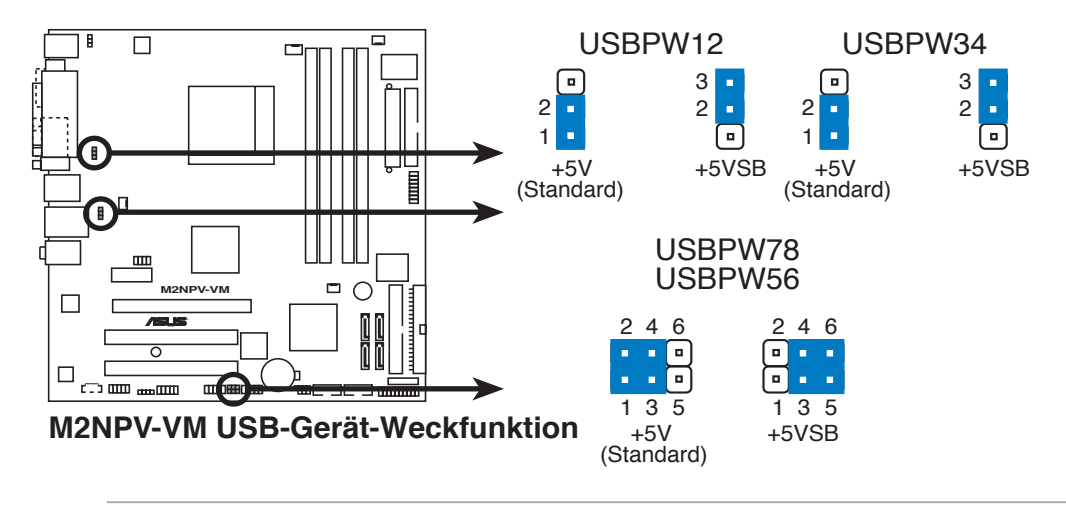

- Die USB-Gerät-Weckfunktion benötigt eine Stromversorgung, die 500mA am +5VSB-Leiter für jeden USB-Anschluss liefern kann. Andernfalls lässt sich das System nicht starten.
- Der gesamte Stromverbrauch darf weder im Normal-, noch im Energiesparmodus die Leistung der Stromversorgung (+5VSB) überschreiten.

#### **3. Tastaturstrom (3-pol. KBPWR)**

Dieser Jumper erlaubt Ihnen, die Tastatur-Weckfunktion zu aktivieren oder deaktivieren. Stecken Sie die Jumpersteckbrücke auf die Pole 2-3 (+5VSB), wenn Sie den Computer durch Drücken einer Taste auf der Tastatur (die Leertaste in der Standardeinstellung) wecken möchten. Diese Funktion benötigt eine ATX-Stromversorgung, die mindestens 1A auf der +5VSB-Leitung ausweist, und eine entsprechende Einstellung im BIOS.

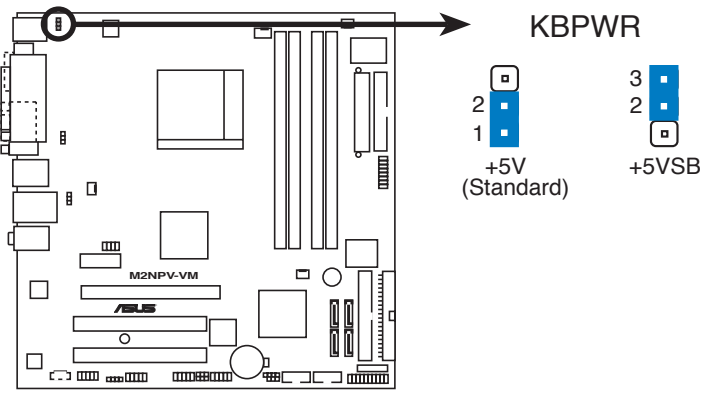

**M2NPV-VM Tastaturstromeinstellung**

#### **1.10 Anschlüsse**

#### **1.10.1 Rückseitenanschlüsse**

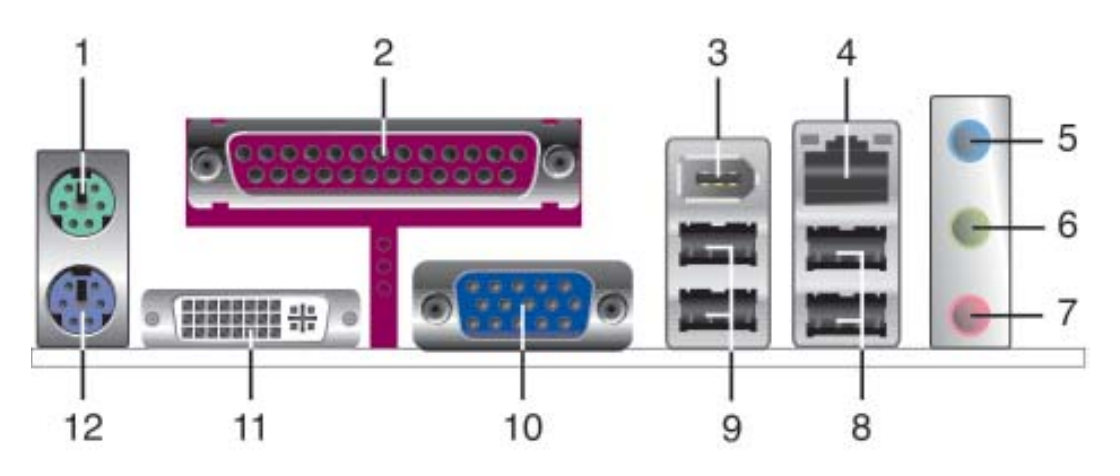

- **1. PS/2-Mausanschluss (grün).** Dieser Anschluss ist für eine PS/2-Maus vorgesehen.
- **2. Paralleler Anschluss.** Dieser 25-pol. Anschluss verbindet mit parallelen Druckern, Scannern oder anderen Geräten.
- **3. IEEE 1394a-Anschluss.** Dieser 6-pol. IEEE 1394-Anschluss bietet eine Hochgeschwindigkeitsverbindung mit Audio/Videogeräten, Datenspeichergeräten, anderen PCs und/oder sonstigen tragbaren Geräten.
- **4. LAN RJ-45-Anschluss.** Dieser Anschluss erlaubt eine Gigabit-Verbindung mit einem lokalen Netzwerk (LAN) über einen Netzwerkhub.

#### **LAN-Anschluss LED-Anzeigen**

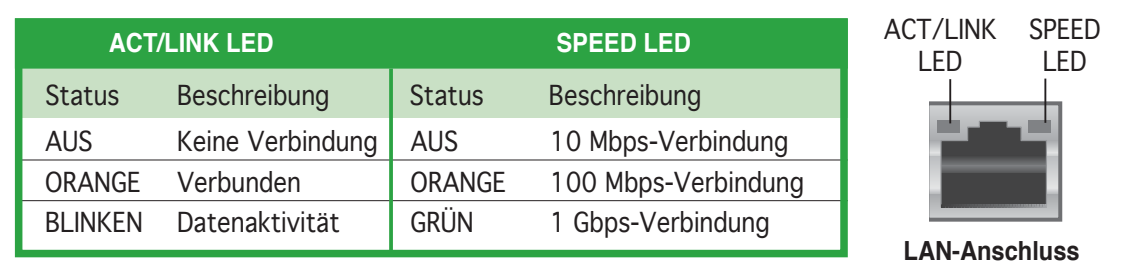

- **5. Line In-Anschluss (hellblau).** Dieser Anschluss verbindet mit Kassettenrecorder, CD- oder DVD-Player und anderen Audiogeräten.
- **6. Line Out-Anschluss (hellgrün).** Dieser Anschluss verbindet mit Kopfhörern oder Lautsprechern. In 4-/6-Kanal-Konfiguration wird dieser Anschluss zum Front-Lautsprecherausgang.
- **7. Mikrofonanschluss (rosa).** Dieser Anschluss nimmt ein Mikrofon auf.

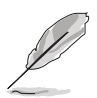

Die Funktionen der Audioanschlüsse in einer 2-, 4- oder 6-Kanalkonfiguration entnehmen Sie bitte der folgenden Tabelle.

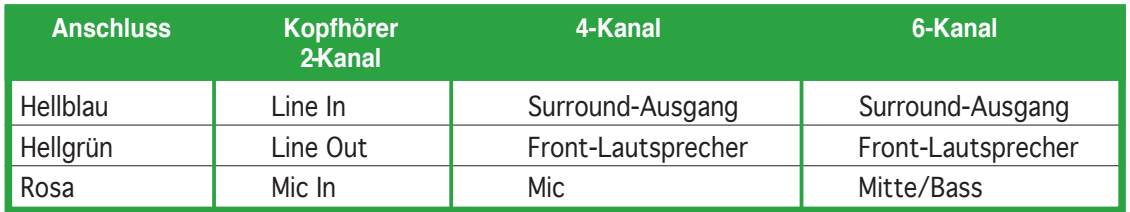

#### Audio 2, 4, oder 6-Kanalkonfiguration

- **8. USB 2.0-Anschlüsse 3 und 4**. Die zwei 4-pol. Universal Serial Bus (USB)-Anschlüsse nehmen USB 2.0-Geräte auf.
- **9. USB 2.0-Anschlüsse 1 und 2**. Die zwei 4-pol. Universal Serial Bus (USB)-Anschlüsse nehmen USB 2.0-Geräte auf.
- **10. VGA-Anschluss**. Dieser 15-pol. VGA-Anschluss verbindet mit einem VGA-Monitor oder anderen VGA-kompatiblen Geräten.
- **11. DVI-D-Ausgang**. Dieser Anschluss verbindet mit einer Digital Visual Interface (DVI-D)-Karte.
- **12. PS/2-Tastaturanschluss (lila)**. Dieser Anschluss ist für eine PS/2- Tastatur vorgesehen.

#### **1.10.2 Interne Anschlüsse**

#### **1. Diskettenlaufwerksanschluss (34-1 pol. FLOPPY)**

Dieser Anschluss nimmt das beigelegte Diskettenlaufwerk (FDD)- Signalkabel auf. Verbinden Sie ein Ende des Kabels mit diesem Anschluss und dann das andere Ende mit dem Signalanschluss an der Rückseite des Diskettenlaufwerks.

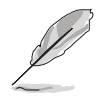

Der Pol 5 entfällt am Anschluss, um eine falsche Kabelverbindung bei Verwendung eines FDD-Kabels, das einen bedeckten Pol 5 hat, zu vermeiden.

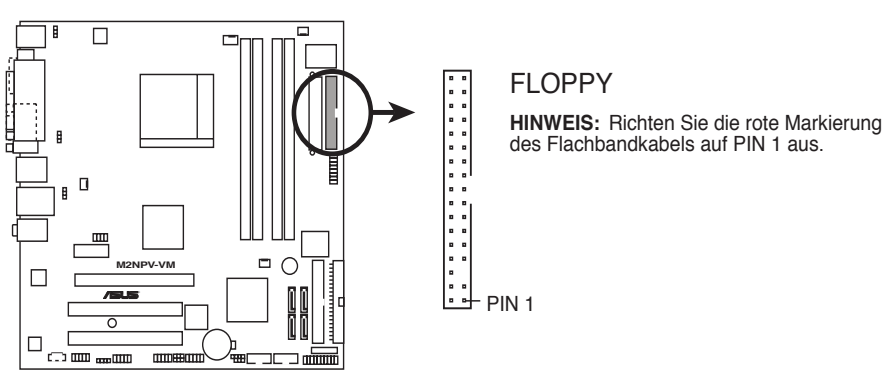

**M2NPV-VM Diskettenlaufwerksanschluss**

#### **2. Gehäuseeinbruchsanschluss (4-1 pol. CHASSIS)**

Dieser Anschluss wird mit einem Einbruchserkennungssensor oder -schalter, der am Gehäuse befestigt wird, verbunden. Verbinden Sie ein Ende des Gehäuseeinbruchssensor- oder -schalterkabels mit diesem Anschluss. Beim Entfernen eines Gehäuseteils aktiviert sich der Sensor bzw. Schalter und sendet ein Hochpegel-Warnsignal zu diesem Anschluss. Das Signal wird als Gehäuseeinbruchsereignis registriert.

Die mit "Gehäusesignal" und "Erde" markierten Stifte sind in der Standardeinstellung mit einer Jumpersteckbrücke kurzgeschlossen. Entfernen Sie die Jumpersteckbrücke nur von den Stiften, wenn Sie die Funktion zur Gehäuseeinbruchserkennung verwenden möchten.

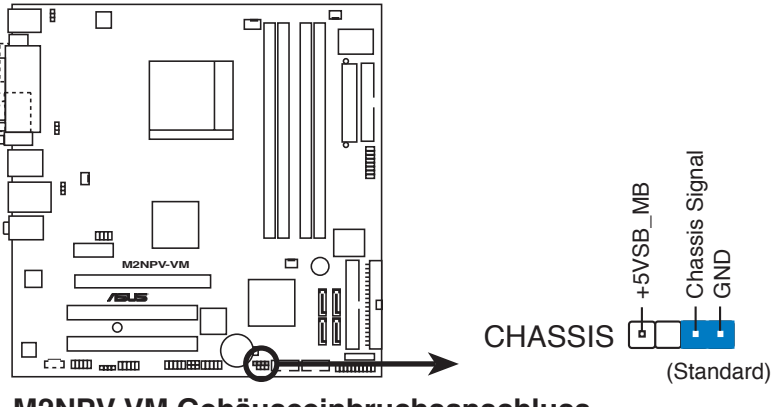

**M2NPV-VM Gehäuseeinbruchsanschluss**

#### **3. IDE-Anschlüsse (40-1 pol. PRI\_IDE; 40-1 pol. SEC\_IDE)**

Die integrierten IDE-Anschlüsse nehmen Ultra DMA (133/100/66)- Signalkabel auf. Jedes Ultra DMA 133/100/66-Signalkabel hat drei Anschlüsse: blau, schwarz, und grau. Verbinden Sie den blauen Anschluss mit dem IDE-Anschluss des Motherboards, und wählen Sie aus den folgenden Modi, um das Gerät zu konfigurieren.

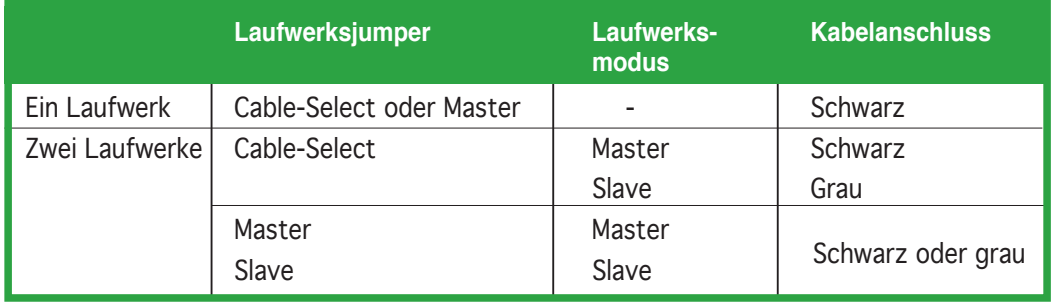

- Der Pol 20 entfällt am IDE-Anschluss, damit er zum abgedeckten Loch auf dem Ultra DMA-Kabelanschluss passt. Dies verhindert eine falsche Einsteckrichtung beim Anschließen des IDE-Kabels.
- Verwenden Sie für Ultra DMA 133/100/66 IDE-Geräte ein 80-adriges IDE-Kabel.

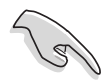

Falls einer der Gerätejumper auf "Cable-select" eingestellt ist, müssen die anderen Gerätejumper ebenfalls so eingestellt werden.

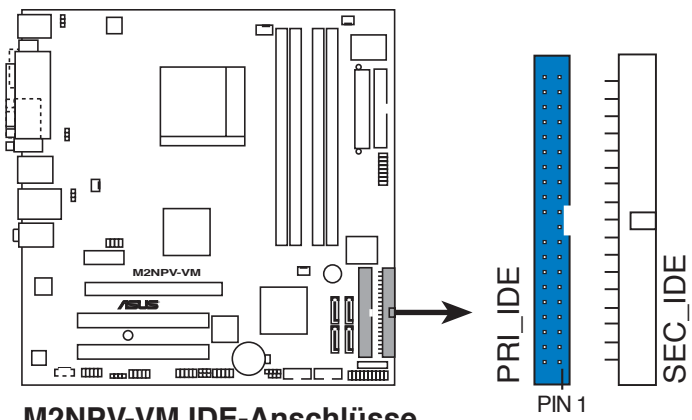

**M2NPV-VM IDE-Anschlüsse**

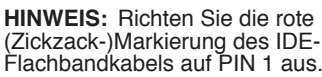
### **4. Serial ATA-Anschlüsse (7-pol. SATA1, SATA2, SATA3, SATA4)**

Diese Anschlüsse sind für die Serial ATA-Signalkabel von Serial ATA 3 Gb/s-Festplatten und optischen Laufwerken vorgesehen. Serial ATA 3 Gb/s ist rückwärts kompatibel mit Serial ATA 1.5 Gb/s-Spezifikationen.

Die derzeitige Serial ATA I-Schnittstelle ermöglicht eine Datentransferrate von bis zu 150 MB/s, während Serial ATA II eine Datentransferrate von bis zu 300 MB/s erlaubt, schneller als das normale parallele ATA mit 133 MB/s (Ultra DMA/133).

Wenn Sie Serial ATA-Festplatten installiert haben, können Sie über den integrierten NVIDIA® MediaShield™-Controller RAID 0-, RAID 1-, RAID 0+1-, RAID 5-, oder JBOD-Konfigurationen erstellen.

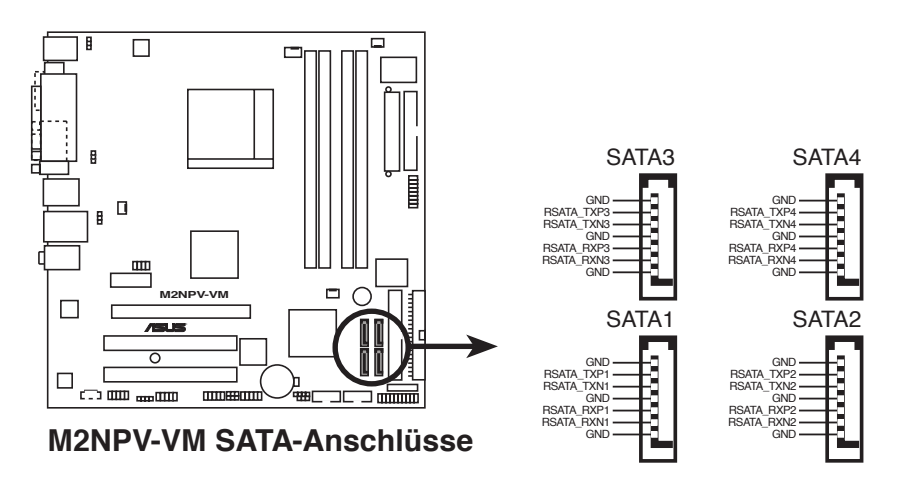

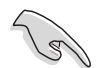

#### **Wichtiger Hinweis zu Serial ATA**

Installieren Sie das Windows® 2000 Service Pack 4 oder das Windows® XP Service Pack 1 oder neuere Versionen, bevor Sie die Serial ATA-Funktion verwenden.

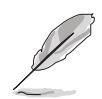

- Genauere Instruktionen zum Konfigurieren von RAID 0, RAID1, RAID0+1, RAID 5 und JBOD fi nden Sie im RAID-Benutzerhandbuch auf der Support-CD.
- Die RAID-Funktion dieses Anschlusses ist auf [Disabled] voreingestellt. Wenn Sie über diese Anschlüsse ein Serial ATA Raid-Set erstellen wollen, aktivieren Sie das Element RAID Enabled im NVRAID Configuration Untermenü im BIOS. Details siehe Abschnitt "2.4.6 Onboard-Gerätekonfiguration".

### **5. CPU-, Gehäuse- und Netzteillüfteranschlüsse (4-pol. CPU\_FAN, 3-pol. PWR\_FAN, 3-pol. CHA\_FAN1, 3-pol. CHA\_FAN2)**

Die Lüfteranschlüsse unterstützen Lüfter mit 350mA~740mA (max. 8,88W) oder insgesamt 1A~2,22A (max. 26,64W) mit +12V. Verbinden Sie die Lüfterkabel mit den Lüfteranschlüssen am Motherboard, wobei der schwarze Leiter jedes Kabels zum Erdungsstift des Anschlusses passen muss.

Vergessen Sie nicht, die Lüfterkabel mit den Lüfteranschlüssen zu verbinden. Eine unzureichende Belüftung innerhalb des Systems kann die Motherboard-Komponenten beschädigen. Dies sind keine Jumper! Setzen Sie KEINE Jumpersteckbrücke auf die Lüfteranschlüsse!

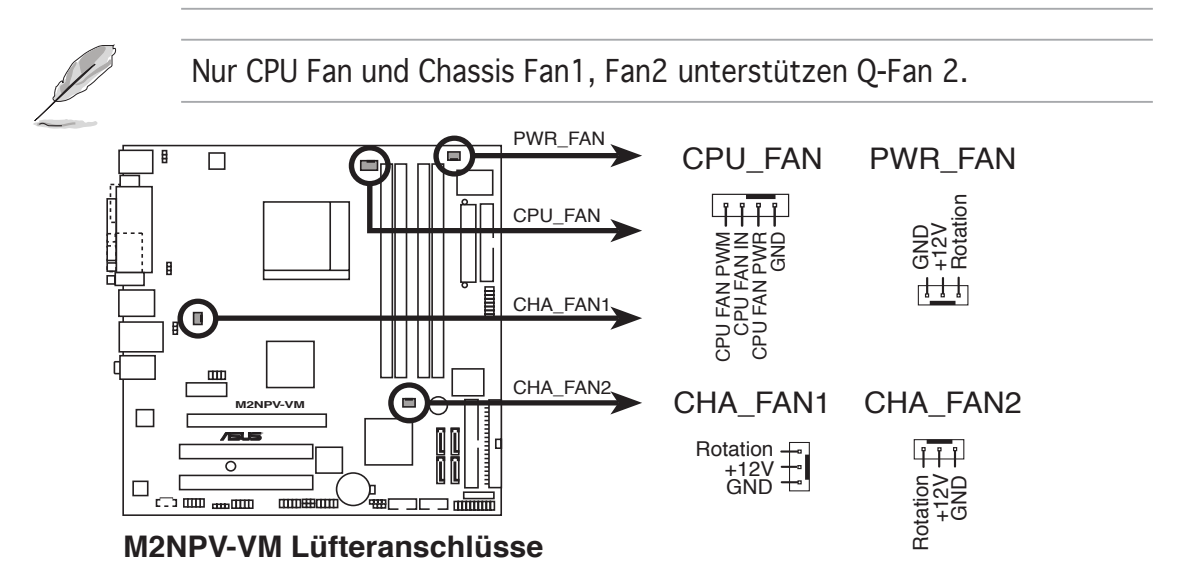

### **6. Digitaler Audioanschluss (4-1 pol. SPDIF\_OUT)**

Dieser Anschluss dient zum Verbinden des S/PDIF-Audiomoduls für digitalen Sound. Verbinden Sie das eine Ende des S/PDIF-Audiokabels mit diesem Anschluss und das andere Ende mit dem S/PDIF-Modul.

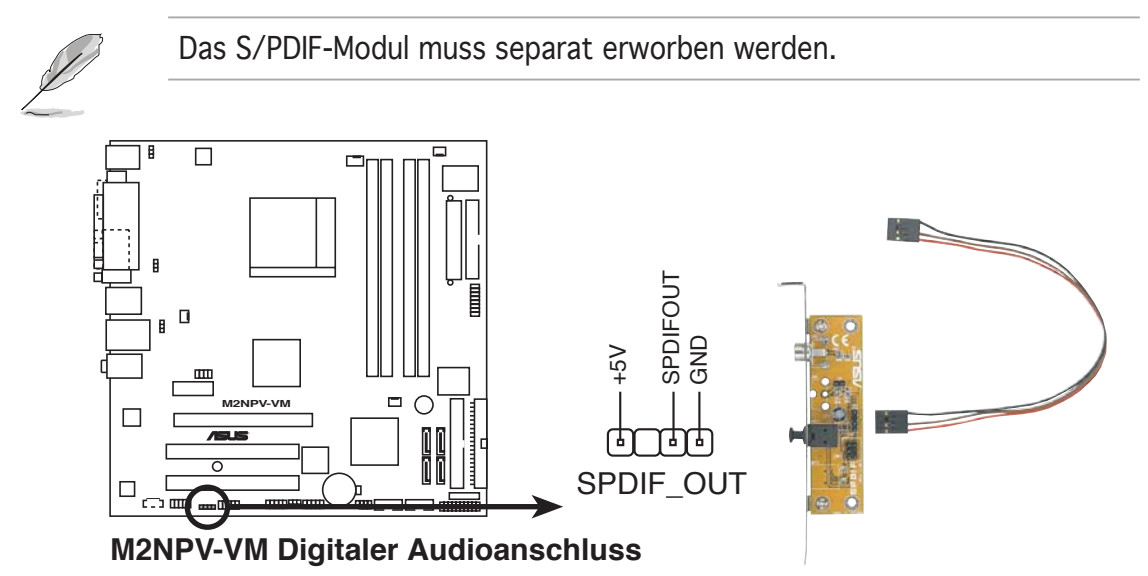

### **7. USB-Sockel (10-1 pol. USB56, USB78)**

Diese Sockel dienen zum Einbauen von zusätzlichen USB 2.0- Anschlüssen. Verbinden Sie das USB/GAME-Modulkabel mit einem dieser Sockel und befestigen Sie das Modul anschließend an einer Steckplatzaussparung an der Rückseite des Computergehäuses. Diese USB-Sockel entsprechen der USB 2.0-Spezifikation, welche Verbindungen mit einer Geschwindigkeit von bis zu 480 Mbps ermöglicht.

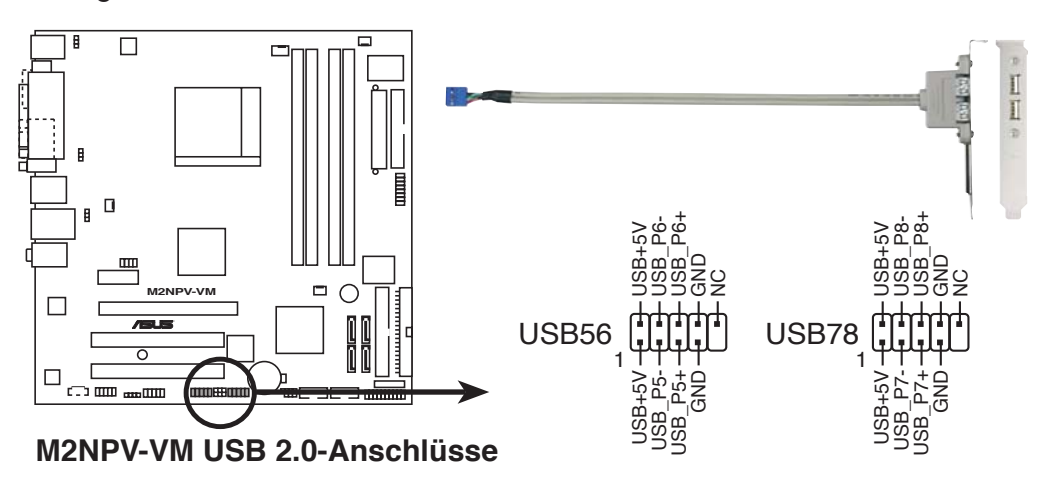

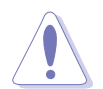

Verbinden Sie niemals ein 1394-Kabel mit dem USB-Anschluss, sonst wird das Motherboard beschädigt!

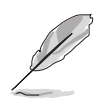

Das USB 2.0-Modul muss separat erworben werden.

#### **8. Audioanschluss für optische Laufwerke (4-pol. CD)**

Dieser Anschluss nimmt das 4-pol. Audiokabel auf, das mit dem Audioanschluss an der Rückseite des optischen Laufwerks verbunden wird.

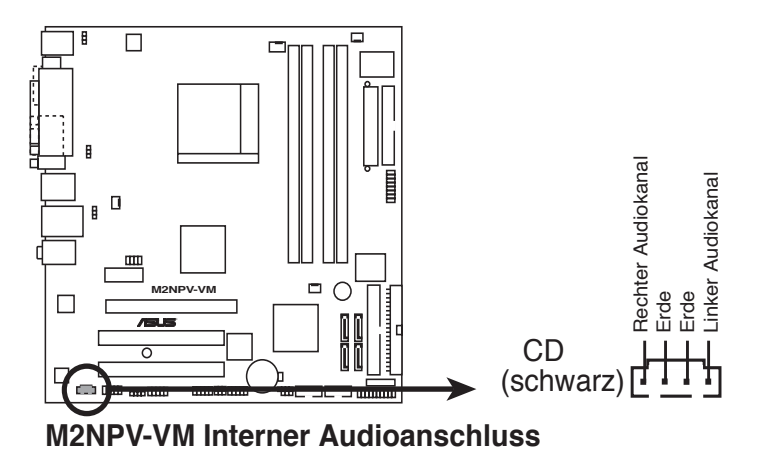

### **9. GAME/MIDI-Sockel (16-1 pin GAME)**

Dieser Sockel nimmt ein GAME/MIDI-Port-Modul auf. Verbinden Sie das Kabel USB/GAME-Modul mit diesem Sockel, und befestigen Sie das Modul anschließend an einer Steckplatzaussparung an der Rückseite des Computergehäuses. Sie können einen Joystick bzw. ein Game-Pad zum Spielen von Game-Programmen oder ein MIDI-Geräte zum Abspielen oder Bearbeiten von Audiodateien an den GAME/MIDI-Anschluss an dieses Modul anschließen.

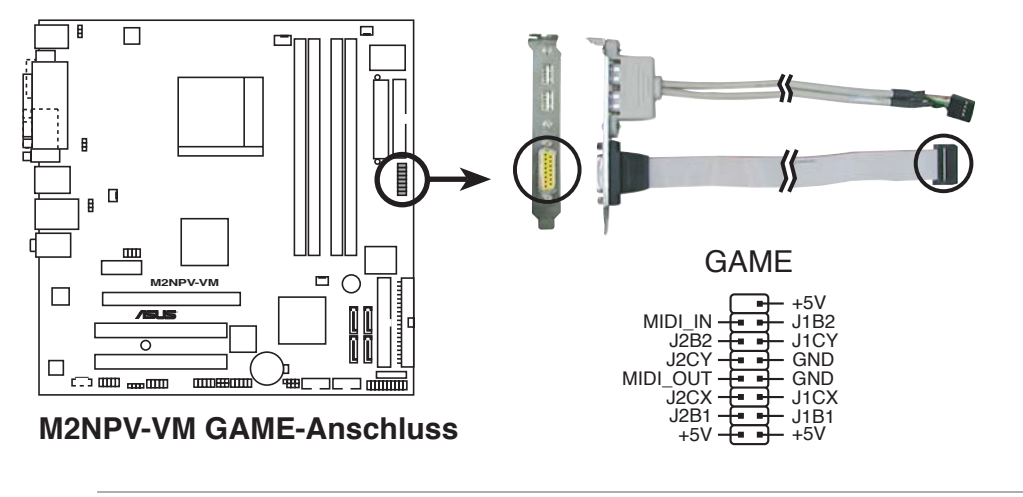

Das GAME/MIDI-Portmodul muss separat erworben werden.

### **10. IEEE 1394a-Anschluss (10-1 pol. IE1394\_2)**

Dieser Anschluss ist für IEEE 1394-Ports vorgesehen. Verbinden Sie das IEEE 1394-Modul-Kabel mit diesem Anschluss und installieren Sie dann das Modul in einer Steckplatzaussparung an der Rückseite des Gehäuses.

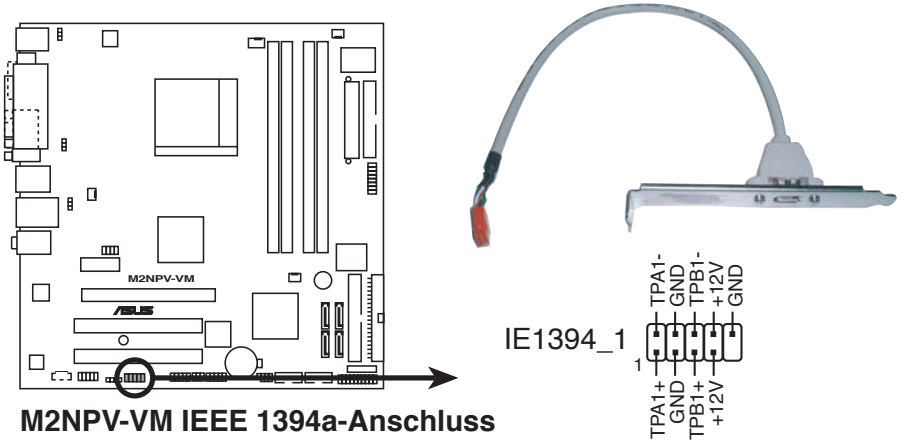

Verbinden Sie niemals ein USB-Kabel mit dem IEEE 1394-Anschluss, sonst wird das Motherboard beschädigt!

### **11. Serielle Portanschlüsse (10-1 pol. COM1; 10-1 pol. COM2)**

Dieser Anschluss ist für einen seriellen COM-Port vorgesehen. Verbinden Sie das serielle Port-Modul-Kabel mit diesem Anschluss und installieren Sie dann das Modul in einer Steckplatzaussparung an der Rückseite des Geräts.

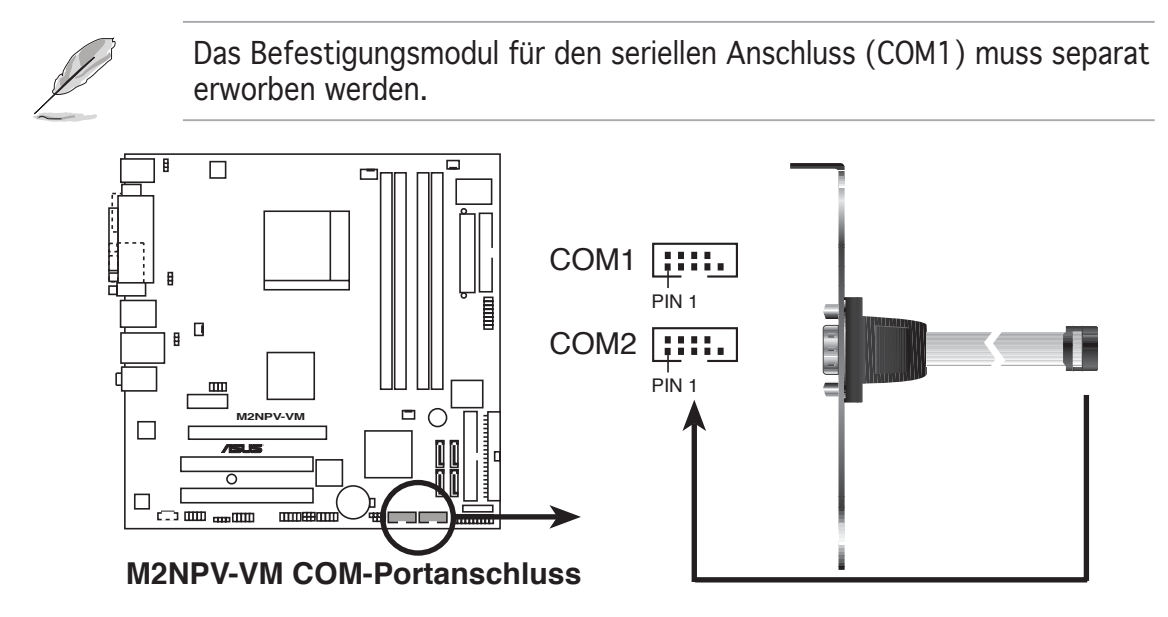

### **12. Fronttafel-Audiosockel (10-1 pol. AAFP)**

Dieser Anschluss dient zum Verbinden eines Fronttafel-Audio E/A-Moduls, das an der Fronttafel des Computers befestigt wird und entweder HD Audio oder den herkömmlichen AC ʻ97 Audiostandard unterstützt. Verbinden Sie das Ende des Fronttafel-Audiokabels mit diesem Anschluss.

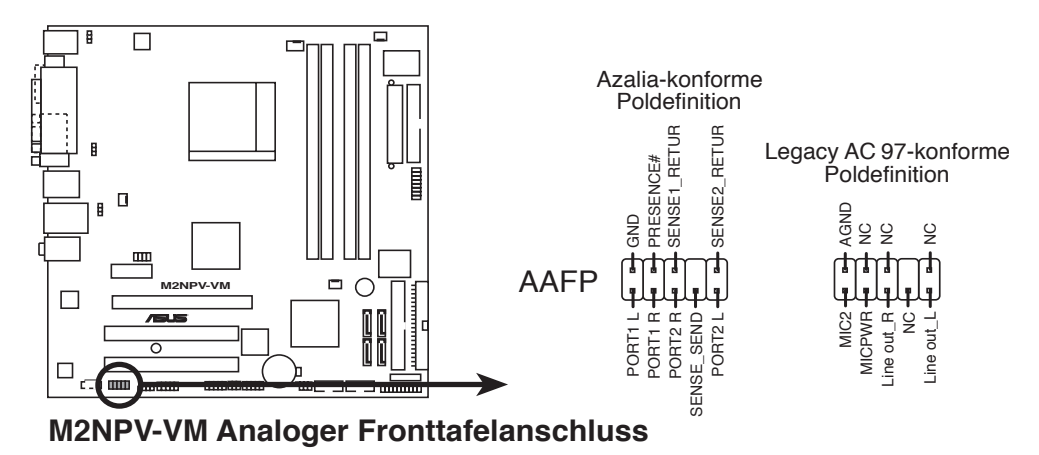

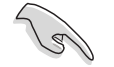

- Es wird empfohlen, ein High Definition-Fronttafel Audio E/A-Modul mit diesem Anschluss zu verbinden, um die High Definition Audio-Funktionen dieses Motherboards nutzen zu können.
- Wenn Sie ein High Definition Fronttafelaudiomodul mit diesem Anschluss verbinden wollen, vergewissern Sie sich, dass das Element HD Audio im BIOS auf [Enabled] steht. Details siehe Seite 2-28.

### **13. TV-Ausgangsanschluss (8-1 pol. TV\_OUT)**

Dieser 8-1 pol. Anschluss ist für das TV-Ausgangsmodul vorgesehen, mit dem Sie einen Fernseher an Ihr System anschließen können. Verbinden Sie ein Ende des HDTV-Ausgangskabels mit diesem Anschluss und das andere mit dem TV-Ausgangsmodul.

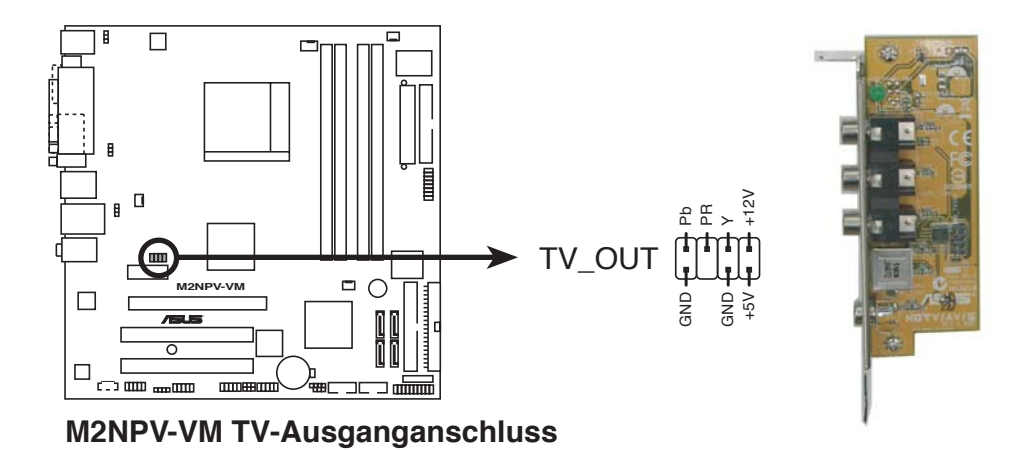

- 
- RGB und TV-Ausgabe können nicht gleichzeitig genutzt werden.

#### **14. ATX-Stromanschlüsse (24-pol. EATXPWR, 4-pol. ATX12V)**

Diese Anschlüsse sind für die ATX-Stromversorgungsstecker vorgesehen. Sie sind so aufgebaut, dass sie mit den Steckern in nur einer Richtung zusammenzupassen. Drücken Sie den Stecker in der korrekten Ausrichtung fest auf den Anschluss, bis er komplett eingerastet ist.

- Für ein komplett konfi guriertes System empfehlen wir ein Netzteil, welches die ATX 12 V-Spezifikation 2.0 (oder neuere Version) unterstützt und eine Leistung von mind. 300 W liefern kann. Dieser Netzteiltyp verfügt über 24-pol. und 4-pol. Stromstecker.
- Wenn Sie ein Netzteil mit 20-pol. und 4-pol.-Stromsteckern verwenden wollen, vergewissern Sie sich, dass das 20-pol. Netzteil mindestens 15A auf dem +12V-Stecker liefert und eine Nennleistung von mind. 300W hat. Wenn nicht genügend Leistung vorhanden ist, kann das System instabil oder möglicherweise gar nicht erst gestartet werden.
- Vergessen Sie nicht, den 4-pol. ATX +12 V Stromstecker anzuschließen. Andernfalls lässt sich das System nicht starten.
- Wir empfehlen Ihnen, ein Netzteil mit einer höheren Ausgangsleistung zu verwenden, wenn Sie ein System mit vielen stromverbrauchenden Geräten einrichten. Das System wird möglicherweise instabil oder kann nicht booten, wenn die Stromversorgung nicht ausreicht.
- Verwenden Sie unbedingt ein Netzteil (PSU), dass die Mindestleistung, die für den Betrieb des Systems benötigt wird, leistet.

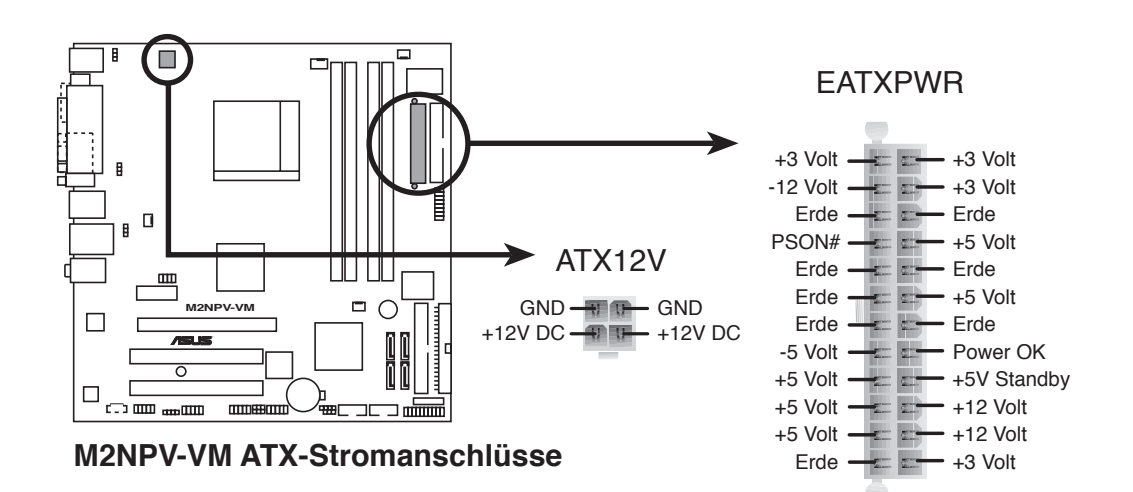

### **15. Systemtafelanschluss (10-1 pol. F\_PANEL)**

Dieser Anschluss unterstützt mehrere Gehäuse-gebundene Funktionen.

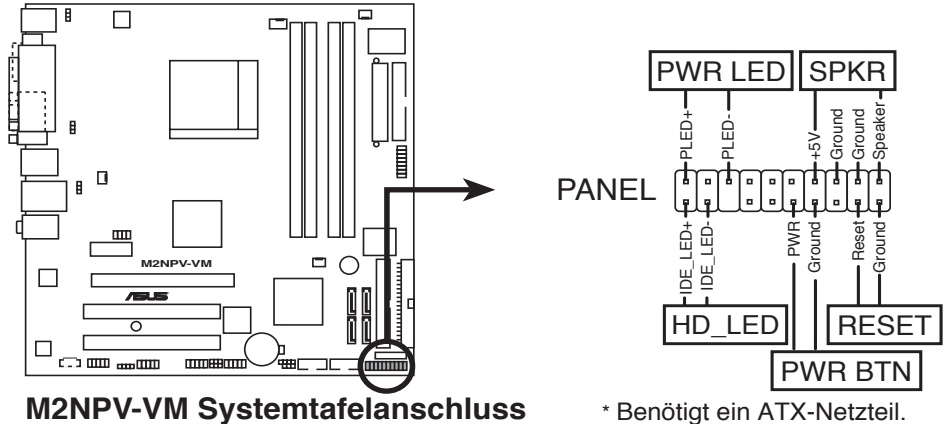

### • **Systemstrom-LED**

Dieser 3-pol. Anschluss wird mit der System-Strom-LED verbunden. Verbinden Sie das Strom-LED-Kabel vom Computergehäuse mit diesem Anschluss. Die System-Strom-LED leuchtet, wenn Sie das System einschalten. Sie blinkt, wenn sich das System im Energiesparmodus befindet.

#### • **Festplattenaktivitäts-LED**

Dieser 2-pol. Anschluss wird mit der HDD Aktivitäts-LED verbunden. Verbinden Sie das HDD Aktivitäts-LED-Kabel mit diesem Anschluss. Die IDE LED leuchtet auf oder blinkt, wenn Daten auf der Festplatte gelesen oder auf die Festplatte geschrieben werden.

#### • **Systemlautsprecher**

Dieser 4-pol. Anschluss wird mit dem am Gehäuse befestigten System-Lautsprecher verbunden. Über diesen Lautsprecher hören Sie Systemsignale und Warntöne.

### • **Stromschalter/Soft-Aus-Schalter**

Dieser Anschluss wird mit dem Systemstromschalter verbunden. Durch Drücken des Netzschalters wird das System eingeschaltet oder wechselt das System in den Energiesparmodus oder Soft-Aus-Modus, je nach den Einstellungen im BIOS. Ist das System eingeschaltet und halten Sie den Netzschalter länger als 4 Sekunden gedrückt, wird das System ausgeschaltet.

### • **Reset-Schalter**

Verbinden Sie diesen 2-pol. Anschluss mit einem am Gehäuse befestigten Reset-Schalter, um das System ohne Ausschalten neu zu starten.

Dieses Kapitel erklärt Ihnen, wie Sie die Systemeinstellungen über die BIOS-Setupmenüs ändern. Hier finden Sie auch ausführliche Beschreibungen der BIOS-Parameter.

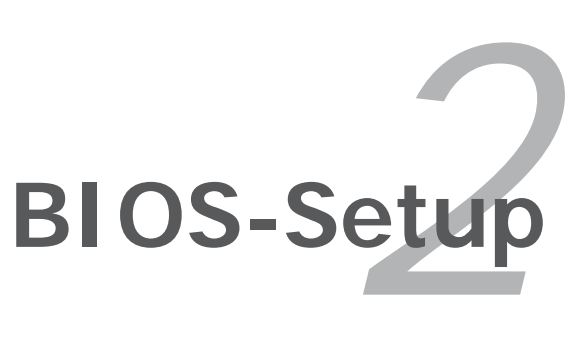

# **2.1 Verwalten und Aktualisieren des BIOS**

Die folgenden Dienstprogramme helfen Ihnen, das Basic Input/Output System (BIOS)-Setup des Motherboards zu verwalten und zu aktualisieren.

- 1. **ASUS Update** (Aktualisiert das BIOS in einer Windows®-Umgebung.)
- 2. **ASUS EZ Flash 2** (Aktualisiert das BIOS im DOS über eine Diskette/ einen USB-Speicherstick/ die Motherboard Support-CD.)
- 3. **Award BIOS Flash-Programm** (Aktualisiert das BIOS über eine Diskette/ einen USB-Speicherstick/ die Motherboard Support-CD.)
- 4. **ASUS CrashFree BIOS 2** (Aktualisiert das BIOS über eine bootfähige Diskette/ einen USB-Speicherstick/ die Motherboard Support-CD, wenn die BIOS-Datei fehlerhaft geworden ist.)

Siehe entsprechende Abschnitte für Details zu diesen Dienstprogrammen.

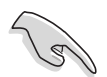

Speichern Sie eine Kopie der ursprünglichen Motherboard BIOS-Datei auf einer bootfähigen Diskette für den Fall, dass Sie das alte BIOS später wiederherstellen müssen. Verwenden Sie das ASUS Update- oder AFUDOS-Programm, um das ursprüngliche BIOS des Motherboards zu kopieren.

## **2.1.1 ASUS Update-Programm**

Das ASUS Update-Programm gestattet Ihnen das Motherboard BIOS in der Windows®-Umgebung zu verwalten, speichern und aktualisieren. Mit dem ASUS Update-Programm können Sie:

- die vorliegende BIOS-Datei speichern
- die aktuellste BIOS-Datei vom Internet herunterladen
- das BIOS mit einer aktuellen BIOS-Datei aktualisieren
- das BIOS direkt vom Internet aus aktualisieren
- die Informationen über die BIOS-Version betrachten.

Das Programm befindet sich auf der dem Motherboardpaket beigelegten Support-CD.

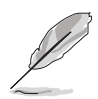

ASUS Update benötigt eine Internetverbindung über ein Netzwerk oder einen Internetdienstanbieter (ISP).

### **Installieren des ASUS Update**

So installieren Sie ASUS Update:

- 1. Legen Sie die Support-CD in das optische Laufwerk ein. Das **Drivers**-Menü wird geöffnet.
- 2. Klicken Sie auf den Utilities-Registerreiter und dann auf **Install ASUS Update VX.XX.XX**. Details zum Utilities-Bildschirm auf Seite 3-4.
- 3. Das ASUS Update-Programm wird auf Ihrem System installiert.

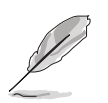

Beenden Sie alle Windows®-Anwendungen, bevor Sie das BIOS mit Hilfe dieses Programms aktualisieren.

### **Aktualisieren des BIOS über das Internet**

So aktualisieren Sie das BIOS über das Internet:

1. Starten Sie das ASUS Update-Programm unter Windows®, indem Sie auf **Start > Programme > ASUS > ASUSUpdate > ASUSUpdate** klicken. Das ASUS Update-Hauptfenster erscheint daraufhin.

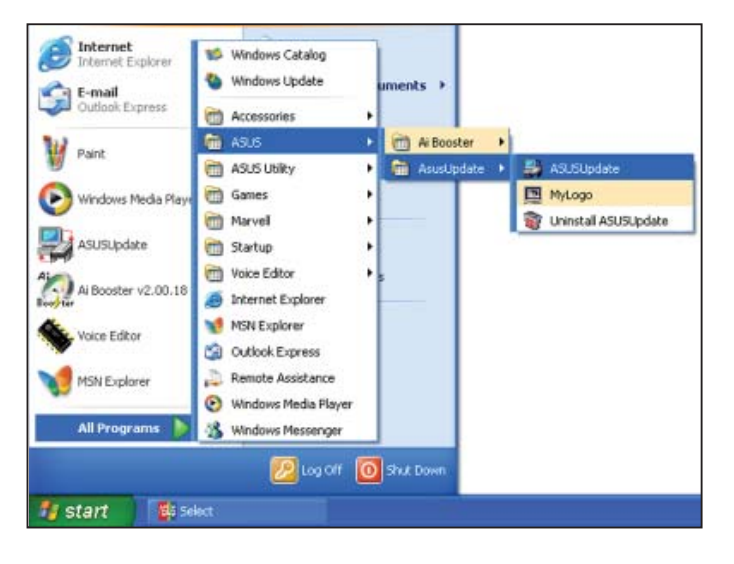

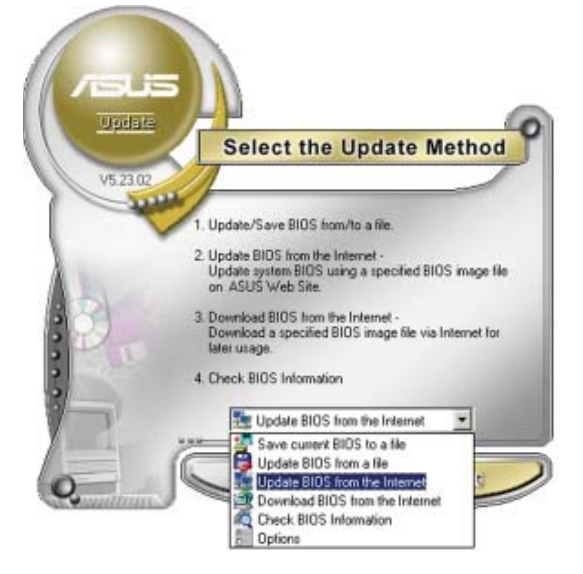

2. Wählen Sie die Option **BIOS über das Internet aktualisieren**  aus dem Pulldown-Menü und klicken dann auf **Weiter**.

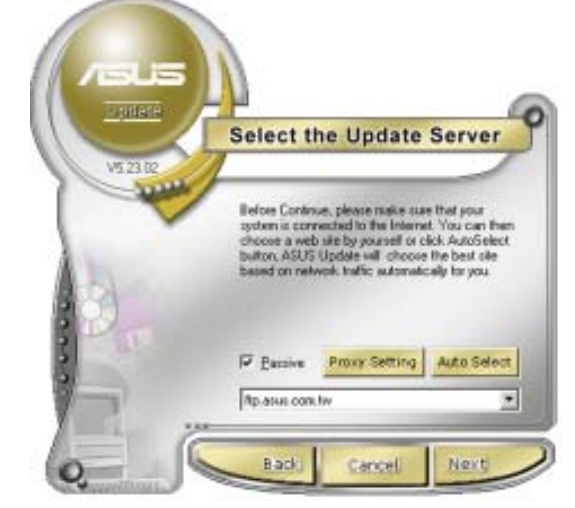

3. Wählen Sie die Ihnen am nächsten gelegene ASUS FTP-Site aus, um starken Netzwerkverkehr zu vermeiden, oder klicken Sie auf **Automatische Auswahl**. Klicken Sie auf **Weiter**.

- 4. Wählen Sie die gewünschte BIOS-Version auf der FTP-Seite aus. Klicken Sie auf **Weiter**.
- 5. Folgen Sie den Anweisungen auf dem Bildschirm, um den Aktualisierungsprozess zu vervollständigen.

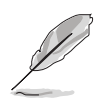

Das ASUS Update-Programm kann sich über das Internet aktualisieren. Um alle Funktionen des Programms nutzen zu können, aktualisieren Sie es bitte regelmäßig.

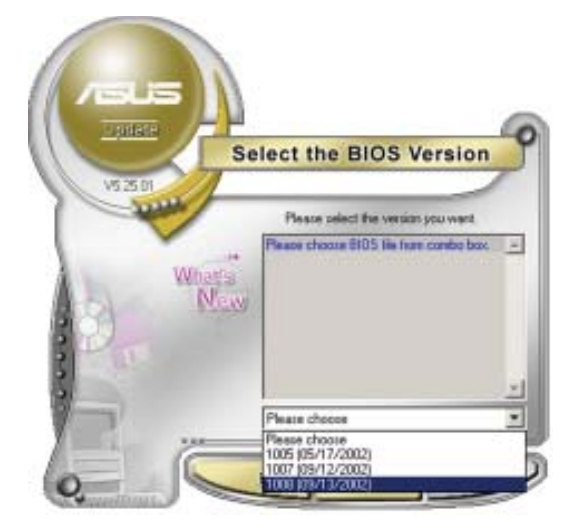

## **Aktualisieren des BIOS über eine BIOS-Datei**

So aktualisieren Sie das BIOS über eine BIOS-Datei:

- 1. Starten Sie das ASUS Update-Programm unter Windows®, indem Sie auf **Start > Programme > ASUS > ASUSUpdate > ASUSUpdate** klicken. Das ASUS Update-Hauptfenster erscheint daraufhin.
- 2. Wählen Sie die Option **BIOS über eine Datei aktualisieren** aus dem Pulldown-Menü und klicken dann auf **Weiter**.

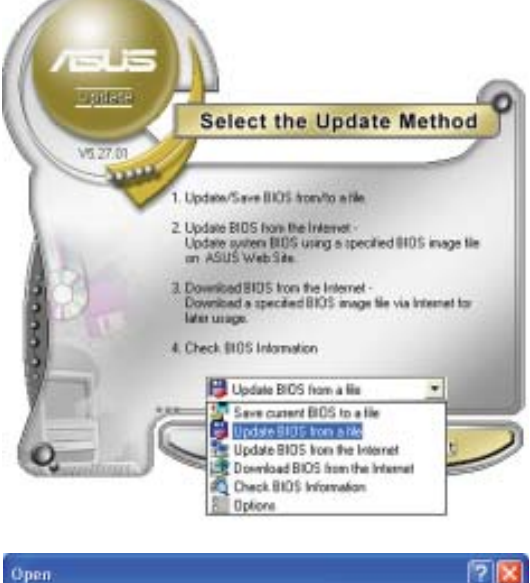

- 3. Suchen Sie die BIOS-Datei von dem **Öffnen**-Fenster und klicken dann auf **Öffnen**.
- 4. Folgen Sie den Anweisungen auf dem Bildschirm, um den Aktualisierungsprozess zu vervollständigen.

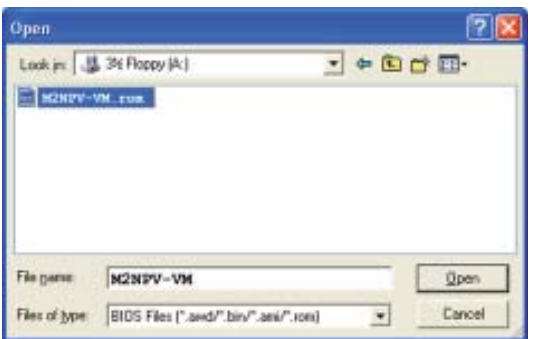

## **2.1.2 Erstellen einer bootfähigen Diskette**

1. Es gibt verschiedene Methoden, eine bootfähige Diskette zu erstellen.

#### *DOS-Umgebung*

- a. Stecken Sie eine 1,44 MB-Diskette in das Laufwerk ein.
- b. Bei der DOS-Eingabeaufforderung tippen Sie bitte **format A:/S** und drücken Sie anschließend die <Eingabetaste>.

#### *Windows® XP-Umgebung*

- a. Stecken Sie eine 1,44 MB-Diskette in das Diskettenlaufwerk.
- b. Klicken Sie auf **Start** auf dem Windows®-Desktop und wählen Sie **Arbeitsplatz**.
- c. Wählen Sie das **3 1/2 Diskette**-Symbol.
- d. Klicken Sie auf Datei auf dem Menü und wählen Sie **Formatieren**. Daraufhin erscheint ein Fenster: **Formatieren von A:**
- e. Wählen Sie bitte aus den Formatierungsoptionen **MS-DOS-Startdiskette erstellen** und klicken dann auf **Starten**.

#### *Windows® 2000-Umgebung*

So erstellen Sie ein Set von Bootdisketten für Windows® 2000:

- a. Stecken Sie eine formatierte 1,44 MB-Diskette in das Laufwerk.
- b. Legen Sie die Windows® 2000 CD in das optische Laufwerk ein.
- c. Klicken Sie auf **Start** und wählen Sie **Ausführen**.
- d. Tippen Sie in das **Öffnen**-Feld **D:\bootdisk\makeboot a:** wobei D: für den Laufwerkbuchstaben Ihres optischen Laufwerks steht.
- e. Drücken Sie die <Eingabetaste> und folgen Sie zum Fortfahren den Anweisungen auf dem Bildschirm.
- 2. Kopieren Sie die originale oder aktuellste BIOS-Datei zu der bootfähigen Diskette.

## **2.1.3 ASUS EZ Flash 2-Programm**

Mit ASUS EZ Flash 2 können Sie das BIOS mühelos aktualisieren, ohne langwierig von einer Diskette starten und ein auf DOS basierendes Programm verwenden zu müssen. EZ Flash 2 ist in der BIOS-Firmware integriert und kann durch Drücken von <Alt> + <F2> während des Einschaltselbsttests (POST) aufgerufen werden.

So aktualisieren Sie das BIOS über EZ Flash 2:

- 1. Besuchen Sie die ASUS-Website (www.asus.com), um die neueste BIOS-Datei für Ihr Motherboard herunterzuladen.
- 2. Speichern Sie die BIOS-Datei auf eine Diskette oder einen USB-Speicherstick, und starten Sie anschließend das System neu.
- 3. EZ Flash 2 lässt sich auf zwei Weisen starten.
	- (1) Führen Sie die Diskette/ den USB-Speicherstick mit der BIOS-Datei in das Diskettenlaufwerk oder den USB-Port ein. Drücken Sie während des POST <Alt> + <F2>. Die folgende Anzeige erscheint.

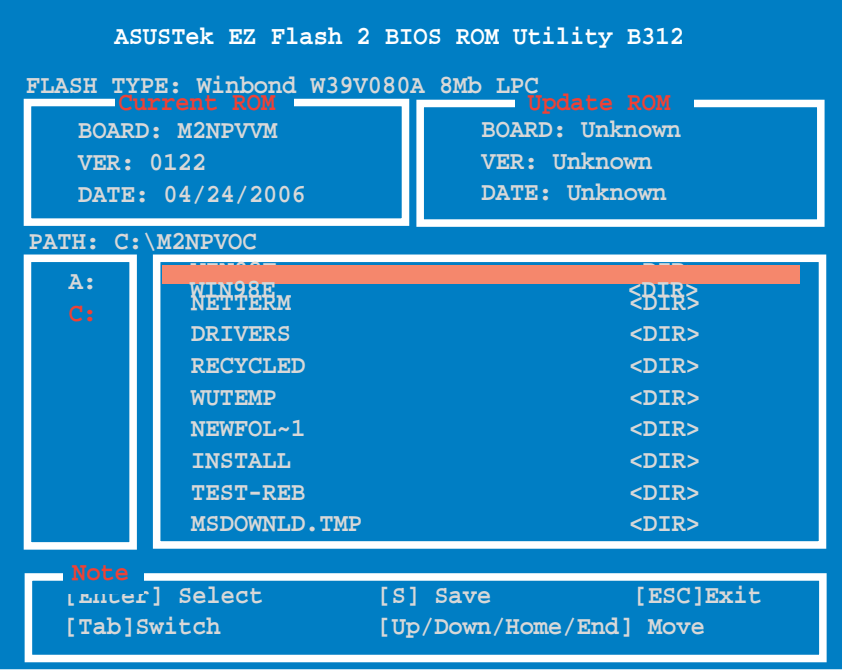

(2) Öffnen Sie das BIOS-Setupprogramm. Gehen Sie ins **Tools**-Menü, wählen Sie **EZ Flash2** und drücken Sie <Enter>, um das Programm zu aktivieren.

 Sie können mit <Tab> zwischen den Laufwerken wechseln, bis Sie die richtige Datei finden. Drücken Sie daraufhin <Enter>.

4. Wenn die richtige BIOS-Datei gefunden wurde, führt EZ Flash 2 die BIOS-Aktualisierung durch und startet dann automatisch das System neu.

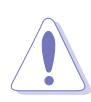

- Diese Funktion unterstützt USB-Speichersticks, Festplatten, oder Disketten **(nur im FAT 32/16/12-Format)**.
- Das System darf während des Aktualisierens des BIOS NICHT ausgeschaltet oder neu gestartet werden! Ein Systemstartfehler kann die Folge sein!

## **2.1.4 Aktualisieren des BIOS**

Das Basic Input/Output System (BIOS) kann mit Hilfe des AwardBIOS Flash-Programms aktualisiert werden. Folgen Sie den nachstehenden Anweisungen, um das BIOS über dieses Programm zu aktualisieren.

1. Laden Sie die neueste BIOS-Datei von der ASUS-Website herunter. Benennen Sie die Datei in M2NSLI.BIN, und speichern Sie sie auf eine Diskette, CD ROM oder einen USB-Speicherstick im **FAT 16/12-Format**.

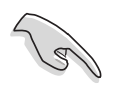

Speichern Sie nur die neue BIOS-Datei auf dieser Diskette. Damit vermeiden Sie, aus Versehen die falsche BIOS-Datei zu laden.

- 2. Kopieren Sie das AwardBIOS Flash-Programm (awdflash.exe) aus dem Software-Ordner auf der Support-CD auf die Diskette/die CD ROM/ den USB-Speicherstick, die/der die neue BIOS-Datei enthält.
- 3. Fahren Sie das System über die zuvor erstellte bootfähigen Diskette/ die CD ROM/ den USB-Speicherstick im DOS-Modus hoch.
- 4. Wechseln Sie im DOS-Modus mit <X:> (X steht für die Laufwerksbezeichnung) zum Ordner mit der Diskette/ CD ROM oder dem USB-Speicherstick, auf der/dem die neue BIOS-Datei und das Award BIOS Flash-Programm gespeichert sind.

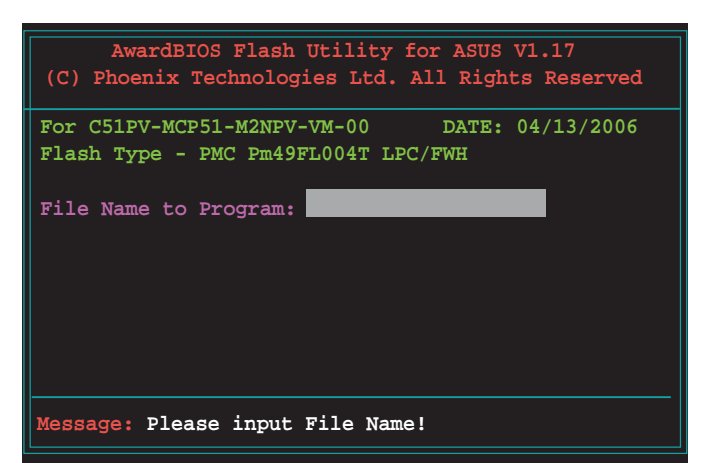

- 5. Geben Sie bei der Eingabeaufforderung awdflash ein, und drücken Sie die <Eingabetaste>. Der Award BIOS Flash-Programm-Bildschirm wird angezeigt.
- 6. Geben Sie im "File Name to Program"-Feld den Namen der BIOS-Datei ein und drücken Sie die <Eingabetaste>.

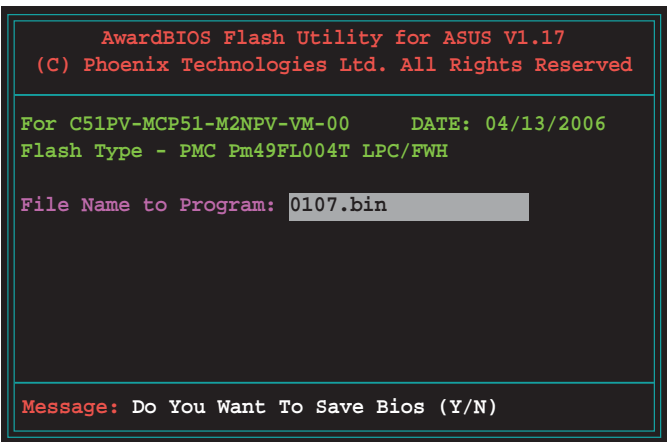

- 7. Wenn das Programm Sie auffordert, die aktuelle BIOS-Datei zu speichern, drücken Sie <N>. Die folgende Darstellung erscheint.
- 8. Das Programm bestätigt die BIOS-Datei auf der Diskette, CD ROM oder dem USB-Speicherstick, und beginnt mit der Aktualisierung.

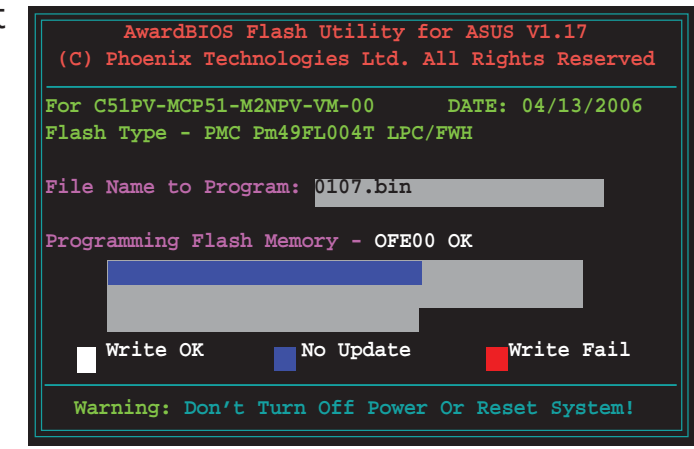

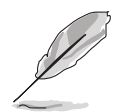

Während der Aktualisierung darf das System nicht ausgeschaltet oder zurückgesetzt werden!

9. Das Programm zeigt die Nachricht "Flashing Complete" an. Dies bedeutet, dass die BIOS-Datei erfolgreich aktualisiert wurde. Entfernen Sie das Speichergerät und drücken Sie <F1>, um das System neu zu starten.

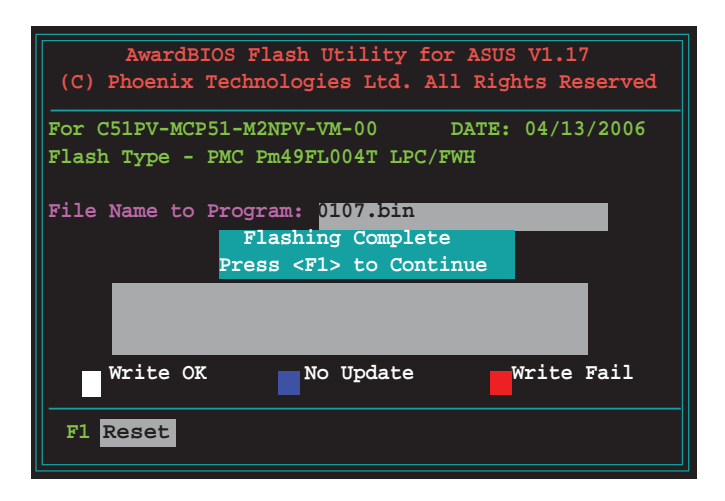

## **2.1.5 Speichern der aktuellen BIOS-Datei**

Sie können mit dem AwardBIOS Flash-Programm die aktuelle BIOSspeichern. Sie können die aktuelle BIOS-Datei erneut laden, falls die BIOS-Datei beim Aktualisieren beschädigt wird.

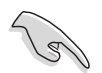

Stellen Sie sicher, dass das Speichermedium über genügend Speicherplatz für die BIOS-Datei verfügt.

So speichern Sie die aktuelle BIOS-Datei mit dem AwardBIOS Flash-Programm:

- 1. Folgen Sie den Schritten 1 bis 6 des voranstehenden Abschnitts.
- 2. Drücken Sie <Y>, wenn Sie das Programm dazu auffordert, die aktuelle BIOS-Datei zu speichern. Die folgende Darstellung wird angezeigt.
- 3. Geben Sie einen Namen für die aktuelle BIOS-Datei im "Save current BIOS as"-Feld ein, und drücken Sie die <Eingabetaste>.

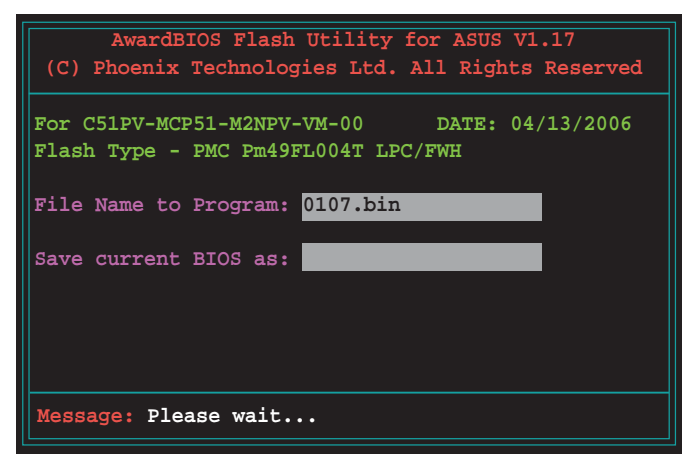

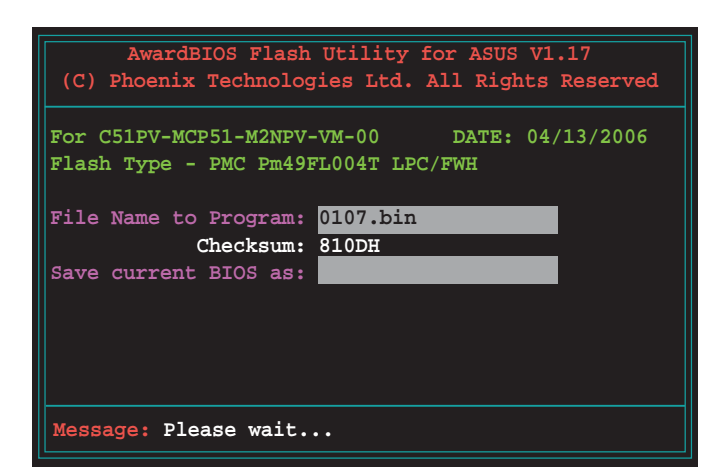

4. Das Programm speichert die aktuelle BIOS-Datei auf die Diskette, und kehrt dann zum BIOS-Aktualisierungsprozess zurück.

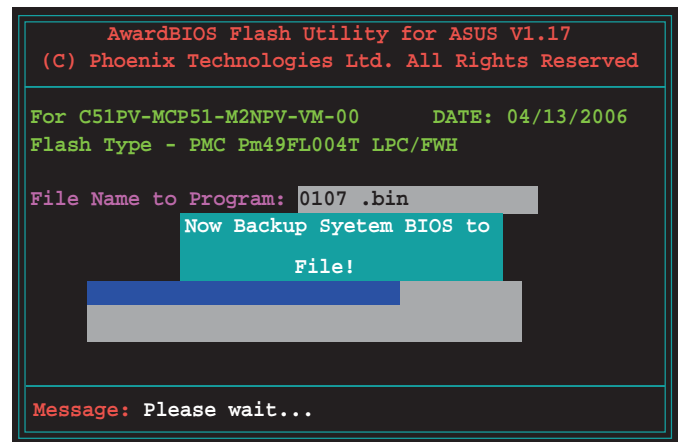

## **2.1.6 ASUS CrashFree BIOS 2-Programm**

ASUS CrashFree BIOS 3 ist ein Auto-Wiederherstellungs-Dienstprogramm, das Ihnen erlaubt, die BIOS-Datei wiederherzustellen, falls sie versagt oder während des Aktualisierungsvorgangs beschädigt wurde. Sie können eine beschädigte BIOS-Datei über die Motherboard Support-CD oder eine Diskette/ einen USB-Speicherstick mit der aktuellen BIOS-Datei aktualisieren.

- 
- Bereiten Sie die Motherboard Support-CD, den USB-Speicherstick oder die Diskette vor, die die aktuelle Motherboard-BIOS-Datei enthält, bevor Sie dieses Programm starten.
- Vergessen Sie nicht, die originale oder aktualisierte BIOS-Datei auf dem Speichermedium in **M2NPV-VM.ROM** umzubenennen.

### **Wiederherstellen des BIOS von der Support-CD**

So stellen Sie das BIOS von der Support-CD wieder her:

- 1. Schalten Sie das System ein.
- 2. Legen Sie die Support-CD in das optische Laufwerk ein.
- 3. Das Programm zeigt die folgende Meldung an und durchsucht die CD nach der originalen oder aktuellen BIOS-Datei.

```
Award BootBlock BIOS v1.0
Copyright (C) 2000, Award Software, Inc.
BIOS ROM checksum error, 
Detecting IDE ATAPI device...
```
 Wenn die BIOS-Datei gefunden wurde, wird sie vom Programm eingelesen, und das beschädigte BIOS wird aktualisiert.

```
Award BootBlock BIOS v1.0
Copyright (C) 2000, Award Software, Inc.
```

```
BIOS ROM checksum error, 
Detecting IDE ATAPI device...
    Found CDROM, try to Boot from it...Pass
```
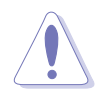

Das System darf während des Aktualisierens des BIOS NICHT ausgeschaltet oder neu gestartet werden! Ein Systemstartfehler kann die Folge sein!

4. Starten Sie das System neu, wenn der Aktualisierungsprozess abgeschlossen ist.

# **2.2 BIOS-Setupprogramm**

Dieses Motherboard unterstützt einen programmierbaren Low-Pin Count (LPC)-Chip, den Sie mit dem im Abschnitt "2.1 Verwalten und Aktualisieren des BIOS" beschriebenen Dienstprogramm aktualisieren können.

Verwenden Sie das BIOS-Setupprogramm zum Installieren eines Motherboards, zur Neukonfiguration des Systems oder bei einer "Run Setup"-Aufforderung. Dieser Abschnitt erklärt das Konfigurieren des Systems mit diesem Programm.

Auch wenn Sie nicht aufgefordert werden das Setupprogramm auszuführen, möchten Sie die Konfiguration Ihres Computers u.U. später ändern. Sie möchten z.B. die Kennwortfunktion aktivieren oder Einstellungen der Energieverwaltung ändern. Hierfür müssen Sie Ihr System mit dem BIOS-Setup-Programm neu konfigurieren, damit der Computer diese Änderungen erkennt und sie im CMOS-RAM des LPC-Chips ablegt.

Das Setupprogramm befindet sich im auf dem LPC-Chip des Motherboards. Beim Starten des Computers erhalten Sie Gelegenheit, dieses Programm auszuführen. Rufen Sie das Setupprogramm durch Drücken der <Entf>- Taste während des Einschaltselbsttests (POST) auf; sonst setzt POST seine Testroutinen fort.

Möchten Sie das Setup-Programm nach dem POST aufrufen, dann starten Sie bitte das System neu durch Drücken von <Strg> + <Alt> + <Entf> oder durch Drücken der Reset-Taste am Gehäuse. Sie können das System auch neu starten, indem Sie es aus- und wieder einschalten. Machen Sie das nur, wenn die ersten zwei Optionen misslungen sind.

Das Setup-Programm ist für eine möglichst bequeme Bedienung entworfen. Es ist ein menügesteuertes Programm, in dem Sie mit Hilfe der Navigationstasten durch unterschiedliche Untermenüs rollen und die vorab festgelegten Optionen auswählen können.

- 
- Die Standard-BIOS-Einstellungen dieses Motherboards sind für die meisten Konditionen geeignet, um eine optimale Leistung sicherzustellen. Laden Sie bitte die Standardeinstellungen, wenn das System nach Änderung der BIOS-Einstellungen unstabil geworden ist. Wählen Sie hierzu das Element "**Load Default Settings**" im Exit-Menü. Siehe Abschnitt "2.8 Exit-Menü".
- Die in diesem Abschnitt angezeigten BIOS-Setup-Bildschirme dienen nur als Referenz und können u.U. von dem, was Sie auf dem Bildschirm sehen, abweichen.
- Besuchen Sie die ASUS-Webseite (www.asus.com), um die neueste BIOS-Datei für Ihr Motherboard herunterzuladen.

## **2.2.1 BIOS-Menübildschirm**

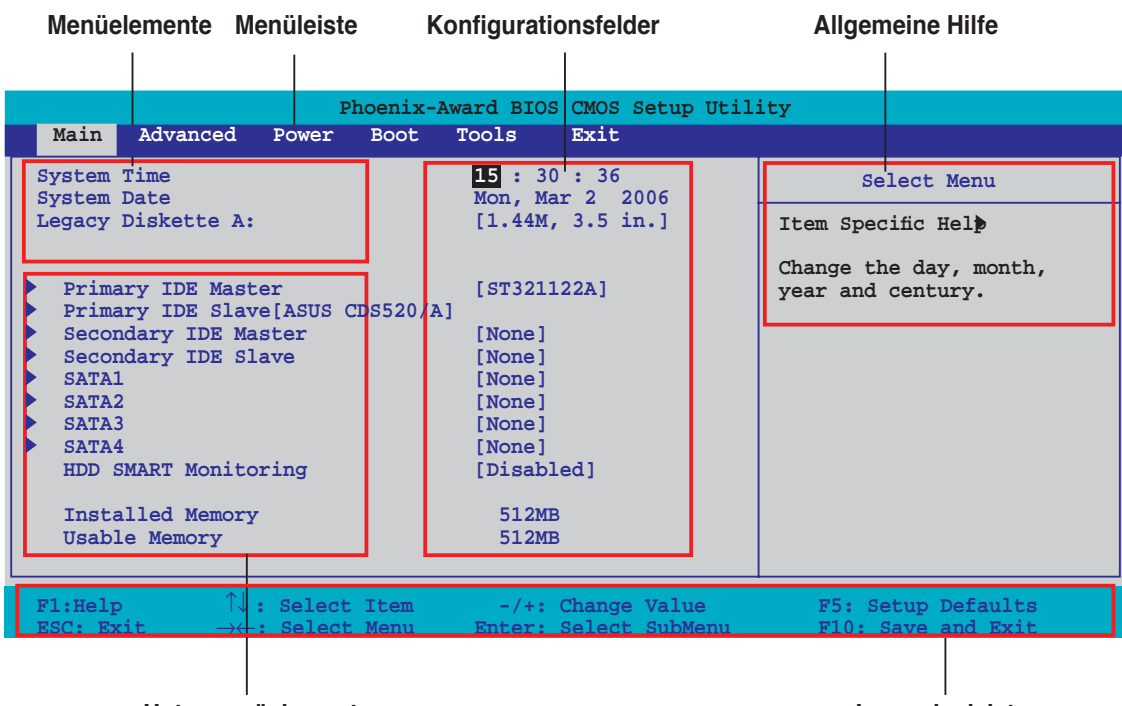

**Untermenüelemente**

**Legendenleiste**

## **2.2.2 Menüleiste**

Oben im Bildschirm gibt es eine Menüleiste mit folgenden Optionen:

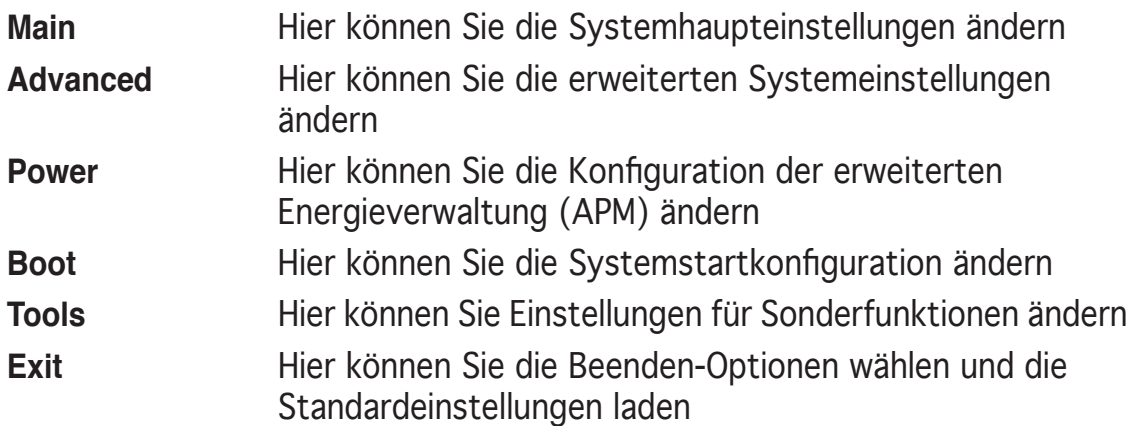

Wählen Sie mit Hilfe der Rechts oder Links-Pfeiltaste auf der Tastatur das gewünschte Element in der Menüleiste aus. Das gewählte Element wird markiert.

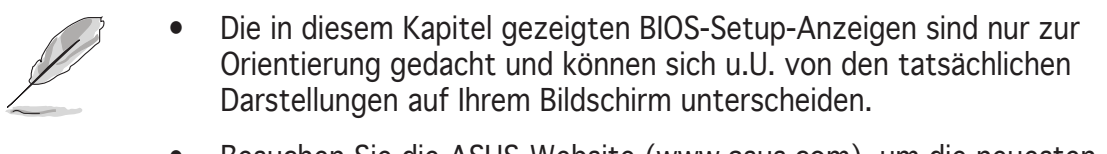

• Besuchen Sie die ASUS-Website (www.asus.com), um die neuesten BIOS-Informationen herunterzuladen.

## **2.2.3 Legendenleiste**

Am unteren Rand des Setup-Bildschirms befindet sich eine Legendenleiste. Mit Hilfe der dort aufgeführten Tasten können Sie sich durch die einzelnen Menüs bewegen. In der folgenden Tabelle werden die Tasten der Legendenleiste und ihre jeweiligen Funktionen beschrieben.

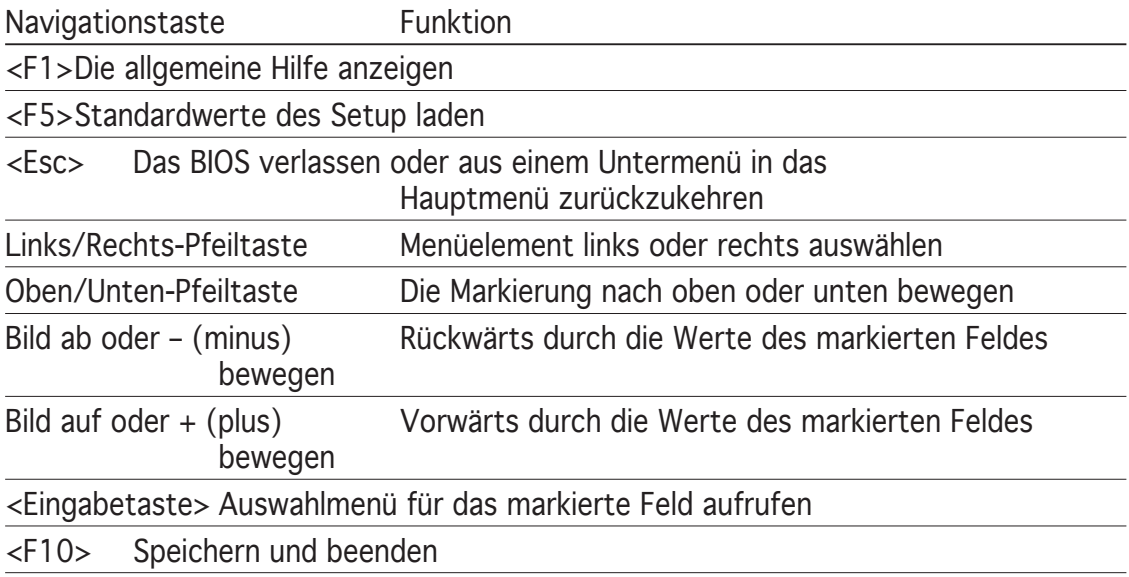

## **2.2.4 Menüelemente**

Wenn ein Element auf der Menüleiste markiert ist, werden die speziellen Elemente für dieses Menü angezeigt. Wenn Sie z.B. **Main** gewählt haben, werden die Elemente des Main-Menüs angezeigt.

Die anderen Elemente (Advanced, Power, Boot und Exit) auf der Menüleiste haben ihre eigenen Menüelemente.

## **2.2.5 Untermenüelemente**

Ein gefülltes Dreieck vor einem Element auf dem Menübildschirm bedeutet, dass das Element ein Untermenü enthält. Wählen Sie das gewünschte Element aus und drücken dann die <Eingabetaste>, um sein Untermenü anzeigen zu lassen.

## **2.2.6 Konfigurationsfelder**

In diesen Feldern stehen die Werte der Menüelemente. Sie können den Wert in dem Feld neben einem Element ändern, wenn das Element benutzereinstellbar ist. Sie können kein Element, das nicht benutzereinstellbar ist, wählen.

Ein einstellbarer Wert steht in Klammen und wird hervorgehoben, wenn das entsprechende Element gewählt wird. Um den Wert innerhalb eines Feldes zu ändern, wählen Sie bitte das entsprechende Element und drücken dann die <Eingabetaste>, um eine Liste von Optionen anzeigen zu lassen. Siehe "2.2.7 Popup-Fenster".

## **2.2.7 Pop-up-Fenster**

Ein Popup-Fenster mit den jeweiligen Konfigurationsoptionen erscheint, wenn Sie ein Menüelement wählen und dann die <Eingabetaste> drücken.

| Phoenix-Award BIOS CMOS Setup Utility                                                                                             |                                                                                                    |                                                     |
|----------------------------------------------------------------------------------------------------|----------------------------------------------------------------------------------------------------|-----------------------------------------------------|
| Main<br>Advanced                                                                                                    | Exit<br>Power<br><b>Boot</b><br>Tools                                                                                                    |                                                     |
| System Time<br><b>System Date</b>                                                                                                 | 15 : 30 : 36<br>Thu, Oct 20 2005                                                                                                    | Select Menu<br>Item Specific Help                   |
| Legacy Diskette A:<br>Primary IDE Master                                                                                          | [1.44M, 3.5 in.<br>Legacy Diskette A:                                                                                                    | Notifies the capacity and<br>sical size of diskette |
| Primary IDE Slave<br>Secondary IDE Mas<br>Secondary IDE Slav<br>SATA1<br>SATA <sub>2</sub><br>SATA3<br>SATA4<br>HDD SMART Monitor | Disabled<br>. [ ]<br>360K, 5.25 in.<br>. [ ]<br>$1.2M$ , $5.25$ in.<br>. [ ]<br>720K, 3.5 in.  [ ]<br>$1.44M, 3.5 in.$ [1]<br>$2.88M, 3.5 in.$ [ ] | $\mathbf{N}$ e A.                                   |
| Installed Memory                                                                                                    | T↓:Move ENTER:Accept ESC:Abort                                                                                                    |                                                     |
| F1:He1p<br>ESC: Exit                                                                                                    | $\mathbb{U}:$ Select Item $-\frac{1}{1}$ : Change Value<br>Enter: Select Sub-menu<br>$\rightarrow\leftarrow$ : Select Menu                         | F5: Setup Defaults<br>F10: Save and Exit            |
|                                                                                                    |                                                                                                    |                                                     |

**Pop-up-Menü**

## **2.2.8 Allgemeine Hilfe**

In der oberen rechten Ecke des Menübildschirms steht eine Kurzbeschreibung des gewählten Elements.

# **2.3 Main-Menü**

Das **Main**-Menü erscheint und gibt Ihnen einen Überblick über die Grundinformationen zum System, wenn Sie das BIOS Setupprogramm öffnen.

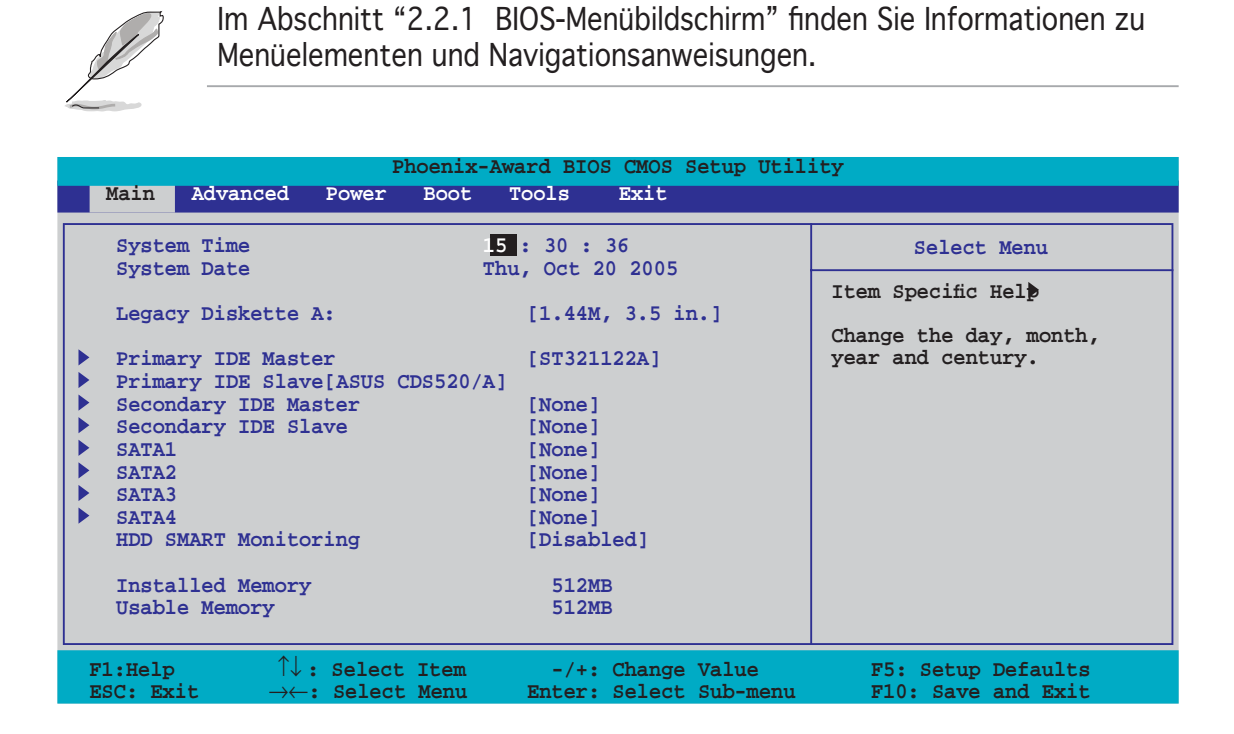

## **2.3.1 System Time [xx:xx:xx]**

Hier können Sie die Systemzeit einstellen.

## **2.3.2 System Date [Day xx/xx/xxxx]**

Hier können Sie das Systemdatum einstellen.

## **2.3.3 Legacy Diskette A [1.44M, 3.5 in.]**

Hier können Sie den Typ des installierten Diskettenlaufwerks einstellen. Konfigurationsoptionen: [Disabled] [360K, 5.25 in.] [1.2M, 5.25 in.] [720K , 3.5 in.] [1.44M, 3.5 in.]

## **2.3.4 Primäre und Sekundäre IDE-Master/Slave**

Das BIOS erkennt automatisch die vorhandenen IDE-Geräte, wenn Sie das BIOS-Setupprogramm aufrufen. Jedes IDE-Gerät hat jeweils ein Untermenü. Wählen Sie ein Gerät und drücken anschließend die <Eingabetaste>, um die Informationen zu dem IDE-Gerät anzeigen zu lassen.

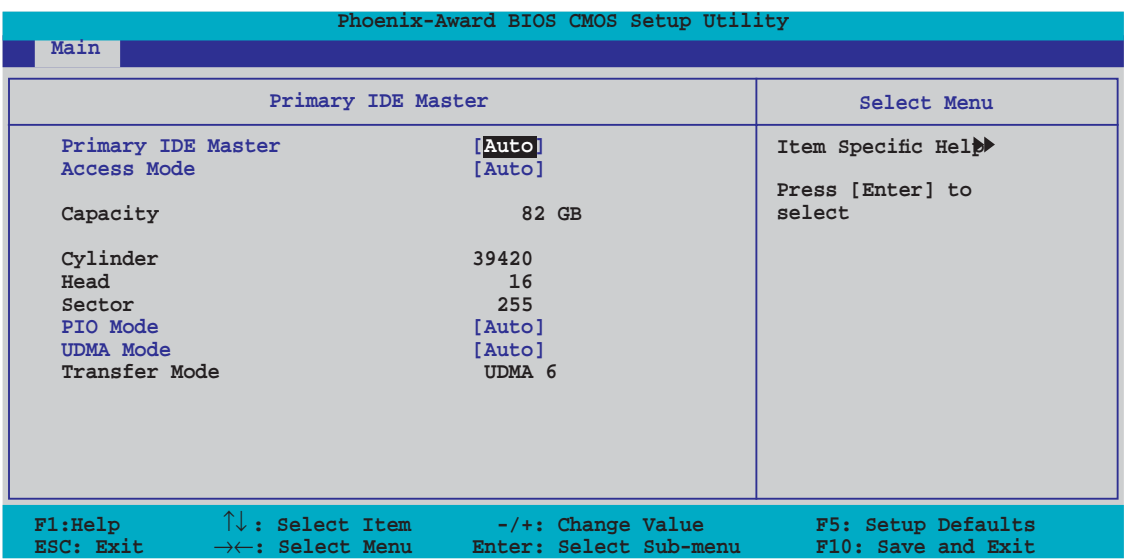

Die Werte neben den mit gedämpfter Farbe dargestellten Elementen (Kapazität, Zylinder, Lese-/Schreibkopf, Sektor und Transfermodus) werden vom BIOS automatisch ermittelt und sind nicht vom Benutzer einstellbar. "N/A" wird angezeigt, wenn kein IDE-Gerät in diesem System installiert wurde.

## **Primary IDE Master/Slave [Auto] Secondary IDE Master/Slave [Auto]**

Wenn Sie [Auto] wählen, wird das IDE-Laufwerk automatisch erkannt. Bei erfolgreicher automatischer Erkennung füllt das BIOS automatisch die passenden Werte für die anderen Felder in diesem Untermenü aus. Falls das Laufwerk bereits auf einem anderen System formatiert wurde, erkennt das BIOS evtl. falsche Parameter. Wählen Sie [Manual], um die Parameter des IDE-Laufwerks manuell einzugeben. Wenn kein Laufwerk installiert ist, wählen Sie [None]. Konfigurationsoptionen: [None] [Auto] [Manual]

## **Access Mode [Auto]**

Mit der Standardeinstellung [Auto] können IDE-Festplatten automatisch erkannt werden. Wählen Sie [CHS], wenn Sie die IDE Primäre Master/Slave auf [Manual] eingestellt haben. Konfigurationsoptionen: [CHS] [LBA] [Large] [Auto]

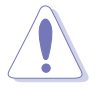

Bevor Sie eine Festplatte konfigurieren, vergewissern Sie sich, dass Sie über die richtigen Konfigurationsinformationen des Festplattenherstellers verfügen. Bei falschen Einstellungen kann es passieren, dass das System die installierte Festplatte nicht erkennt.

### **Capacity**

Zeigt die automatisch erkannte Festplattenkapazität an. Dieses Element kann vom Benutzer nicht verändert werden.

### **Cylinder**

Zeigt die Anzahl der Festplattenzylinder an. Dieses Element kann vom Benutzer nicht verändert werden.

### **Head**

Zeigt die Anzahl der Lese-/Schreibköpfe der Festplatte an. Dieses Element kann vom Benutzer nicht verändert werden.

### **Sector**

Zeigt die Anzahl der Sektoren pro Spur an. Dieses Element kann vom Benutzer nicht verändert werden.

### **PIO Mode [Auto]**

Legt den PIO-Modus für das IDE-Gerät fest. Konfigurationsoptionen: [Auto] [Mode 0] [Mode 1] [Mode 2] [Mode 3] [Mode 4]

### **UDMA Mode [Auto]**

Aktiviert oder deaktiviert den UDMA-Modus. Konfigurationsoptionen: [Disabled] [Auto]

### **Transfer Mode**

Zeigt den Transfermodus an. Dieses Element kann vom Benutzer nicht verändert werden.

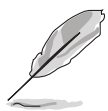

Benutzen Sie nach der Eingabe der IDE-Festplatteninformationen ins BIOS ein Hilfsprogramm, wie z.B. FDISK, um die neue IDE-Festplatte zu partitionieren und zu formatieren. Dies ist notwendig, damit Daten von der Festplatte gelesen oder auf die Festplatte geschrieben werden können. Stellen Sie sicher, dass die Festplattenpartition aktiviert ist.

## **2.3.5 Erste, zweite, dritte, vierte SATA Master**

Das BIOS erkennt automatisch die angeschlossenen Serial ATA-Geräte. Für jedes Gerät wird ein eigenes Untermenü angezeigt. Wählen Sie das Element für ein Gerät an, und drücken anschließend die <Eingabetaste>, um die SATA-Gerätinformationen anzeigen zu lassen.

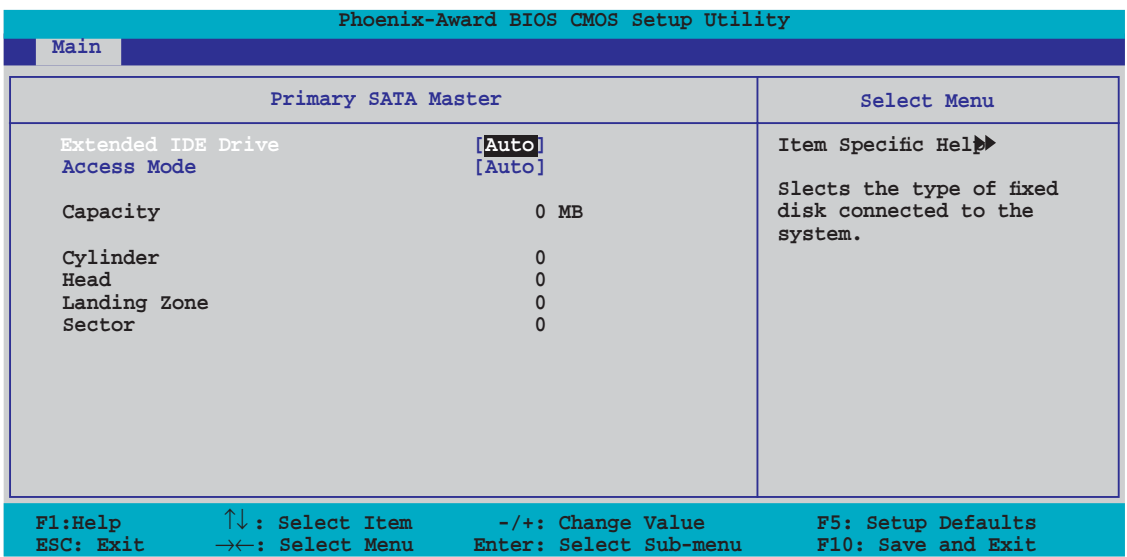

Die Werte neben den mit gedämpfter Farbe dargestellten Elementen (Kapazität, Zylinder, Lese-/Schreibkopf, Landing Zone und Sektor) werden vom BIOS automatisch ermittelt und sind nicht vom Benutzer einstellbar. "N/A" wird angezeigt, wenn kein SATA-Gerät in diesem System installiert wurde.

## **Extended Drive [Auto]**

Legt den mit dem System verbundenen Festplattentyp fest. Konfigurationsoptionen: [None] [Auto]

## **Access Mode [Auto]**

Legt den Sektor-Adressmodus fest. Konfigurationsoptionen: [Large] [Auto]

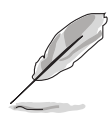

Bevor Sie eine Festplatte konfigurieren, vergewissern Sie sich, dass Sie über die richtigen Konfigurationsinformationen des Festplattenherstellers verfügen. Bei falschen Einstellungen kann es passieren, dass das System die installierte Festplatte nicht erkennt.

## **Capacity**

Zeigt die automatisch erkannte Festplattenkapazität an. Dieses Element kann vom Benutzer nicht verändert werden.

## **Cylinder**

Zeigt die Anzahl der Festplattenzylinder an. Dieses Element kann vom Benutzer nicht verändert werden.

### **Head**

Zeigt die Anzahl der Lese-/Schreibköpfe der Festplatte an. Dieses Element kann vom Benutzer nicht verändert werden.

### **Landing Zone**

Zeigt die Anzahl der Landezonen pro Spur an. Dieses Element kann vom Benutzer nicht verändert werden.

### **Sector**

Zeigt die Anzahl der Sektoren pro Spur an. Dieses Element kann vom Benutzer nicht verändert werden.

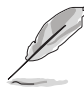

Benutzen Sie nach der Eingabe der IDE-Festplatteninformationen ins BIOS ein Hilfsprogramm, wie z.B. FDISK, um die neue IDE-Festplatte zu partitionieren und zu formatieren. Dies ist notwendig, damit Daten von der Festplatte gelesen oder auf die Festplatte geschrieben werden können. Stellen Sie sicher, dass die Festplattenpartition aktiviert ist.

## **2.3.6 HDD SMART Monitoring [Disabled]**

Hier können Sie die HDD Self-Monitoring Analysis and Reporting Technology (SMART)-Funktion aktivieren oder deaktivieren. Konfigurationsoptionen: [Disabled] [Enabled]

## **2.3.7 Installed Memory [xxx MB]**

Zeigt die Größe des installierten Speichers an.

## **2.3.8 Usable Memory [XXX MB]**

Zeigt die Größe der nutzbaren Speichers an.

# **2.4 Advanced-Menü**

Die Elemente im Advanced-Menü gestatten Ihnen, die Einstellung für den Prozessor und andere Systemgeräte zu ändern.

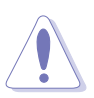

Beim Einstellen der Elemente im Advanced-Menü ist Vorsicht geboten. Falsche Werte können zu einer Systemfunktionsstörung führen.

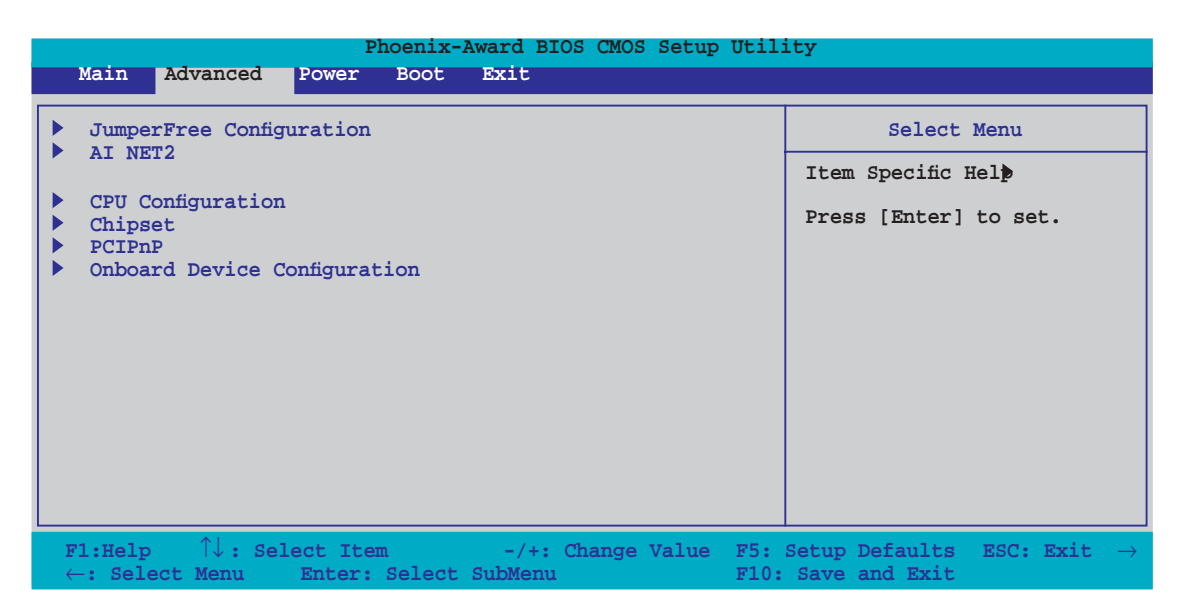

## **2.4.1 Jumperfreie Konfiguration**

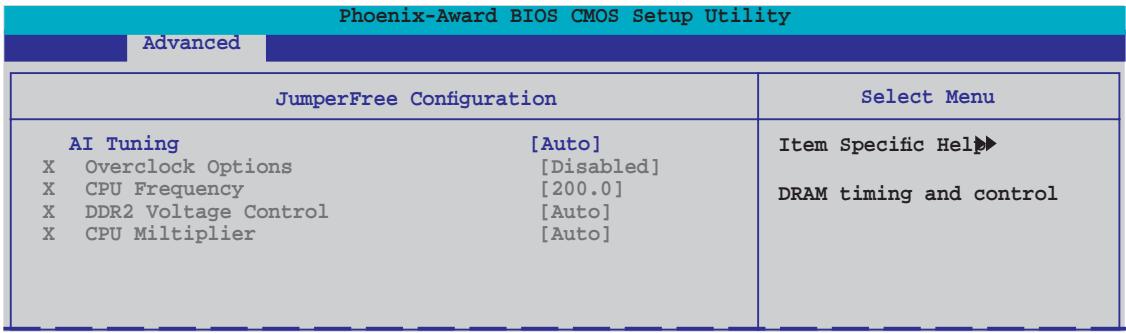

## **AI Tuning [Auto]**

Hier können Sie die CPU-Übertaktungsoptionen auswählen, um eine gewünschte CPU-Frequenz zu bestimmen. Wählen Sie eine der voreingestellten Übertaktungskonfigurationsoptionen aus.

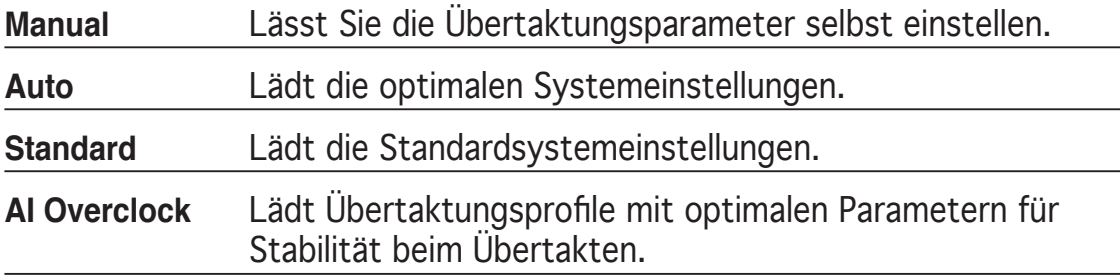

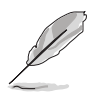

Das folgende Element ist nur vom Benutzer einstellbar, wenn **AI Tuning**  auf [AI Overclock] eingestellt ist.

## **Overclock Options [Disabled]**

Hier können Sie die Übertaktungsoptionen festlegen. Konfigurationsoptionen: [Disabled] [Overclock 3%] [Overclock 5%] [Overclock 8%] [Overclock 10%]

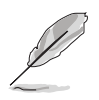

Die folgenden Elemente sind nur vom Benutzer einstellbar, wenn **AI Tuning** auf [Manual] eingestellt ist.

## **CPU Frequency [XXX] (Wert wird automatisch ermittelt)**

Hier wird die Frequenz, die der Takt-Generator an den Systembus und PCI-Bus sendet, angezeigt. Der Wert dieses Elements wird vom BIOS automatisch ermittelt. Sie können mit den Nummerntasten die gewünschte CPU-Frequenz eintippen. Der Wert kann 200 bis 400 betragen.

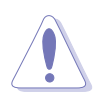

Die Auswahl einer sehr hohen CPU-Frequenz kann u.U: dazu führen, dass das System instabil wird. Falls dies passiert, holen Sie bitte die Standardeinstellungen zurück.

## **DDR2 Voltage Control [Auto]**

Hier können Sie die DDR2-Betriebsspannung festlegen. Konfigurationsoptionen: [Auto] [1.9V]

## **CPU Multiplier [Auto]**

Legt den CPU-Multiplikator fest. Die Konfigurationsoptionen können je nach installierter CPU variieren. Konfigurationsoptionen: [Auto] [5x] [5.5x] [6x] ~ [12x]

## **2.4.2 AI Net2**

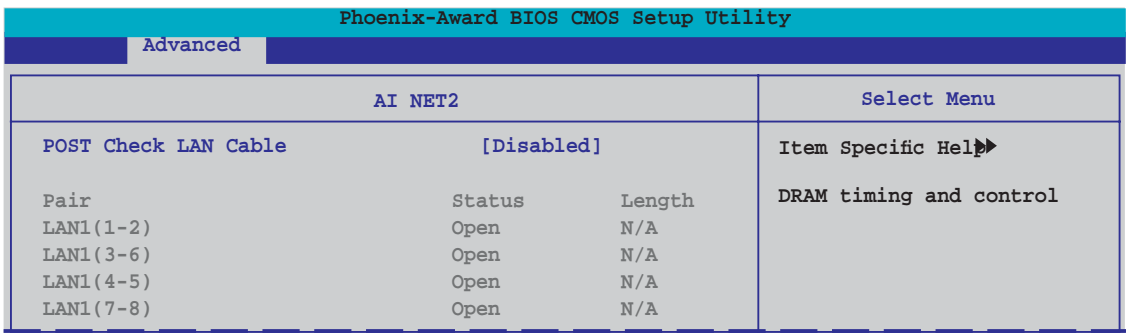

## **POST Check LAN Cable [Disabled]**

Hier aktivieren oder deaktivieren Sie die Prüfung des LAN/LAN2-Kabels während des Einschaltselbsttests (POST). Konfigurationsoptionen: [Disabled] [Enabled]

## 2.4.3 CPU-Konfiguration

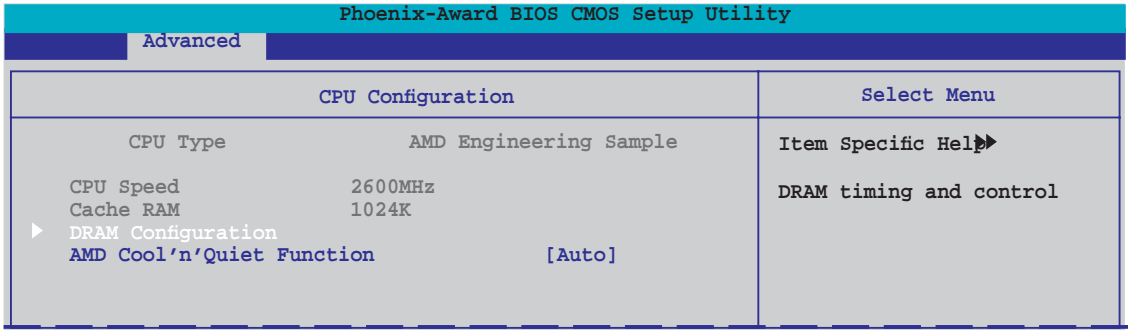

## **DRAM Configuration**

Die Elemente in diesem Untermenü zeigen die vom BIOS automatisch ermittelten DRAM-bezogenen Informationen an.

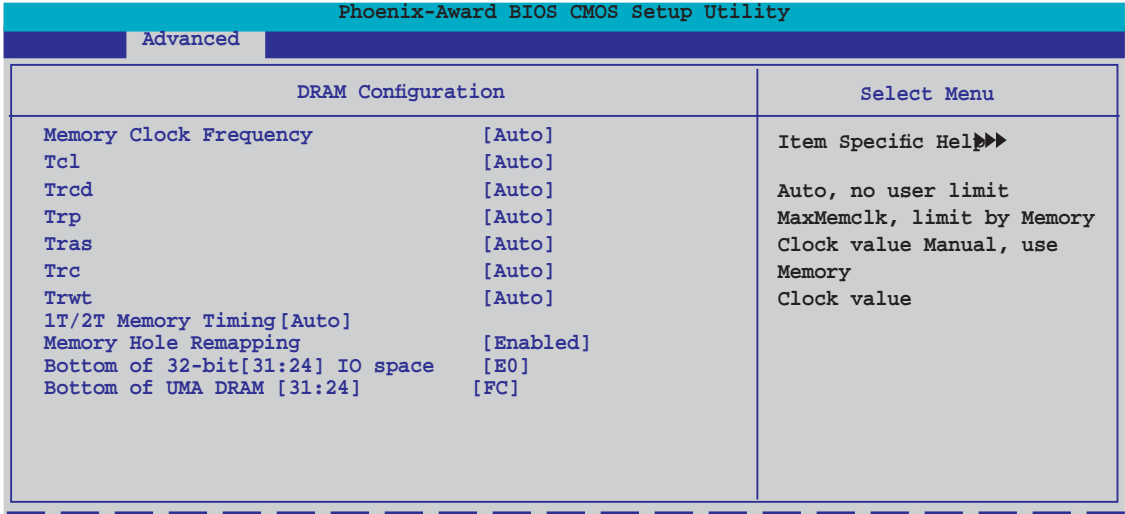

*Memory Clock Frequency [Auto]* Legt die Speichertaktfrequenz fest. Konfigurationsoptionen: [Auto] [DDR2 400] [DDR2 533] [DDR2 667] [DDR2 800]

*Tcl [Auto]* Konfigurationsoptionen:  $[Auto][3] [4] [5] [6]$ 

*Trcd [Auto]* Konfigurationsoptionen:  $[Auto] [3] [4] [5] [6]$ 

*Trp [Auto]* Konfigurationsoptionen: [Auto] [3] [4] [5] [6]

*Tras [Auto]* Konfigurationsoptionen: [Auto] [5] [6] [7]  $\sim$  [18]

*Trc [Auto]* Konfigurationsoptionen:  $[Auto] [11] [12] [13] \sim [26]$ 

*Trwt [Auto]* Konfigurationsoptionen:  $[Auto][2][3][4] \sim [9]$ 

*1T/2T Memory Timing [Auto]*  Konfigurationsoptionen: [Auto] [1T] [2T]

*Memory Hole Remapping [Enabled]*  Konfigurationsoptionen: [Disabled] [Enabled]

*Bottom of 32/bit[31:24] IO space [E0]*  Min=0000, Max=00E0

*Bottom of UMA DRAM [31:24] [FC]*  Min=0000, Max=00FC

## **AMD Cool ʻn' Quiet Function [Disabled]**

Aktiviert oder deaktiviert die AMD Cool ʻn' Quiet-Technologie. Konfigurationsoptionen: [Auto] [Disabled]

## **2.4.4 Chipsatz**

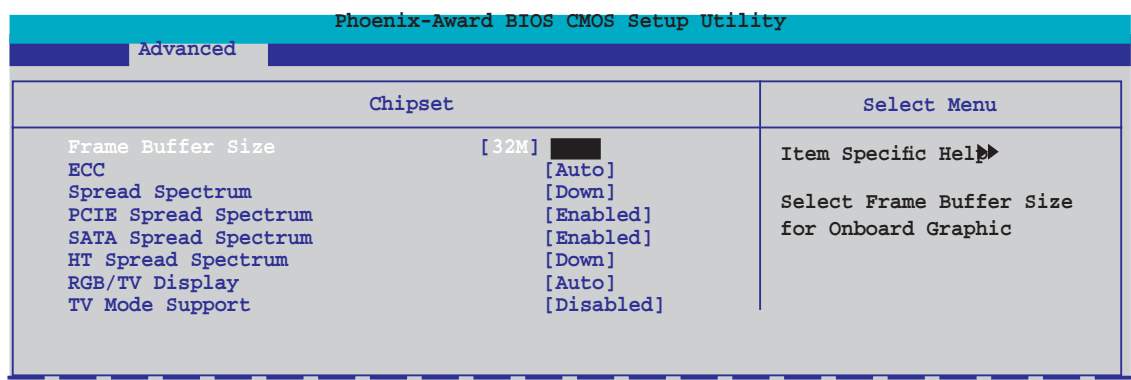

### **Frame Buffer Size [32M]**

Wählt die Framepuffergröße für Onboard Graphic aus. Konfigurationsoptionen: [16M] [32M] [64M] [128M] [Disabled]

## **ECC [Auto]**

Konfigurationsoptionen: [Auto] [Disabled]

### **Spread Spectrum [Down]**

Aktiviert oder deaktiviert Spread Spectrum für die CPU. Konfigurationsoptionen: [Disabled] [Center] [Down]

## **PCIE Spread Spectrum [Enabled]**

Aktiviert oder deaktiviert Spread Spectrum für PCI Express. Konfigurationsoptionen: [Disabled] [Enabled]

## **SATA Spread Spectrum [Enabled]**

Aktiviert oder deaktiviert Spread Spectrum für SATA. Konfigurationsoptionen: [Disabled] [Enabled]

### **HT Spread Spectrum [Down]**

Aktiviert oder deaktiviert Spread Spectrum für Hyper Transport. Konfigurationsoptionen: [Disabled] [Center] [Down]

## **RGB/TV Display [Auto]**

Wählt den Anzeigemodus. Konfigurationsoptionen: [Auto] [RGB] [TV]

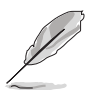

RGB und TV können nicht gleichzeitig genutzt werden.

## **TV Mode Support [Disabled]**

Konfigurationsoptionen: [NTSC-M] [NTSC-J] [PAL-M] [PAL-BDGHI] [PAL-N] [PAL-NC] [Disabled]

## **2.4.5 PCIPnP**

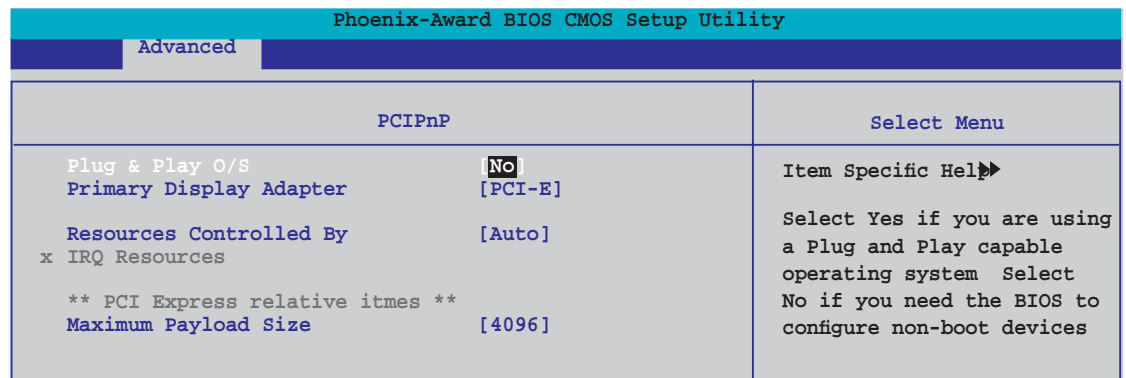

## **Plug & Play O/S [No]**

BIOS konfiguriert alle Geräte des Systems, wenn [No] gewählt wurde. Wenn Sie ein Plug&Play-Betriebssystem verwenden und [Yes] gewählt haben, dann konfiguriert das Betriebssystem die Plug&Play-Geräte, die für das Starten des Systems nicht benötigt werden. Konfigurationsoptionen: [No] [Yes]

### **Primary Display Adapter [PCI-E]**

Legt fest, welcher Graphics Controller als primäres Bootgerät genutzt werden soll. Konfigurationsoptionen: [PCI] [Onboard] [PCI-E]

### **Resources Controlled By [Auto]**

Unter [Auto] konfiguriert das BIOS automatisch alle Boot-Geräte und alle Plug and Play-kompatiblen Geräte. Bei Einstellung auf [Manual] können Sie selbst die IRQ DMA- und Speicherbasis-Adressfelder. Konfigurationsoptionen: [Auto] [Manual]

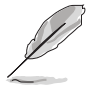

Wenn das Element **Resources Controlled By** auf [Auto] steht, ist das Element IRQ Resources grau unterlegt und kann nicht vom Benutzer konfiguriert werden. Mehr Informationen zur Aktivierung dieses Elements finden Sie im Abschnitt "IRQ Resources".

### **IRQ Resources**

Dieses Untermenü ist nur verfügbar, wenn das Element Resources Controlled By auf Manual steht.

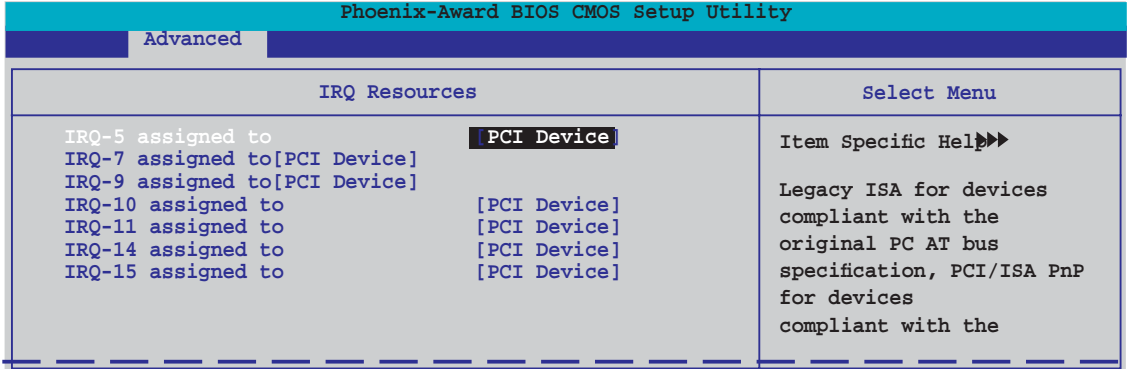

#### *IRQ-xx assigned to*

Wenn Sie [PCI Device] wählen, dann wird der spezifische IRO für die Verwendung von PCI/PnP-Geräten freigehalten. Wenn Sie [Reserved] wählen, dann wird dieser IRQ für alte ISA-Geräte reserviert. Konfigurationsoptionen: [PCI Device] [Reserved]

### **Maximum Payload Size [4096]**

Legt die maximale TLP Payload-Größe für PCI Express-Geräte in Byte fest. Konfigurationsoptionen: [128] [256] [512] [1024] [2048] [4096]

## **2.4.6 Onboard-Gerätekonfiguration**

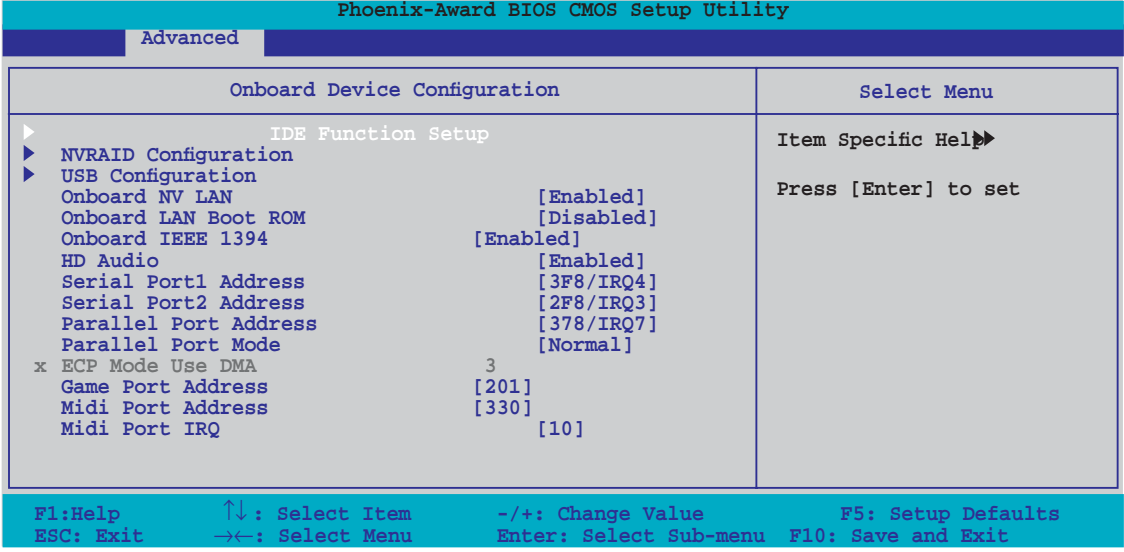

### **IDE Function Setup**

Dieses Untermenü enthält zur IDE-Funktion zugehörige Elemente. Wählen Sie ein Element an und drücken Sie die <Eingabetaste>, um es zu verändern.

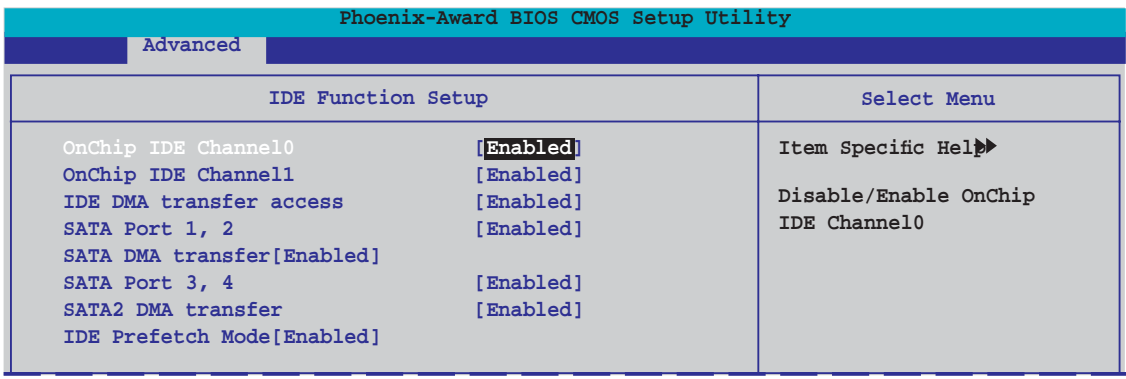

#### *OnChip IDE Channel0 [Enabled]*

Aktiviert oder deaktiviert den onchip IDE-Kanal 0-Controller . Konfigurationsoptionen: [Disabled] [Enabled]

#### *OnChip IDE Channel1 [Enabled]*

Aktiviert oder deaktiviert den onchip IDE-Kanal 1-Controller . Konfigurationsoptionen: [Disabled] [Enabled]

#### *IDE DMA transfer access [Enabled]*

Aktiviert oder deaktiviert den IDE DMA-Übertragungszugriff. Konfigurationsoptionen: [Disabled] [Enabled]

#### *SATA Port 1, 2 [Enabled]*

Aktiviert oder deaktiviert die SATA-Ports 1 und 2. Konfigurationsoptionen: [Enabled] [Disabled]

#### *SATA DMA transfer [Enabled]*

Aktiviert oder deaktiviert den SATA DMA-Übertragungszugriff. Konfigurationsoptionen: [Enabled] [Disabled]

#### *SATA Port 3, 4 [Enabled]*

Aktiviert oder deaktiviert die SATA-Ports 3 und 4. Konfigurationsoptionen: [Enabled] [Disabled]

#### *SATA2 DMA transfer [Enabled]*

Aktiviert oder deaktiviert den SATA2 DMA-Übertragungszugriff. Konfigurationsoptionen: [Enabled] [Disabled]

#### *IDE Prefetch Mode [Enabled]*

Aktiviert oder deaktiviert den IDE PIO-Vorablese-Modus. Konfigurationsoptionen: [Disabled] [Enabled]

### **NVRAID Configuration**

Dieses Untermenü enthält zur NVRAID-Funktion zugehörige Elemente. Wählen Sie ein Element an und drücken Sie die <Eingabetaste>, um es zu verändern.

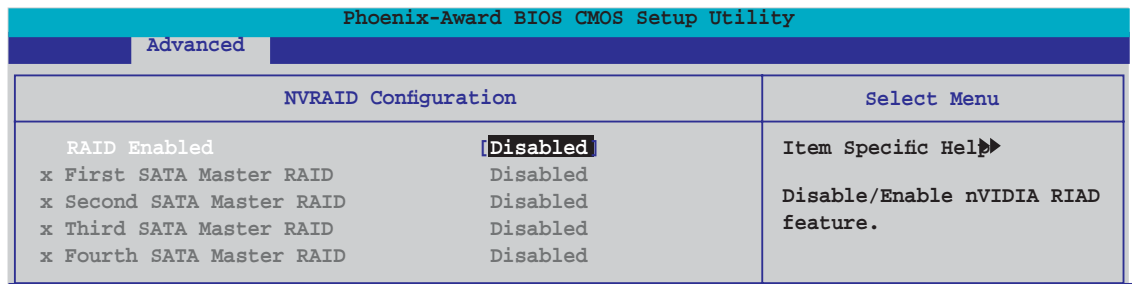

### *RAID Enabled [Disabled]*

Aktiviert oder deaktiviert den integrierten RAID-Controller. Bei Einstellung auf [Enabled] werden die folgenden Elemente einstellbar. Konfigurationsoptionen: [Disabled] [Enabled]

### *First, Second, Third, Fourth SATA Master RAID [Disabled]*

Aktiviert oder deaktiviert die RAID-Funktion des ersten, zweiten, dritten oder vierten fourth SATA Master-Laufwerks. Konfigurationsoptionen: [Disabled] [Enabled]

### **USB-Konfiguration**

Die Elemente in diesem Menü gestatten Ihnen, die USB-verwandten Funktionen einzustellen. Wählen Sie das gewünschte Element aus und drücken anschließend die <Eingabetaste>, um die Konfigurationsoptionen anzeigen zu lassen.

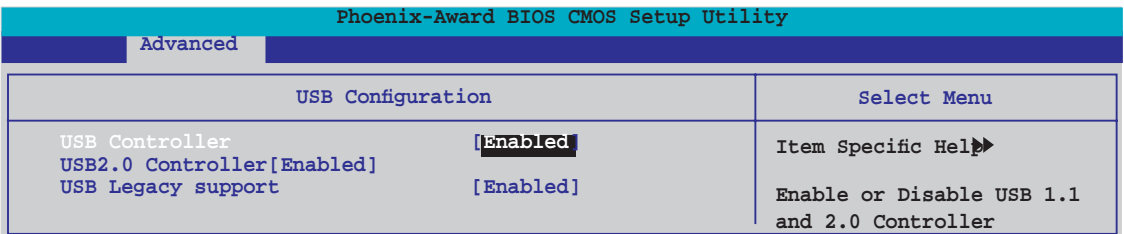

### *USB Controller [Enabled]*

Hier können Sie den USB 1.1-Controller aktivieren oder deaktivieren. Konfigurationsoptionen: [Disabled] [Enabled]

### *USB 2.0 Controller [Enabled]*

Hier können Sie den USB 2.0-Controller aktivieren oder deaktivieren. Konfigurationsoptionen: [Disabled] [Enabled]

### *USB Legacy Support [Enabled]*

Hier können Sie die Unterstützung für USB-Geräte auf älteren Betriebssystemen aktivieren oder deaktivieren. Konfigurationsoptionen: [Disabled] [Enabled]

### **Onboard NV LAN [Enabled]**

Aktiviert oder deaktiviert den integrierten NVIDIA® LAN-Controller. Konfigurationsoptionen: [Disabled] [Enabled]

### **OnBoard LAN Boot ROM [Disabled]**

Hier können Sie das optionale ROM im integrierten LAN-Controller aktivieren oder deaktivieren. Konfigurationsoptionen: [Enabled] [Disabled]

### **Onboard IEEE 1394 [Enabled]**

Hier können Sie die Unterstützung für das integrierte 1394-Gerät aktivieren oder deaktiveren. Konfigurationsoptionen: [Disabled] [Enabled]

### **HD Audio [Enabled]**

Hier können Sie die High-Definition Audiofunktion aktivieren oder deaktivieren. Konfigurationsoptionen: [Disabled] [Enabled]
## **Serial Port1 Address [3F8/IRQ4]**

Hier können Sie die Adresse der seriellen Schnittstelle1 einstellen. Konfigurationsoptionen: [Disabled] [3F8/IRQ4] [2F8/IRQ3] [3E8/IRQ4] [2E8/IRQ3] [Auto]

## **Serial Port2 Address [2F8/IRQ3]**

Hier können Sie die Adresse der seriellen Schnittstelle2 einstellen. Konfigurationsoptionen: [Disabled] [3F8/IRQ4] [2F8/IRQ3] [3E8/IRQ4] [2E8/IRQ3] [Auto]

## **Parallel Port Address [378/IRQ7]**

Hier können Sie die Adresse der parallelen Schnittstelle einstellen. Konfigurationsoptionen: [Disabled] [378/IRQ7] [278/IRQ5] [3BC/IRQ7]

## **Parallel Port Mode [EPP]**

Hier können Sie den Modus der parallelen Schnittstelle einstellen. Konfigurationsoptionen: [Normal] [EPP] [ECP] [Bi-Directional]

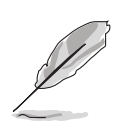

Das Element "ECP Mode Use DMA" ist vom Benutzer einstellbar, wenn das Element " Parallel Port Mode" auf [ECP] oder [Bi-Directional] eingestellt ist.

#### *ECP Mode Use DMA [3]*

Hier können Sie den ECP-Modus auswählen. Konfigurationsoptionen: [1] [3]

## **Game Port Address [201]**

Hier können Sie die Adresse des GAME-Anschlusses auswählen oder den Anschluss deaktivieren. Konfigurationsoptionen:: [Disabled] [201] [209]

## **Midi Port Address [330]**

Hier können Sie die Adresse des MIDI-Anschlusses auswählen oder den Anschluss deaktivieren. Konfigurationsoptionen:: [Disabled] [330] [300]

## **Midi Port IRQ [10]**

Hier können Sie den IRQ des Midi-Anschlusses festlegen. Konfigurationsoptionen:  $[5] [10]$ 

# **2.5 Power-Menü**

Die Elemente im Power-Menü gestatten Ihnen, die Einstellungen für das ACPI und APM (Advanced Power Management) zu ändern. Wählen Sie das gewünschte Element aus und drücken Sie anschließend die <Eingabetaste>, um die Konfigurationsoptionen anzeigen zu lassen.

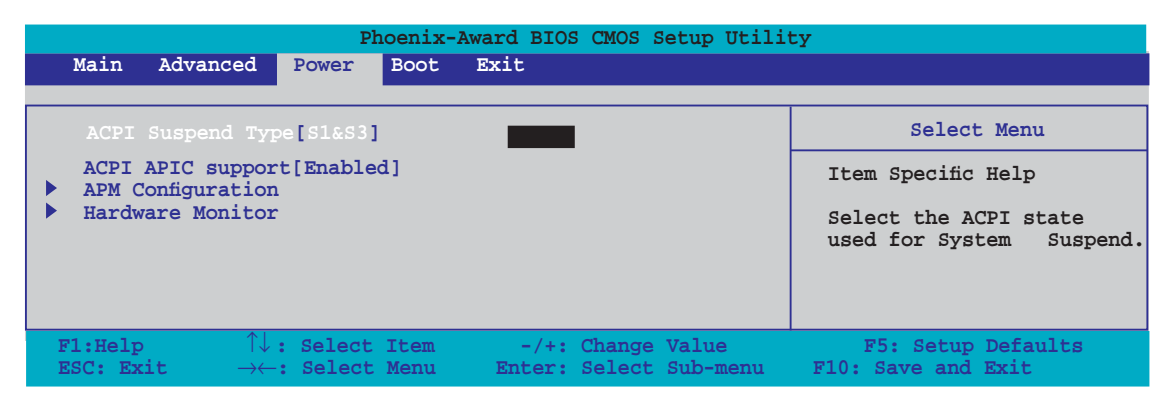

# **2.5.1 ACPI Suspend Type [S1&S3]**

Hier können Sie den ACPI (Advanced Configuration and Power Interface)-Status im System-Suspend-Modus einstellen. Konfigurationsoptionen: [S1 (POS)] [S3(STR)] [S1&S3]

# **2.5.2 ACPI APIC Support [Enabled]**

Hier können Sie die Advanced Programmable Interrupt Controller (APIC) unter Advanced Configuration and Power Interface (ACPI) einstellen. Der ACPI APIC-Tabellenzeiger wird in der RSDT-Zeigerliste einbezogen, wenn [Enabled] gewählt wurde. Konfigurationsoptionen: [Disabled] [Enabled]

# **2.5.3** APM-Konfiguration

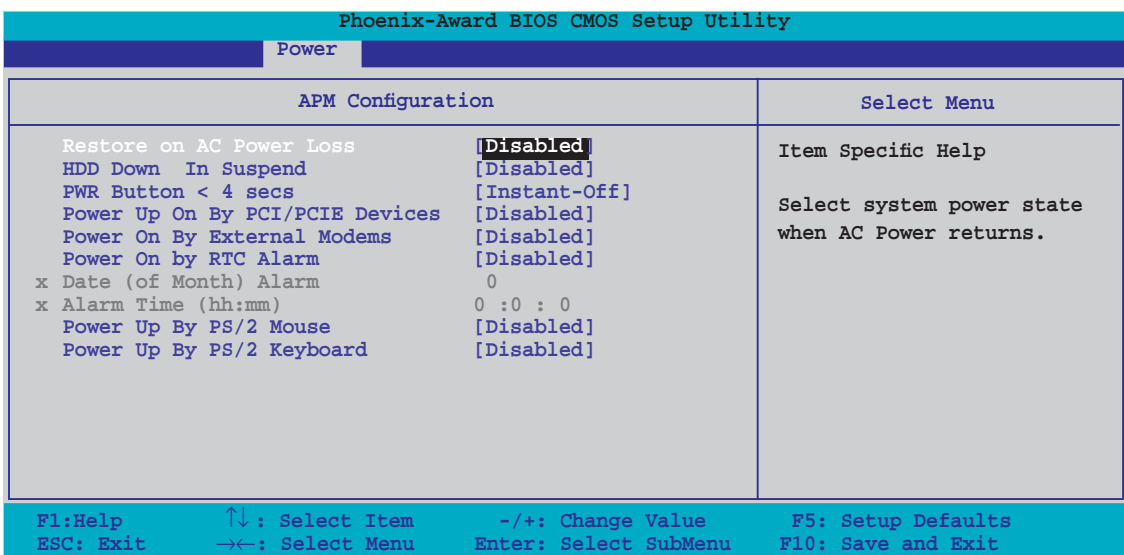

## **Restore on AC Power Loss [Disabled]**

Aktiviert oder deaktiviert die Restore on AC Power Loss-Funktion. Konfigurationsoptionen: [Disabled] [Enabled]

## **HDD Down In Suspend [Disabled]**

Konfigurationsoptionen: [Disabled] [Enabled]

## **PWR Button < 4 secs [Instant-Off]**

Hier können Sie das Ereignis nach Drücken des Netzschalters für weniger als 4 Sekunden festlegen. Konfigurationsoptionen: [Suspend] [Instant-Off]

## **Power Up On By PCI/PCIE Devices [Disabled]**

Legt fest, ob das PME über ein S5 von PCI/PCIE-Geräten und dem NV Onboard LAN geweckt werden kann. Konfigurationsoptionen: [Disabled] [Enabled]

## **Power On By External Modems [Disabled]**

Mit der Wahl zwischen [Enabled] und [Disabled] können Sie entscheiden, ob der im Soft-off-Modus befindliche Computer eingeschaltet wird, wenn das externe Modem einen Anruf empfängt. Konfigurationsoptionen: [Disabled] [Enabled]

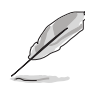

Der Computer kann erst Daten empfangen oder senden, wenn er und seine Anwendungen voll in Betrieb sind. Daher kann eine Verbindung nicht gleich hergestellt werden. Wird ein externes Modem bei ausgeschaltetem Computer aus- und wieder eingeschaltet, wird eine Initiierungszeichenkette ausgelöst, die das System einschaltet.

## **Power On By RTC Alarm [Disabled]**

Hier können Sie festlegen, ob RTC ein Weck-Ereignis erzeugen kann. Wenn dieses Element auf [Enabled] eingestellt ist, werden die Elemente Date (of Month) Alarm und Alarm Time (hh:mm:ss) mit festgelegten Werten vom Benutzer konfigurierbar. Konfigurationsoptionen: [Disabled] [Enabled]

#### *Date of Month Alarm [Disabled]*

Um das Weckdatum festzulegen, wählen Sie dieses Element und drücken Sie die <Eingabetaste>, um das Date of Month Alarm-Pop-up-Menü zu öffnen. Geben Sie einen Wert innerhalb der vorgegebenen Grenzen ein und drücken Sie die <Eingabetaste>. Konfigurationsoptionen:  $[Min=0]$   $[Max=31]$ 

#### *Alarm Time (hh:mm) [Disabled]*

So legen Sie die Weckzeit fest:

- 1. Markieren Sie dieses Element und drücken Sie die <Eingabetaste>, um ein Pop-up-Menü für das Stundenfeld zu öffnen.
- 2. Geben Sie einen Wert ein (Min=0, Max=23) und drücken Sie die <Eingabetaste>.
- 3. Gehen Sie mit <TAB> ins Minutenfeld und drücken Sie die <Eingabetaste>.
- 4. Geben Sie einen Wert ein (Min=0, Max=59) und drücken Sie die <Eingabetaste>.
- 5. Gehen Sie mit <TAB> ins Sekundenfeld und drücken Sie die <Eingabetaste>.
- 6. Geben Sie einen Wert ein (Min=0, Max=59) und drücken Sie die <Eingabetaste>.

# **Power On By PS/2 Mouse [Disabled]**

Bei Einstellung auf [Enabled] können Sie das System über eine PS/2-Maus einschalten. Diese Funktion benötigt eine ATX-Stromversorgung, die mindestens 1A auf der +5VSB-Leitung ausweist. Konfigurationsoptionen: [Disabled] [Enabled]

## **Power On By PS/2 Keyboard [Disabled]**

Hier können Sie festlegen, ob das System sich durch bestimmte Tasten an der Tastatur einschalten lässt. Diese Funktion benötigt eine ATX-Stromversorgung, die mindestens 1A auf der +5VSB-Leitung ausweist. Konfigurationsoptionen: [Disabled] [Space Bar] [Ctrl-ESC] [Power Key]

# **2.5.4 Hardware-Überwachung**

Die Elemente in diesem Untermenü zeigen die vom BIOS automatisch ermittelten Hardware-Überwachungswerte an. Wählen Sie ein Element aus, und drücken Sie dann die <Eingabetaste>, um die Konfigurationsoptionen anzeigen zu lassen.

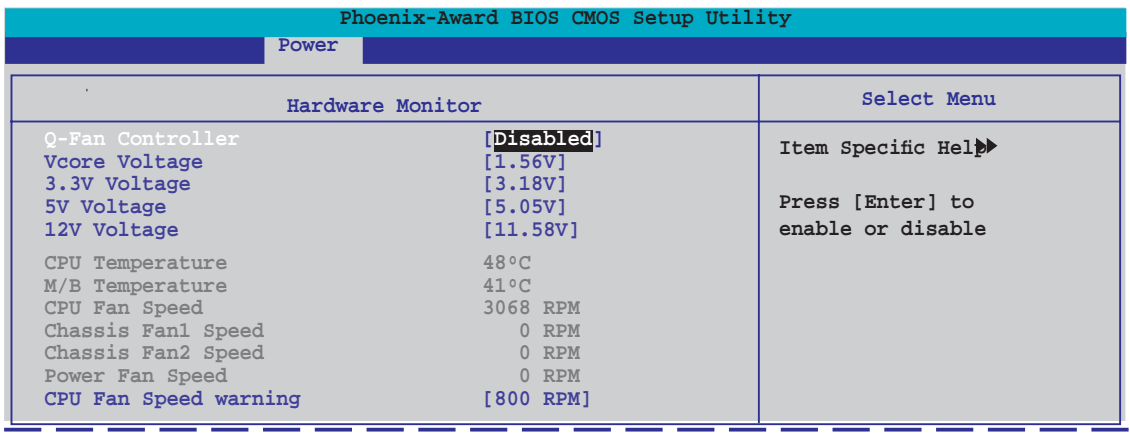

## **Q-Fan Controller [Disabled]**

Aktiviert oder deaktiviert den Q-Fan-Controller. Konfigurationsoptionen [Disabled] [Enabled]

#### **Vcore Voltage, 3.3V Voltage, 5V Voltage, 12V Voltage**

Die integrierte Hardware-Überwachung erkennt den Spannungsstatus automatisch über den integrierten Spannungsregler. Konfigurationsoptionen: [xxx] [Ignored]

#### **CPU Temperature, M/B Temperature**

Die integrierte Hardware-Überwachung erkennt die Motherboard- und CPU-Temperaturen automatisch und zeigt sie an. Diese Elemente können nicht vom Benutzer konfiguriert werden..

#### **CPU Fan Speed [xxxxRPM] Chassis Fan1/Fan2 Speed [xxxxRPM] Power Fan Speed [xxxxRPM]**

Die integrierte Hardware-Überwachung erkennt automatisch die CPU- , Gehäuse- und Netzteillüfterdrehzahlen und zeigt die Drehzahl in Umdrehungen pro Minute (RPM) an. Wenn der Lüfter nicht mit dem Lüfteranschluss am Motherboard verbunden ist, wird "0" in dem Feld angezeigt. Diese Elemente können nicht vom Benutzer konfiguriert werden.

## **CPU Fan Speed warning [800 RPM]**

Legt die Geschwindigkeit, bei der eine CPU-Lüfterwarnung erscheint, fest, oder deaktiviert die Warnfunktion. Konfigurationsoptionen: [Disabled] [800RPM] [1200RPM] [1600RPM]

# **2.6 Boot-Menü**

Die Elemente im Boot-Menü gestatten Ihnen, die Systemstartoptionen zu ändern. Wählen Sie das gewünschte Element aus und drücken Sie anschließend die <Eingabetaste>, um das Untermenü anzeigen zu lassen.

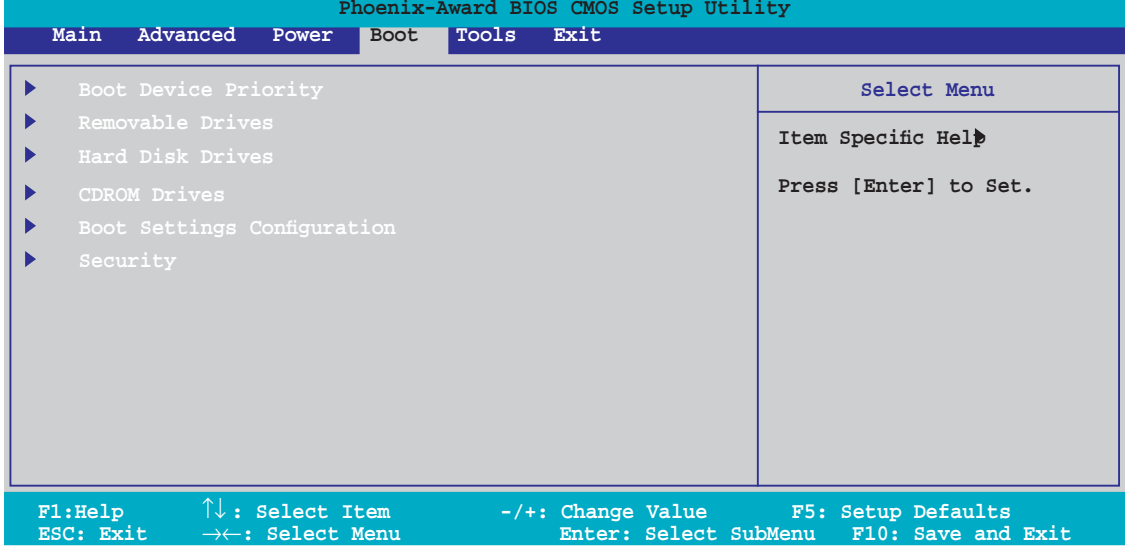

# **2.6.1 Bootgerätepriorität**

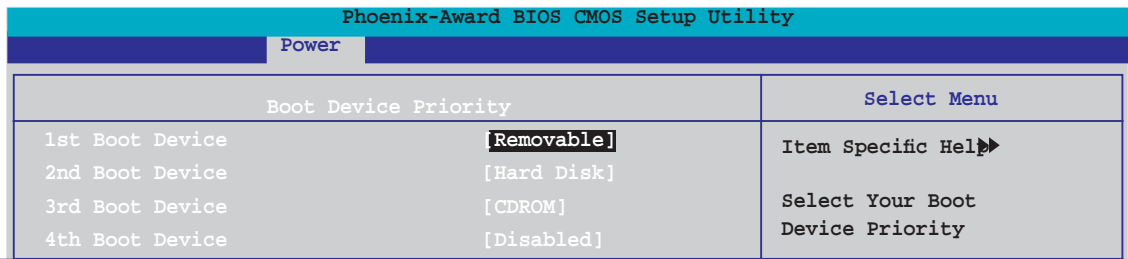

## **1st ~ 4th Boot Device [Removable]**

Diese Elemente bestimmen die Bootgerätepriorität der verfügbaren Geräte. Die Anzahl der auf diesem Bildschirm angezeigten Geräte hängt von der Anzahl der in diesem System installierten Geräte ab. Konfigurationsoptionen: [Removable] [Hard Disk] [CDROM] [Legacy LAN] [Disabled]

# **2.6.2 Entfernbare Laufwerke**

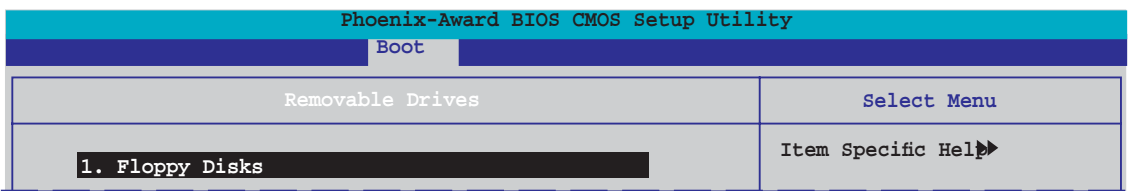

## **1. Floppy Disks**

Hier können Sie ein entfernbares Laufwerk zuweisen, welches an das System angeschlossen werden kann.

# **2.6.3 Festplatten**

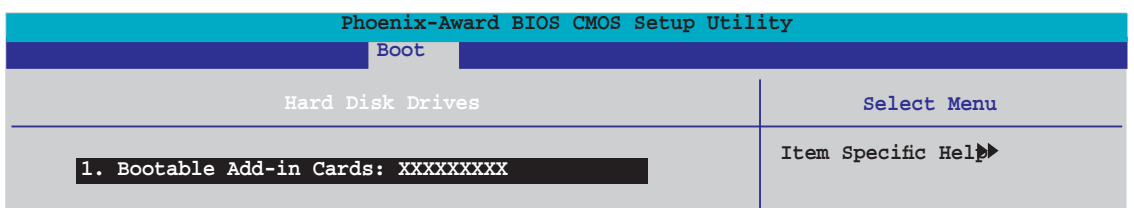

## **1. Bootable Add-in Cards**

Hier können Sie in das System eingebaute zusätzliche Karten zuweisen.

# **2.6.4 CDROM-Laufwerke**

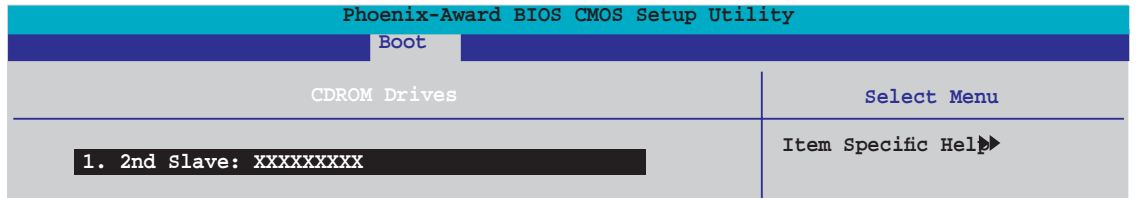

# **1. 2nd Slave: XXXXXXXXX**

Hier können Sie in das System eingebaute CDROM-Laufwerke zuweisen.

# 2.6.5 Booteinstellungskonfiguration

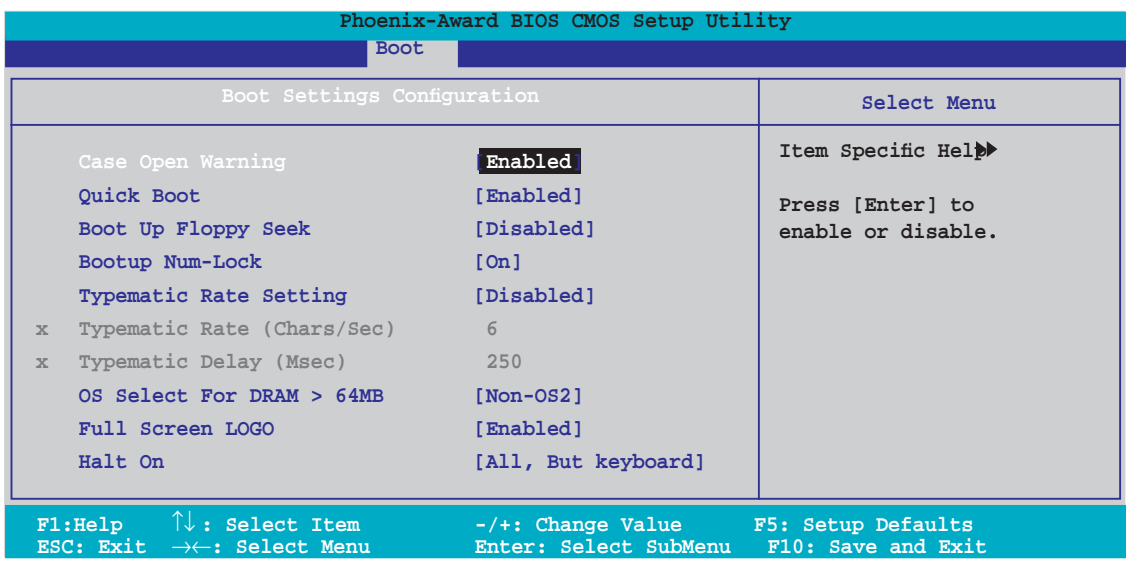

# **Case Open Warning [Enabled]**

Aktiviert oder deaktiviert die Gehäuseöffnungsstatusfunktion. Bei der Einstellung auf [Enabled] wird der Gehäuseöffnungsstatus gelöscht. Details siehe Abschnitt "1.10.2 Interne Anschlüsse". Konfigurationsoptionen: [Disabled] [Enabled]

## **Quick Boot [Enabled]**

Diese Funktion beschleunigt den Start des Systems, indem manche Einschaltselbsttests (POST) ausgelassen werden. Das BIOS führt alle POST-Elemente aus, wenn [Disabled] gewählt wurde. Konfigurationsoptionen: [Disabled] [Enabled]

## **Boot Up Floppy Seek [Disabled]**

Aktiviert oder deaktiviert die Diskettensuchfunktion beim Systemstart. Konfigurationsoptionen: [Disabled] [Enabled]

## **Bootup Num-Lock [On]**

Hier können Sie den Num-Lock-Status beim Systemstart festlegen. Konfigurationsoptionen: [Off] [On]

## **Typematic Rate Setting [Disabled]**

Hier können Sie das Tastenanschlagstempo festlegen. Aktivieren Sie dieses Element, um die Tastenwiederholungsrate (Zeichen/Sek) und die Verzögerung bis zum Einsetzen der Wiederholung (ms) einstellen zu können. Konfigurationsoptionen: [Disabled] [Enabled]

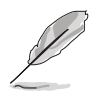

Die Elemente **Typematic Rate (Chars/Sec)** und **Typematic Delay (Msec)**  sind nur vom Benutzer konfigurierbar, wenn das Element Typematic Rate **Setting** auf [Enabled] eingestellt ist.

#### *Typematic Rate (Chars/Sec) [6]*

Hier können Sie das Wiederholungstempo bei gehaltener Taste festlegen. Konfigurationsoptionen: [6] [8] [10] [12] [15] [20] [24] [30]

#### *Typematic Delay (Msec) [250]*

Hier können Sie die Verzögerung einstellen, bevor Buchstaben beginnen, sich bei zu wiederholen. Konfigurationsoptionen: [250] [500] [750] [1000]

## **OS Select for DRAM > 64MB [Non-OS2]**

Stellen Sie dieses Element nur auf [OS2] ein, wenn Sie OS/2-Betriebssystem mit einem installierten Arbeitsspeicher von mehr als 64 KB verwenden. Konfigurationsoptionen: [Non-OS2] [OS2]

# **Full Screen LOGO [Enabled]**

Hier können Sie die Vollbildlogoanzeigefunktion aktivieren oder deaktivieren. Konfigurationsoptionen: [Disabled] [Enabled]

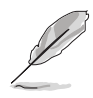

Vergewissern Sie sich, dass dieses Element auf [Enabled] eingestellt ist, wenn Sie die ASUS MyLogo™-Funktion verwenden wollen.

# **Halt On [All, But Keyboard]**

Erlaubt Ihnen, den Fehlermeldungstyp festzulegen. Konfigurationsoptionen: [All Errors] [No Errors] [All, But Keyboard] [All, But Diskette] [All, But Disk/Key]

# **2.6.6 Sicherheit**

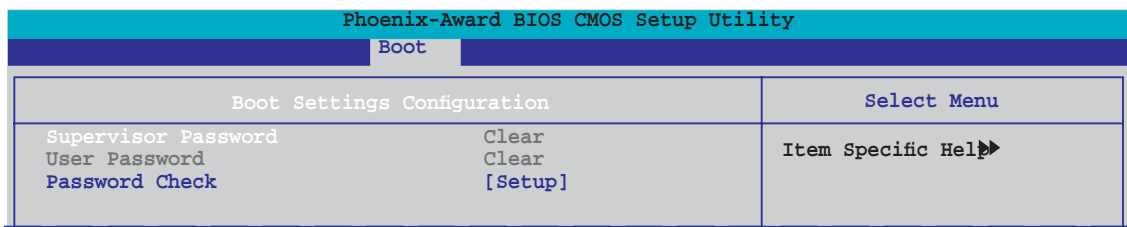

## **Supervisor Password User Password**

In diesen Feldern können Sie Passwörter festlegen:

So legen Sie ein Passwort fest:

- 1. Wählen Sie ein Element und drücken Sie die <Eingabetaste>.
- 2. Geben Sie ein Passwort bestehend aus einer Kombination von maximal acht (8) alphanumerischen Zeichen ein, und drücken Sie die <Eingabetaste>.
- 3. Bestätigen Sie das Passwort, wenn das System Sie dazu auffordert, indem Sie genau die gleichen Zeichen erneut eingeben, und drücken Sie die <Eingabetaste>. Im Passwortfeld wird [Set] angezeigt.

So löschen Sie das Passwort:

1. Wählen Sie das Passwortfeld und drücken Sie zweimal die <Eingabetaste>. Die folgende Nachricht erscheint:

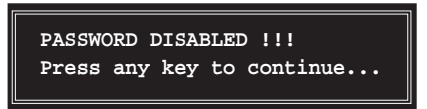

2. Drücken Sie eine Taste, um fortzufahren. Im Passwortfeld wird [Clear] angezeigt.

#### **Hinweis zu Passwörtern**

Das Supervisor-Passwort wird benötigt, um Unbefugten den Zugriff auf das BIOS Setup-Programm zu verweigern. Das User-Passwort wird benötigt, um Unbefugten den Systemstart zu verhindern.

#### **Passwort vergessen?**

Wenn Sie Ihr Passwort vergessen haben, können Sie es durch Löschen des CMOS Real Time Clock (RTC) RAM zurücksetzen. Die RAM-Daten, die das Passwort enthalten, werden über die integrierte Knopfbatterie mit Strom versorgt. Eine Anleitung zum Löschen des CMOS RAM finden Sie in Abschnitt "1.9 Jumper".

#### **Password Check**

Hier können Sie festlegen, ob beim Aufrufen des BIOS oder beim Systemstart ein Passwort abgefragt wird. Wählen Sie [Setup], wenn ein Passwort vor dem BIOS-Zugriff abgefragt werden soll. Wählen Sie [System], wenn ein Passwort vor dem Systemstart abgefragt werden soll. Konfigurationsoptionen: [Setup] [System]

# **2.7 Tools-Menü**

Die Elemente im Tools-Menü gestatten Ihnen, die Einstellungen für besondere Funktionen zu verändern. Wählen Sie das gewünschte Element aus und drücken Sie anschließend die <Eingabetaste>, um das Untermenü anzeigen zu lassen.

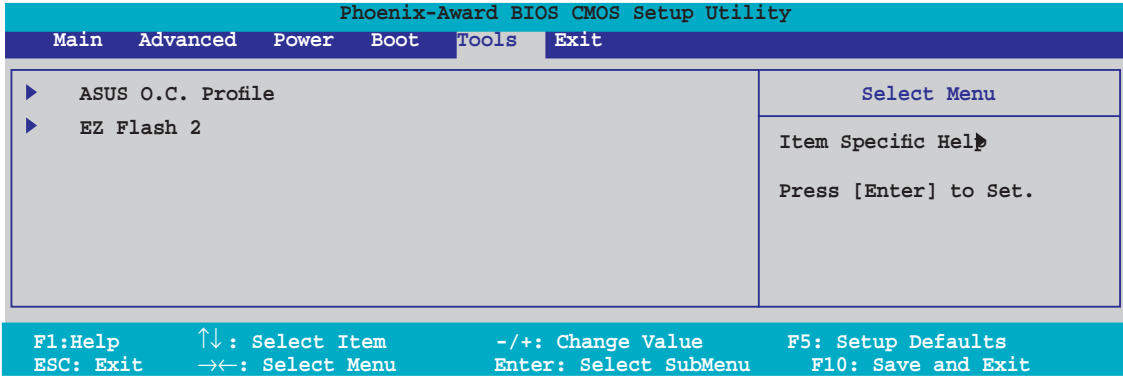

# **2.7.1 ASUS O.C. Profile**

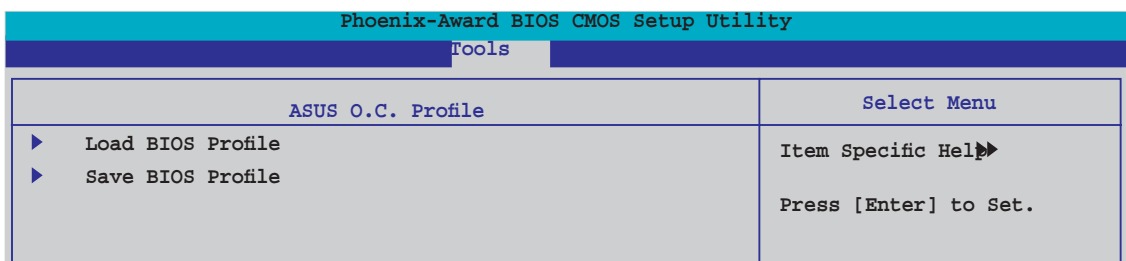

# **Load BIOS Profile**

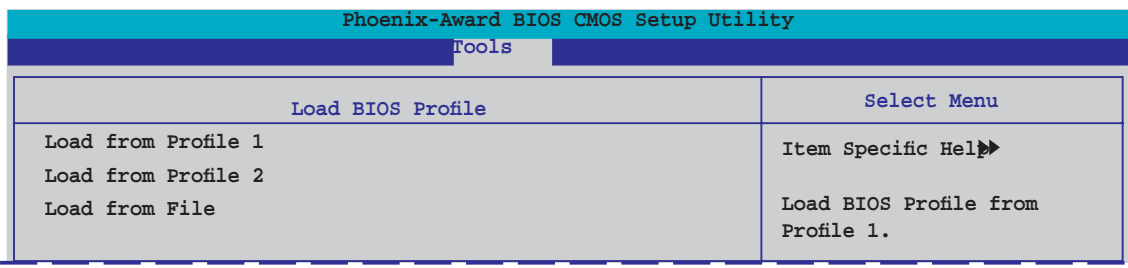

## **Load from Profile 1/2**

Hier können Sie die zuvor im BIOS Flash gespeicherten BIOS-Einstellungen laden. Drücken Sie die <Eingabetaste>, um die Datei zu laden.

## **Load from File**

Hier können Sie die zuvor auf eine externe Festplatte/Diskette/USB-Speicherdisk gespeicherte BIOS-Datei im FAT32/16/12-Format laden. Folgen Sie den nachstehenden Anweisungen, um die BIOS-Datei zu laden.

- 1. Legen Sie das Speichermedium mit der "xxx.CMO"-Datei ein.
- 2. Schalten Sie das System ein.
- 3. Öffnen Sie das BIOS-Setupprogramm und gehen Sie ins "Tools"-Menü. Wählen Sie "Load from File." Drücken Sie die <Eingabetaste>, und der Einstellungsbildschirm wird angezeigt.
- 4. Wechseln Sie mit <Tab> zwischen den Laufwerken, bis Sie die richtige "xxx.CMO"-Datei finden, und drücken Sie die <Eingabetaste>.
- 5. Eine Nachricht erscheint, wenn der Ladevorgang beendet ist.

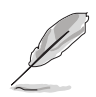

- Es wird empfohlen, nur BIOS-Aktualisierungen mit der gleichen Speicher- /CPU-Konfiguration und BIOS-Version zu laden.
- Nur die the "xxx.CMO"-Datei kann geladen werden.

## **Save BIOS Profile**

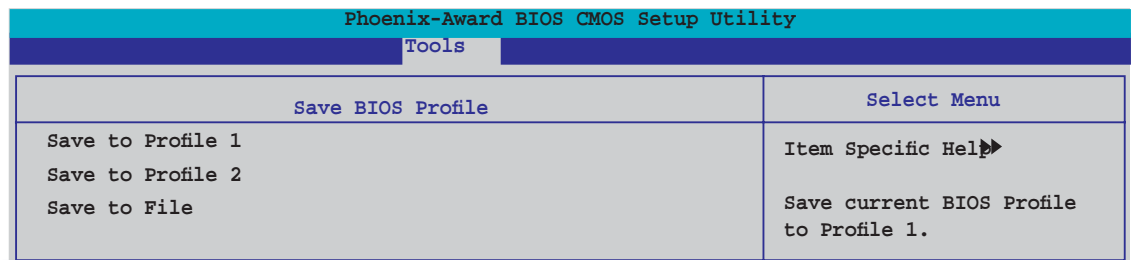

#### **Save to Profile 1/2**

Hier können Sie die aktuelle BIOS-Datei ins BIOS Flash speichern. Drücken Sie die <Eingabetaste>, um die Datei zu speichern.

## **Save to File**

Hier können Sie die aktuelle BIOS-Datei auf einer externen Festplatte/ Diskette/USB-Speicherdisk im FAT32/16/12-Format speichern. Folgen Sie den nachstehenden Anweisungen, um die BIOS-Datei zu speichern.

- 1. Legen Sie ein Speichermedium mit genügend Speicherplatz ein.
- 2. Schalten Sie das System ein.
- 3. Öffnen Sie das BIOS-Setupprogramm und gehen Sie ins "Tools"- Menü. Wählen Sie "Save to File." Drücken Sie die <Eingabetaste>, und der Einstellungsbildschirm wird angezeigt.
- 4. Wechseln Sie mit <Tab> zwischen den Laufwerken, bis Sie die richtige "xxx.CMO"-Datei finden, und drücken Sie die <Eingabetaste>.
- 5. Geben Sie den Dateinamen ein, und drücken Sie die <Eingabetaste>.
- 6. Eine Nachricht erscheint, wenn der Speicherprozess beendet ist.

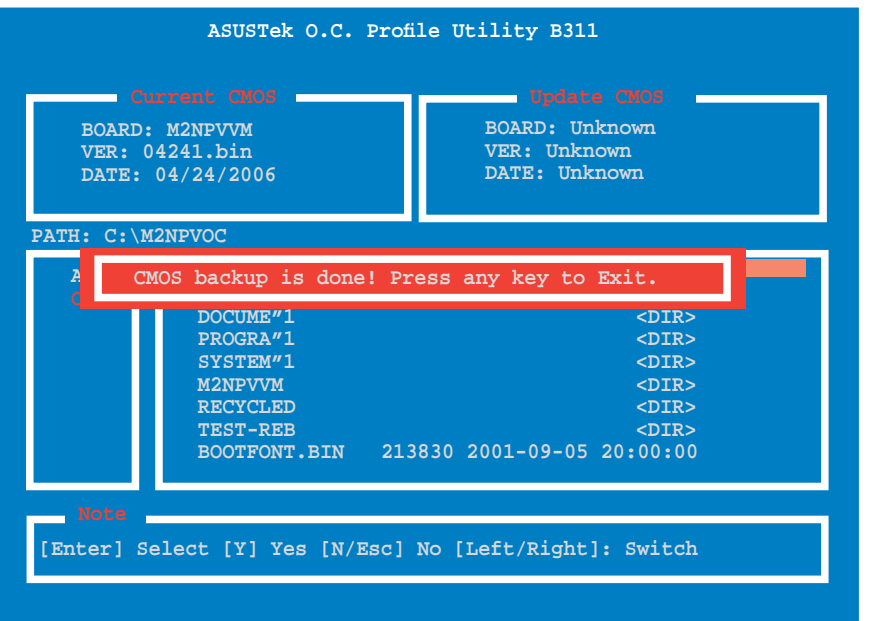

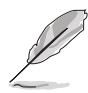

Die BIOS-Datei wird als "xxx.CMO" gespeichert.

# **2.7.2 ASUS EZ Flash 2**

Hier können Sie ASUS EZ Flash 2 ausführen. Wenn Sie die <Eingabetaste> drücken, erscheint eine Bestätigungsnachricht. Wählen Sie mit der linken/rechten Pfeiltaste zwischen [Yes] oder [No] und drücken Sie die <Eingabetaste>, um Ihre Wahl zu bestätigen. Details siehe Seite 2-6, Abschnitt 2.1.3.

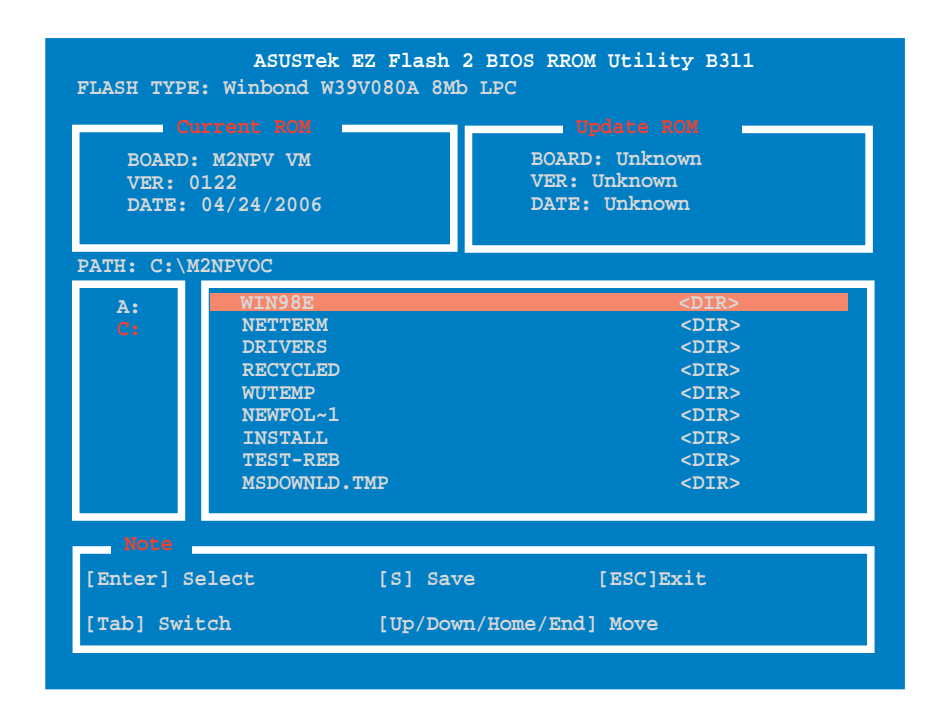

# **2.8 Exit-Menü**

Die Elemente im Exit-Menü gestatten Ihnen, die optimalen oder abgesicherten Standardwerte für die BIOS-Elemente zu laden, sowie Ihre Einstellungsänderungen zu speichern oder zu verwerfen.

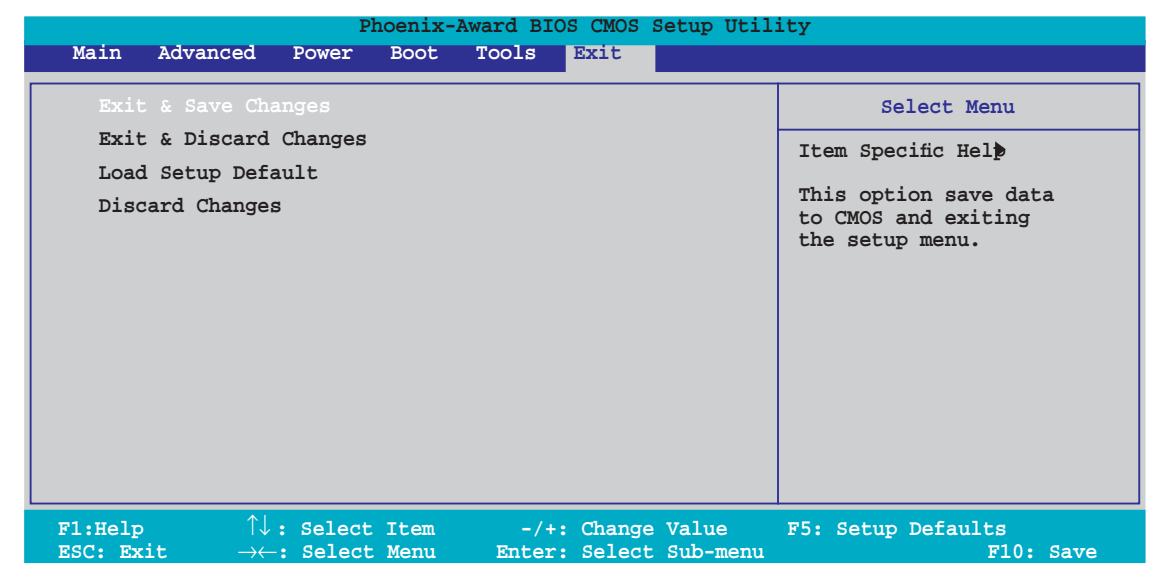

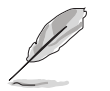

Mit <Esc> wird dieses Menü nicht sofort beendet. Wählen Sie eine der Optionen aus diesem Menü oder drücken Sie <F10>, um das Setup zu beenden.

## **Exit & Save Changes**

Sobald Sie mit dem Auswählen fertig sind, wählen Sie diese Option aus dem Beenden-Menü, damit die ausgewählten Werte im CMOS-RAM gespeichert werden. Das CMOS-RAM wird, unabhängig davon ob der PC aus- oder eingeschaltet ist, von einer integrierten Batterie mit Strom versorgt. Bei Wahl dieser Option erscheint ein Bestätigungsfenster. Wählen Sie [Ok], um Änderungen zu speichern und das Setup zu beenden.

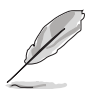

Wenn Sie das Setup-Programm ohne Speichern der Änderungen beenden, fragt Sie eine Meldung, ob Sie die Änderungen nicht zuvor speichern möchten. Durch Drücken der <Eingabetaste> werden Änderungen beim Beenden gespeichert.

## **Exit & Discard Changes**

Wählen Sie diese Option nur, wenn Sie die Änderungen im Setup-Programm nicht speichern möchten. Wenn Sie andere Elemente als Datum, Uhrzeit und Kennwort geändert haben, erfragt das BIOS vor dem Beenden des Setups eine Bestätigung.

## **Load Setup Defaults**

Diese Option belegt jeden einzelnen Parameter in den Setup-Menüs mit den Standardwerten. Bei Wahl dieser Option oder Drücken der Taste <F5> erscheint ein Bestätigungsfenster. Wählen Sie [Ok], um die Standardwerte zu laden. Wählen Sie [Exit & Save Changes] oder ändern Sie andere Punkte, bevor Sie die Werte in das beständige RAM speichern.

## **Discard Changes**

Diese Option ignoriert Ihre Änderungen und stellt die zuvor gespeicherten Werte wieder her. Bei Wahl dieser Option erscheint eine Bestätigung. Wählen Sie [Ok], um Änderungen zu ignorieren und zuvor gespeicherte Werte wieder zu laden.

Inhalt der Support-CD, die dem Motherboard-Paket beigelegt ist.

# Dieses Kapitel beschreibt den<br> **Inhalt der Support-CD**, die dem<br> **Software-**<br> **Software-**

# **3.1 Installieren eines Betriebssystems**

Das Motherboard unterstützt Windows® 2000/XP-Betriebssysteme (OS). Installieren Sie bitte immer die neueste OS-Version und die entsprechenden Updates, um die Funktionen Ihrer Hardware zu maximieren.

- Motherboardeinstellungen und Hardwareoptionen variieren unter Umständen. Die in diesem Kapitel beschriebenen Installations- und Einstellungsvorgänge gelten nur als Bezug. Ausführliche Informationen entnehmen Sie bitte der Dokumentation Ihres Betriebssystems.
	- Installieren Sie bitte unbedingt vor der Treiberinstallation das Windows® 2000 Service Pack 4 oder das Windows® XP Service Pack 2 oder eine neuere Versionen für eine bessere Kompatibilität und Systemstabilität.

# **3.2 Support-CD-Informationen**

Die dem Motherboard beigefügte Support-CD enthält die Treiber, Anwendungssoftware und Dienstprogramme, die Ihnen zur Benutzung aller Funktionen dieses Motherboards helfen.

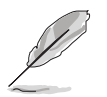

Der Inhalt der Support-CD kann zu jeder Zeit ohne Ankündigung geändert werden. Besuchen Sie die ASUS-Website (www.asus.com) für Updates.

# **3.2.1 Ausführen der Support-CD**

Legen Sie die Support-CD in das optische Laufwerk ein. Die CD zeigt automatisch ein **Drivers**-Menü an, sofern Autorun auf dem Computer aktiviert ist.

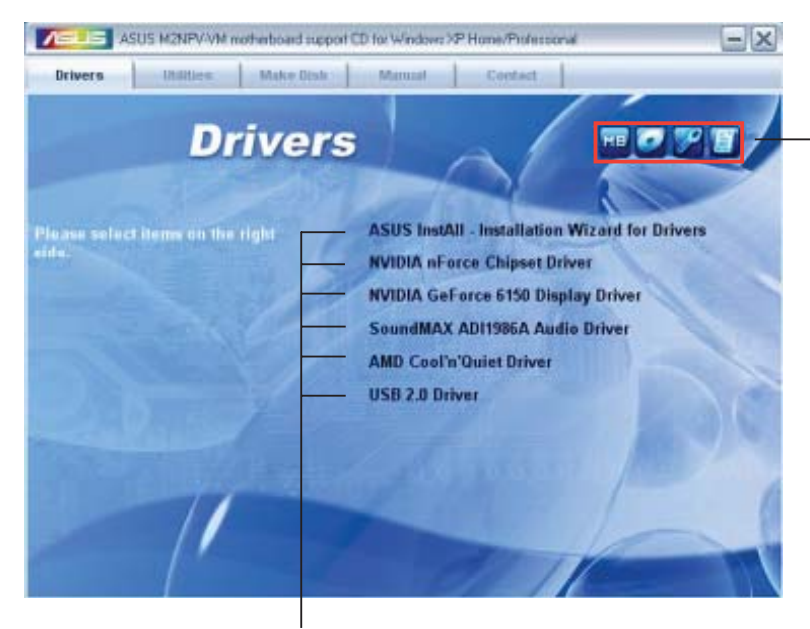

**Ein Symbol zum Anzeigen von Support-CD/Motherboard-Informationen anklicken**

**Eine Option zum Installieren anklicken**

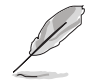

Falls **Autorun** NICHT in Ihrem Computer aktiviert ist, suchen Sie bitte die Datei ASSETUP.EXE im "BIN"-Ordner auf der Support-CD. Klicken Sie doppelt auf **ASSETUP.EXE**, um die CD auszuführen.

# **3.2.2 Drivers-Menü**

Das **Drivers**-Menü zeigt die verfügbaren Gerätetreiber an, wenn das System die installierten Geräte erkannt hat. Installieren Sie die notwendigen Treiber, um die Geräte zu aktivieren.

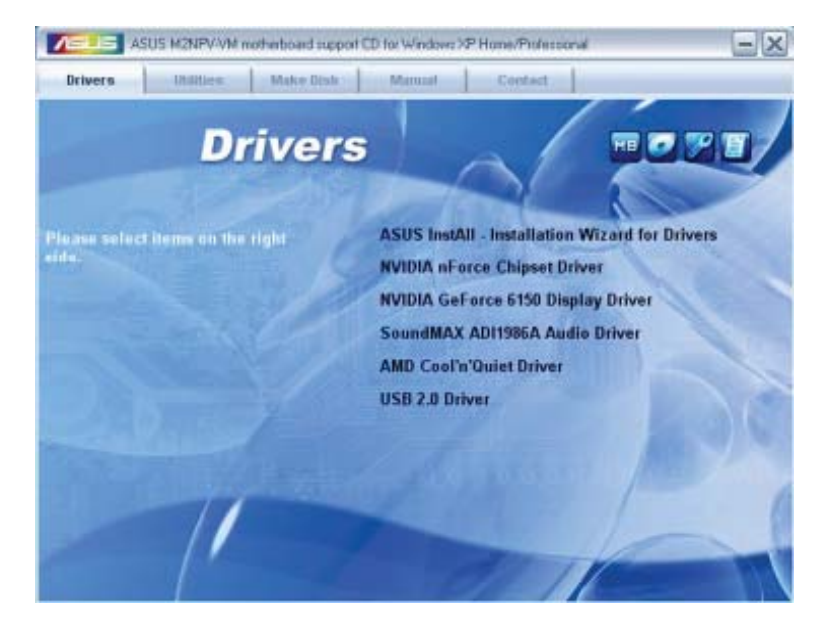

## **ASUS InstAll - Installation Wizard for Drivers**

Startet den ASUS InstallAll Treiberinstallationsassistenten.

## **NVIDIA nForce Chipset Driver**

Installiert das NVIDIA® nForce™ Chipsatztreiberprogramm.

## **NVIDIA GeForce 6150 GPU Driver**

Installiert den NVIDIA® GeForce 6150 Grafikprozessor (GPU)-Treiber.

## **SoundMAX® ADI1986A Audio Driver**

Führt den Installationsassistenten für den SoundMAX™ AD1986A Audiotreiber und das dazugehörige Programm aus.

## **AMD Cool ʻn' Quiet Driver**

Installiert den AMD Cool ʻn' Quiet driver.

## **USB 2.0 Driver**

Installiert den USB 2.0-Treiber.

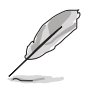

Die Bildschirmdarstellung und Treiberoptionen können sich je nach der Version Ihres Betriebssystems unterscheiden.

# **3.2.3 Utilities-Menü**

Das **Utilities**-Menü zeigt die Anwendungen und andere Software an, die das Motherboard unterstützt.

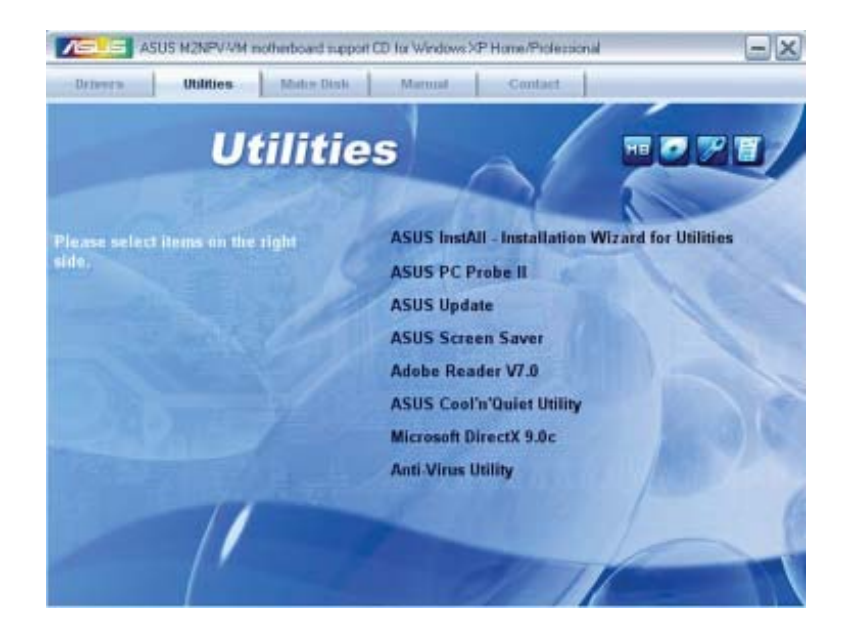

# **ASUS InstAll - Installation Wizard for Utilities**

Startet den ASUS InstallAll Installationsassistenten für Programme.

## **ASUS PC Probe II**

Dieses intelligente Dienstprogramm überwacht die Lüfterdrehzahl, CPU-Temperatur sowie Systemspannungen und macht Sie auf jedes erkannte Problem aufmerksam. Dieses Programm hilft Ihnen, Ihren Computer in gutem Betriebszustand zu halten.

## **ASUS Update**

Mit dem ASUS Update-Programm können Sie das BIOS in einer Windows®- Umgebung aktualisieren. Hierzu wird eine Internetverbindung über ein Netzwerk oder einen Internet-Serviceanbieter (ISP) benötigt.

## **ASUS Screen Saver**

Installiert den ASUS-Bildschirmschoner.

## **ADOBE Acrobat Reader V7.0**

Installiert Adobe® Acrobat® Reader, um Ihnen das Öffen, Lesen und Drucken von Dokumenten im Portable Document Format (PDF) zu ermöglichen.

## **ASUS Cool ʻn' Quiet Utility**

Installiert das ASUS Cool ʻn' Quiet-Programm.

## **Microsoft DirectX 9.0c**

Microsoft DirectX<sup>®</sup> 9.0c ist eine Multimediatechnologie, die Grafik und Sound von Computern verbessert. DirectX® verbessert die Multimediafunktionen Ihres Computers, so dass Sie TV-Programme und Filme genießen, Videos bearbeiten oder die neuesten Spiele ausführen können. Für Updates besuchen Sie bitte die Microsoft-Webseite (www.microsoft.com).

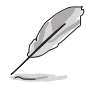

Das Microsoft® Windows® XP Service Pack 2 enthält bereits includes Microsoft® DirectX® 9.0c. Wenn Ihr System über Microsoft® Windows® XP Service Pack 2 verfügt, können Sie die Installation von Microsoft® DirectX® 9.0c überspringen.

## **Anti-Virus utility**

Das Anti-Virus-Hilfsprogramm sucht und identifiziert Viren auf Ihrem Computer, und entfernt gefundene Viren zuverlässig. Mehr Informationen siehe Online-Hilfe.

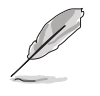

Die Bildschirmdarstellung und Programmoptionen können sich je nach der Version Ihres Betriebssystems unterscheiden.

# **3.2.4 Make Disk-Menü**

Mit dem Make Disk-Menü können Sie eine RAID-Treiberdiskette erstellen.

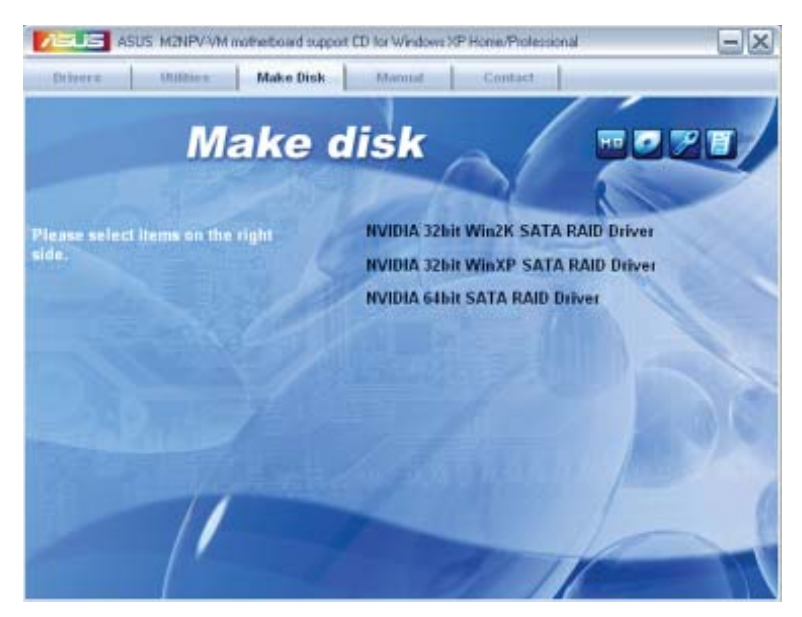

#### **NVIDIA® 32bit Win2K SATA RAID Driver**

Hier können Sie eine NVIDIA® Windows® 2000 Serial ATA (SATA) RAID-Treiberdiskette für ein 32-Bit-System erstellen.

## **NVIDIA® 32bit WinXP SATA RAID Driver**

Hier können Sie eine NVIDIA® Windows® XP Serial ATA (SATA) RAID-Treiberdiskette für ein 32-Bit-System erstellen.

## **NVIDIA® 64bit SATA RAID Driver**

Hier können Sie eine NVIDIA® Serial ATA (SATA) RAID-Treiberdiskette für ein 64-Bit-System erstellen.

# **3.2.5 Manual-Menü**

Das **Manual**-Menü zeigt die Benutzerhandbücher für Komponenten und Applikationen von Dritten. Klicken Sie ein Element an, um den jeweiligen Ordner im Benutzerhandbuch zu öffnen.

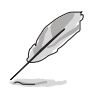

Die meisten Benutzerhandbücher sind im Portable Document Format (PDF) gespeichert. Installieren Sie bitte den Adobe® Acrobat® Reader von der **Utilities-Registerkarte**, bevor Sie hier versuchen, ein Benutzerhandbuch zu öffnen.

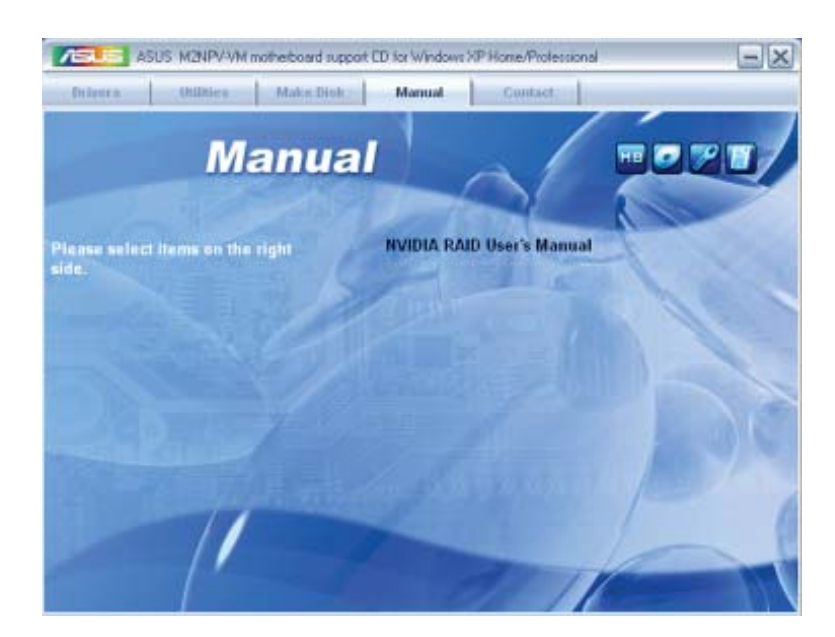

## **NVIDIA® RAID User's Manual**

Öffnet das NVIDIA® RAID-Benutzerhandbuch.

# **3.2.6 ASUS-Kontaktdaten**

Klicken Sie auf den **Contact**-Registerreiter, um die ASUS-Kontaktdaten anzuzeigen. Diese Informationen finden Sie auch auf der Innenseite des vorderen Handbucheinbands.

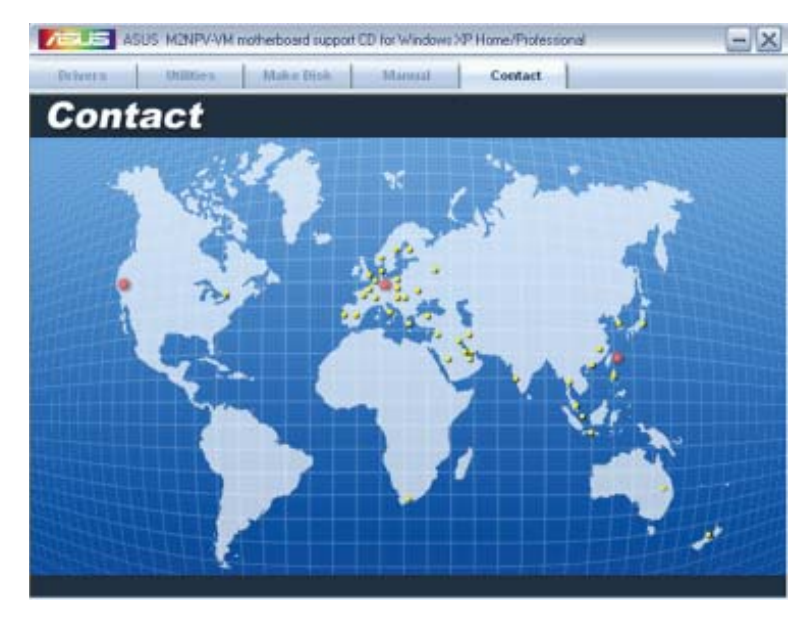

# **3.2.7 Weitere Informationen**

Die Elemente in der oberen rechten Ecke geben Ihnen zusätzliche Informationen zum Motherboard und dem Inhalt der Support-CD. Klicken Sie auf ein Symbol, um die entsprechenden Informationen anzuzeigen.

## **Motherboard Info**

Zeigt die allgemeinen Spezifikationen des Motherboards an.

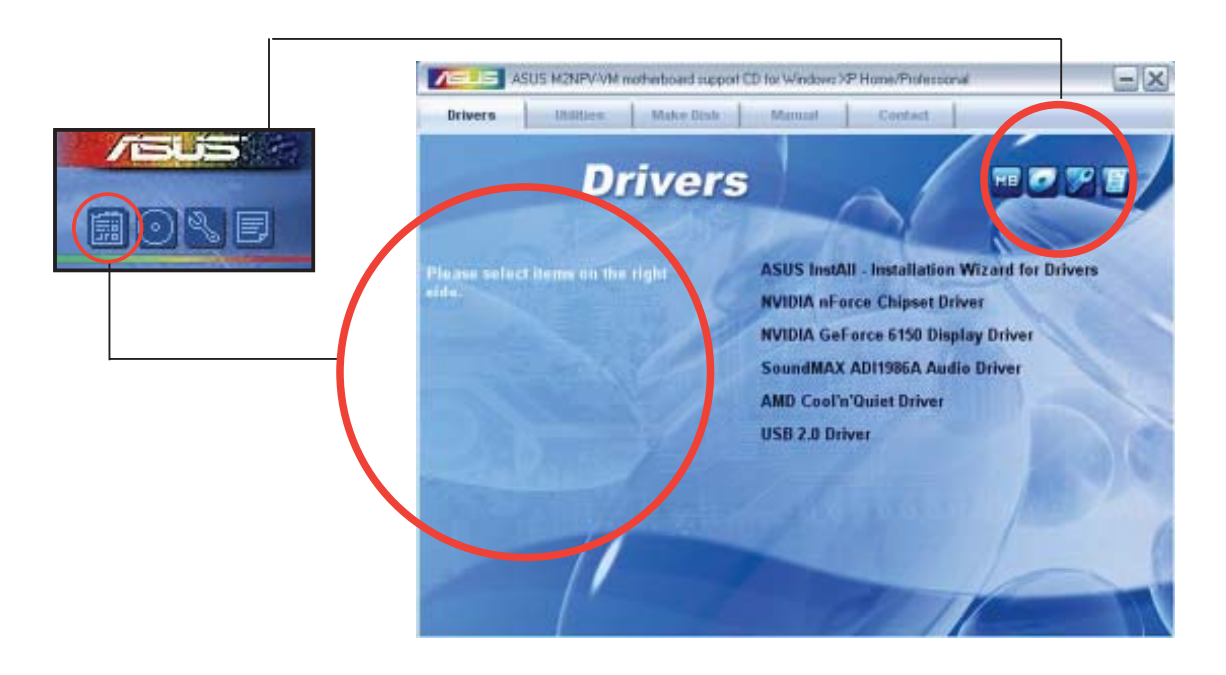

## **CD durchsuchen**

Zeigt den Inhalt der Support-CD in einem Fenster an.

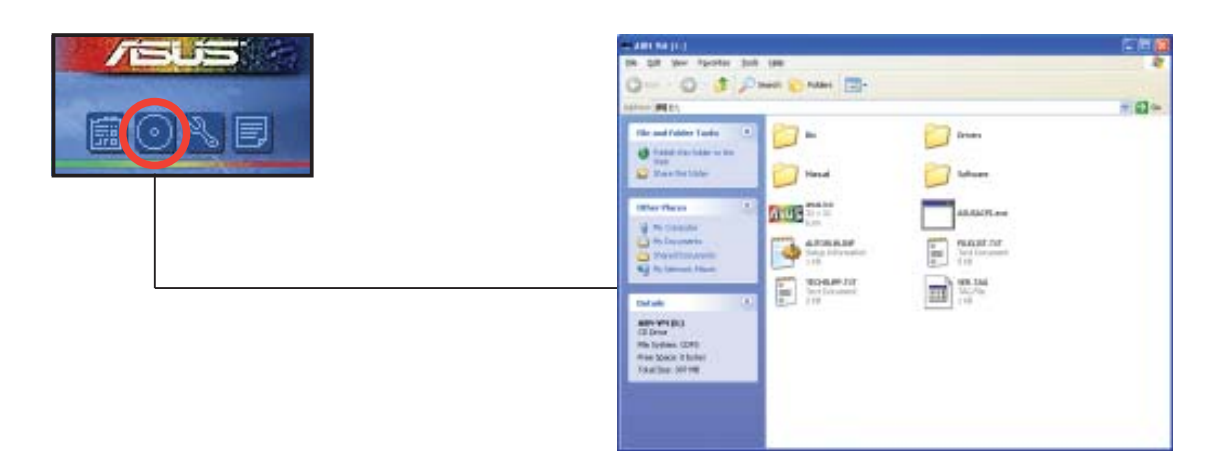

## **Formular für technische Unterstützung**

Zeigt das Formular für eine technische Unterstützungsanfrage an, welches bei technischen Anfragen ausgefüllt werden muss.

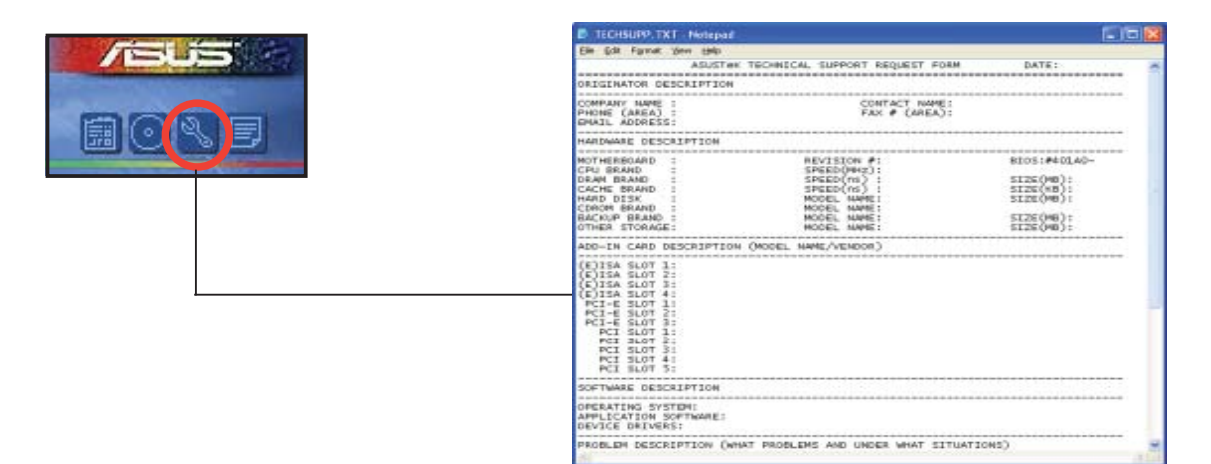

#### **Dateiliste**

Der Inhalt der Support-CD wird mit Kurzbeschreibungen im Textformat dargestellt.

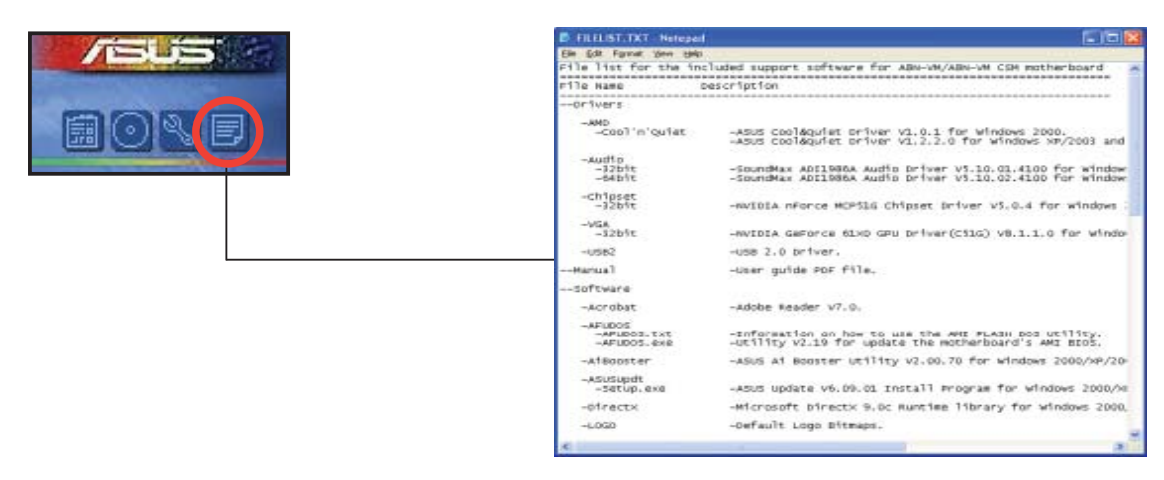